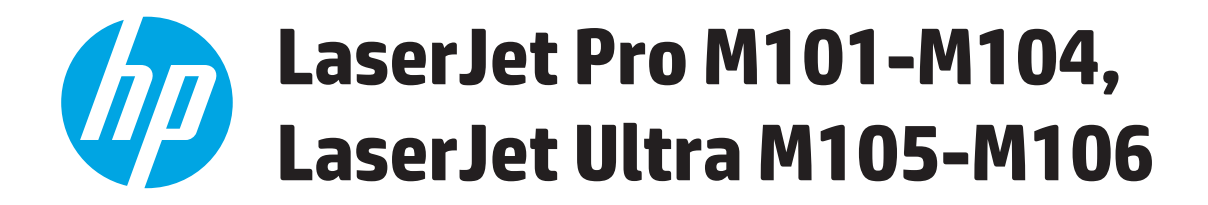

**Používateľská príručka**

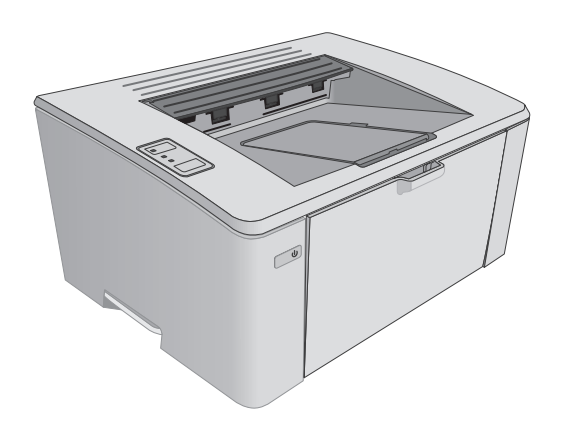

M101-M106

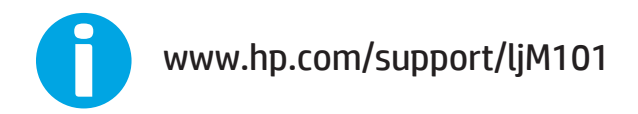

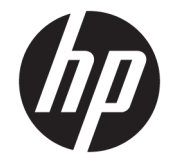

# HP LaserJet Pro M101-M104, HP LaserJet Ultra M105-M106

Používateľská príručka

#### **Autorské práva a licencia**

© Copyright 2016 HP Development Company, L.P.

Kopírovanie, upravovanie alebo preklad bez predchádzajúceho písomného súhlasu sú zakázané s výnimkou podmienok, ktoré povoľujú zákony o autorských právach.

Informácie obsiahnuté v tomto dokumente sa môžu meniť bez upozornenia.

V záruke dodanej spolu s týmito produktmi a službami sú uvedené výlučne záruky týkajúce sa produktov a služieb spoločnosti HP. Žiadne informácie v tomto dokumente by sa nemali chápať ako dodatočná záruka. Spoločnosť HP nebude zodpovedná za technické ani textové chyby, ani vynechané časti v tomto dokumente.

Edition 2, 01/2019

#### **Obchodné známky príslušných spoločností**

Adobe® , Adobe Photoshop® , Acrobat® a PostScript® sú ochranné známky spoločnosti Adobe Systems Incorporated.

Apple a logo Apple sú ochranné známky spoločnosti Apple Inc. registrované v USA a ďalších krajinách.

OS X je ochranná známka spoločnosti Apple, Inc. registrovaná v USA a ďalších krajinách/ oblastiach.

AirPrint je ochranná známka spoločnosti Apple, Inc. registrovaná v USA a ďalších krajinách/ oblastiach.

Microsoft®, Windows®, Windows XP® a Windows Vista® sú registrované ochranné známky spoločnosti Microsoft Corporation v USA.

# **Obsah**

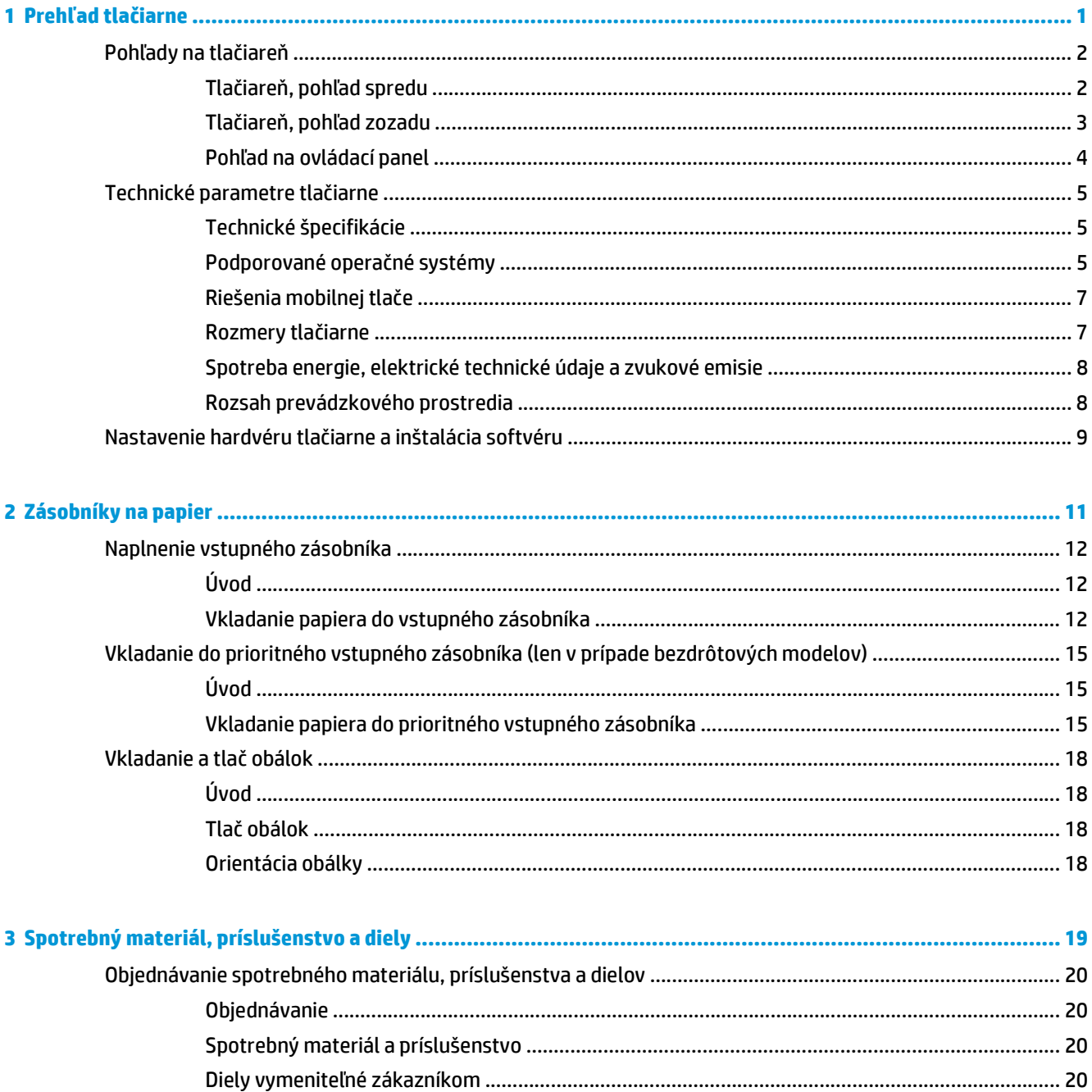

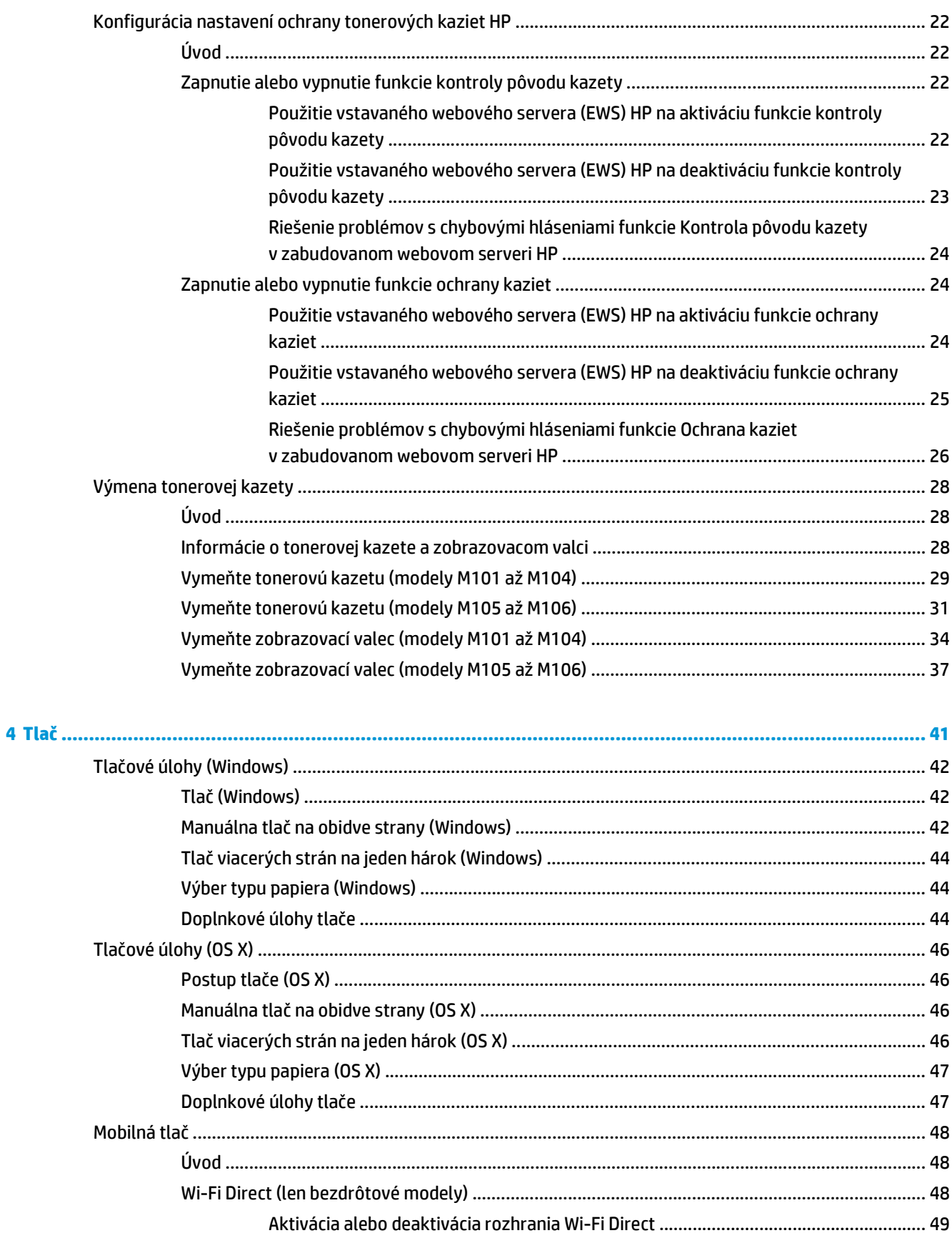

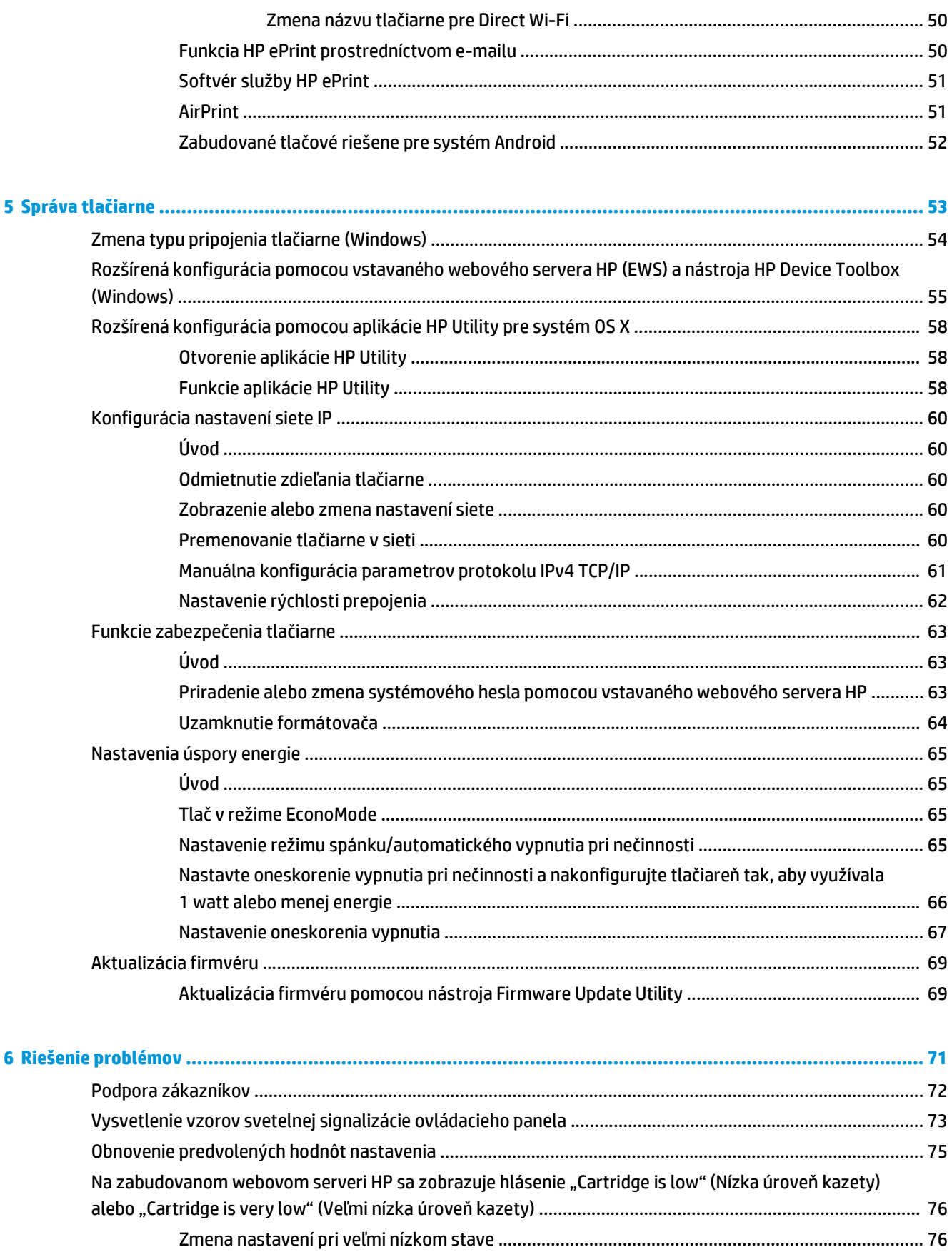

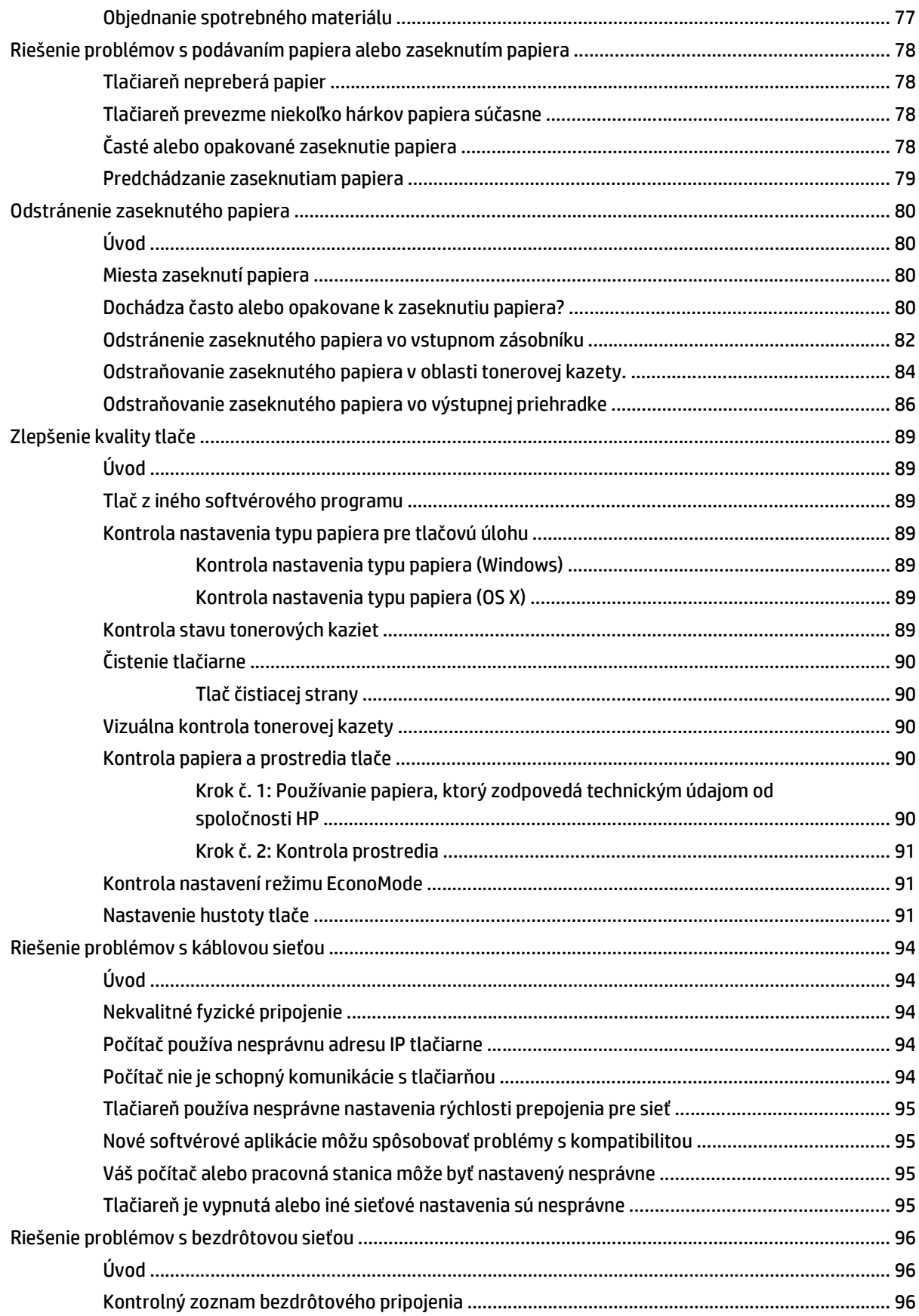

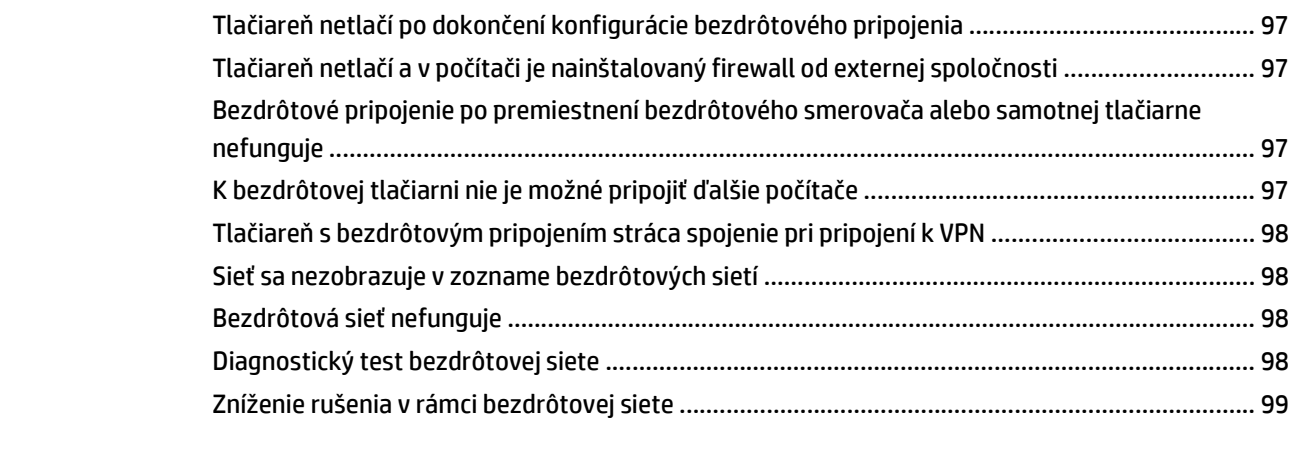

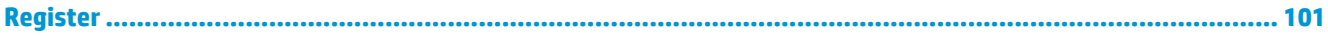

# <span id="page-10-0"></span>**1 Prehľad tlačiarne**

- Pohľ[ady na tla](#page-11-0)čiareň
- [Technické parametre tla](#page-14-0)čiarne
- Nastavenie hardvéru tlač[iarne a inštalácia softvéru](#page-18-0)

#### **Ďalšie informácie:**

Tieto informácie sú správne v čase publikácie. Aktuálne informácie nájdete v časti [www.hp.com/support/](http://www.hp.com/support/ljM101) [ljM101](http://www.hp.com/support/ljM101).

Komplexná podpora pre vašu tlačiareň od spoločnosti HP zahŕňa nasledujúce informácie:

- Inštalácia a konfigurovanie
- Vzdelávanie a používanie
- Riešenie problémov
- Preberanie aktualizácií softvéru a firmvéru
- Fóra podpory
- Vyhľadanie informácií o záruke a regulačných podmienkach

## <span id="page-11-0"></span>**Pohľady na tlačiareň**

## **Tlačiareň, pohľad spredu**

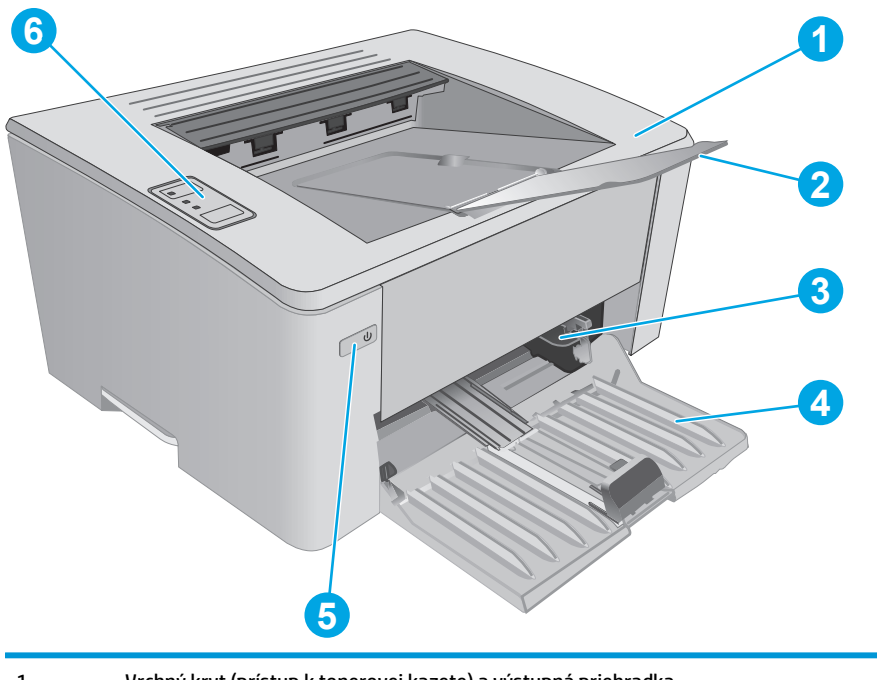

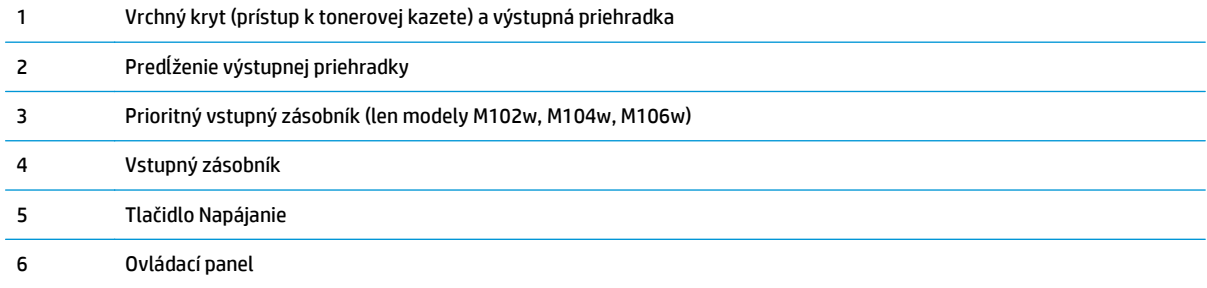

## <span id="page-12-0"></span>**Tlačiareň, pohľad zozadu**

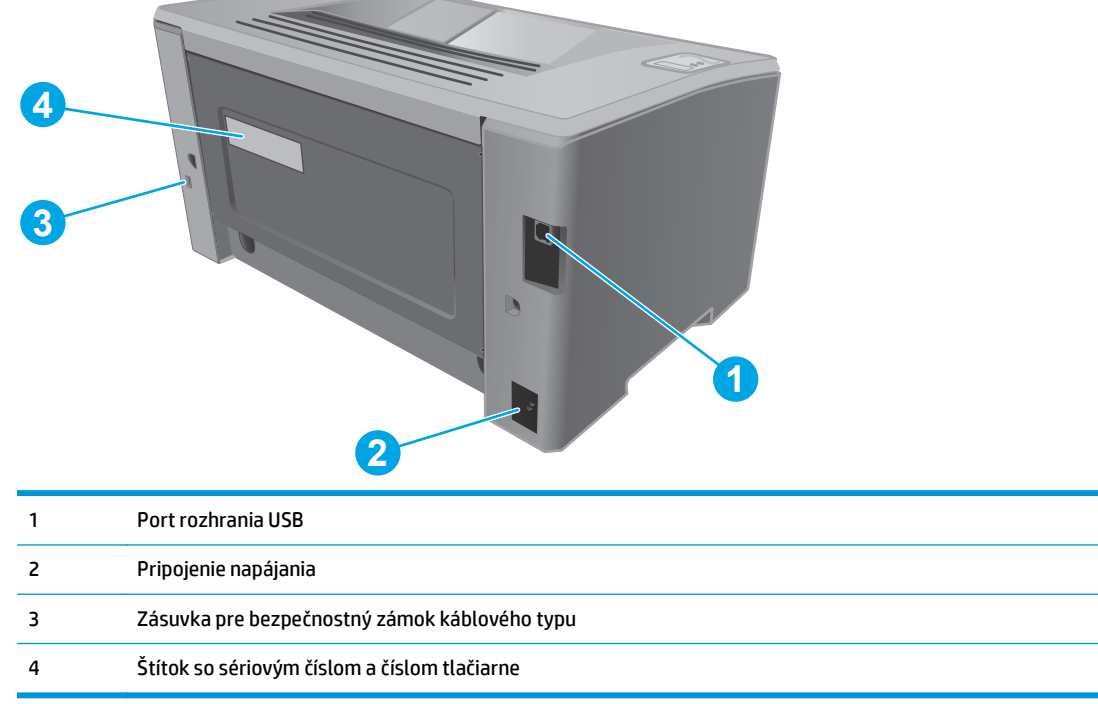

## <span id="page-13-0"></span>**Pohľad na ovládací panel**

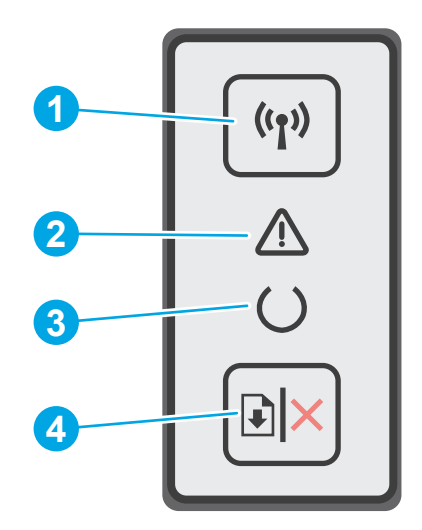

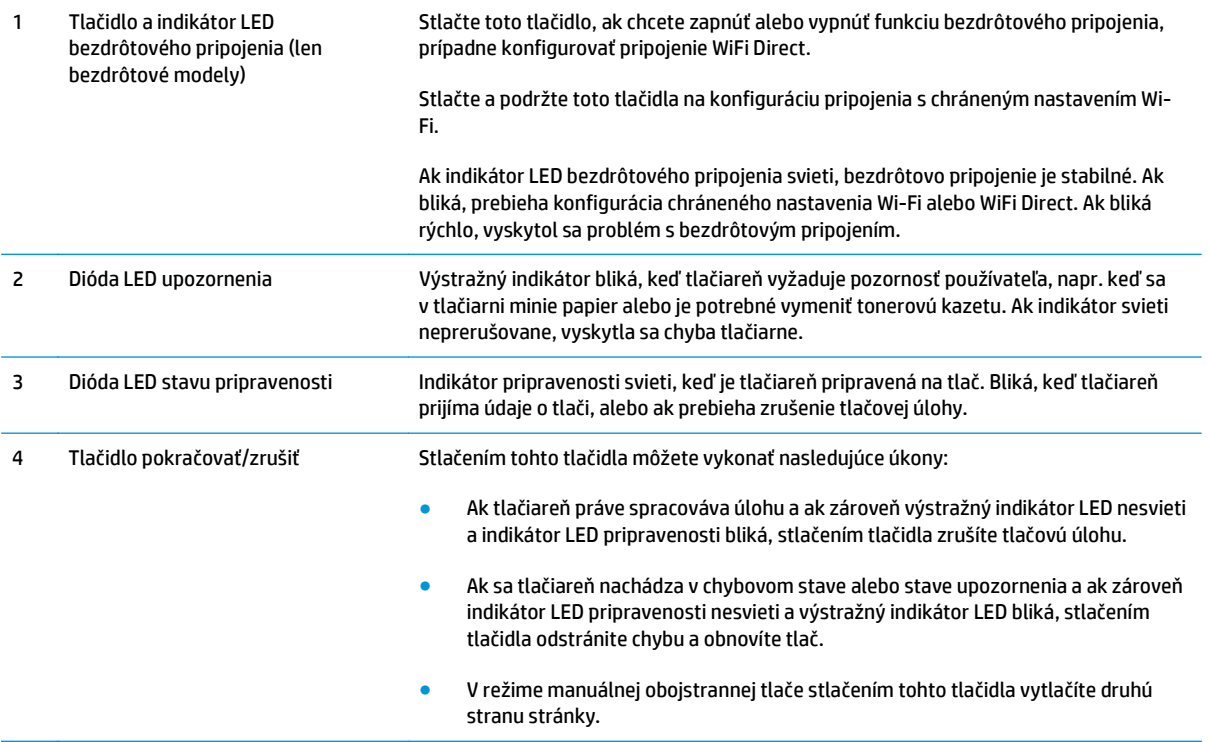

## <span id="page-14-0"></span>**Technické parametre tlačiarne**

- **DÔLEŽITÉ:** Nasledujúce špecifikácie platia v čase zverejnenia, ale podliehajú zmene. Aktuálne informácie nájdete v časti [www.hp.com/support/ljM101](http://www.hp.com/support/ljM101).
	- Technické špecifikácie
	- Podporované operačné systémy
	- [Riešenia mobilnej tla](#page-16-0)če
	- [Rozmery tla](#page-16-0)čiarne
	- [Spotreba energie, elektrické technické údaje a zvukové emisie](#page-17-0)
	- [Rozsah prevádzkového prostredia](#page-17-0)

#### **Technické špecifikácie**

Aktuálne informácie nájdete v časti [www.hp.com/support/ljM101](http://www.hp.com/support/ljM101).

### **Podporované operačné systémy**

Nasledujúce informácie platia pre ovládače tlače Windows PCLmS a OS X špecifické pre tlačiarne.

**Windows:** Inštalačný program softvéru HP nainštaluje ovládač PCLm.S, PCLmS alebo PCLm-S (v závislosti od operačného systému Windows) spolu s voliteľným softvérom v prípade použitia kompletného inštalačného softvéru. Ďalšie informácie nájdete v poznámkach na inštaláciu softvéru.

**OS X:** Táto tlačiareň podporuje počítače Mac. Prevezmite aplikáciu HP Easy Start z inštalačného disku CD tlačiarne alebo z lokality [123.hp.com](http://123.hp.com) a následne pomocou aplikácie HP Easy Start nainštalujte ovládač tlače a pomocnú aplikáciu HP. Ďalšie informácie nájdete v poznámkach na inštaláciu softvéru.

- **1.** Prejdite na lokalitu [123.hp.com.](http://123.hp.com)
- **2.** Podľa uvedených krokov prevezmite softvér tlačiarne.

**Linux:** Informácie a ovládače tlačiarní pre systém Linux nájdete na webovej lokalite [hplipopensource.com/](http://hplipopensource.com/hplip-web/index.html) [hplip-web/index.html.](http://hplipopensource.com/hplip-web/index.html)

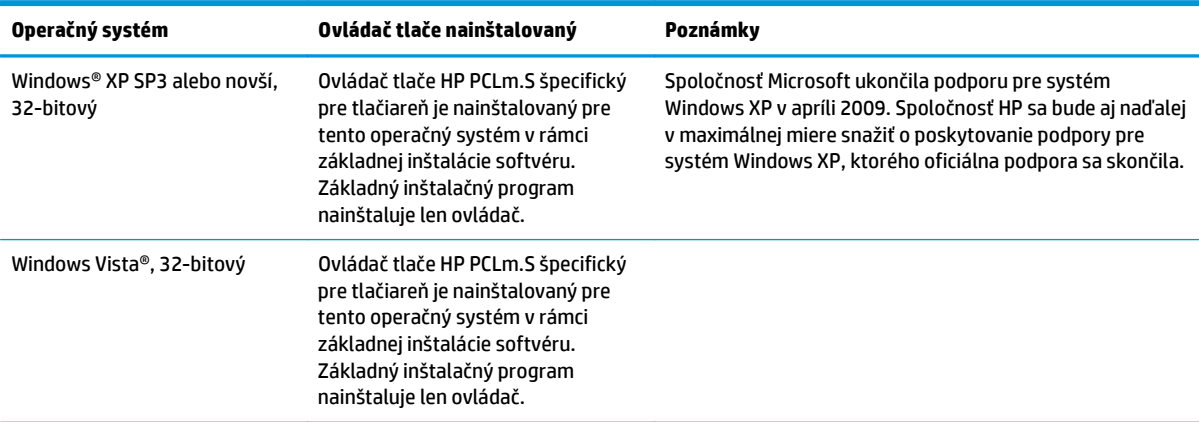

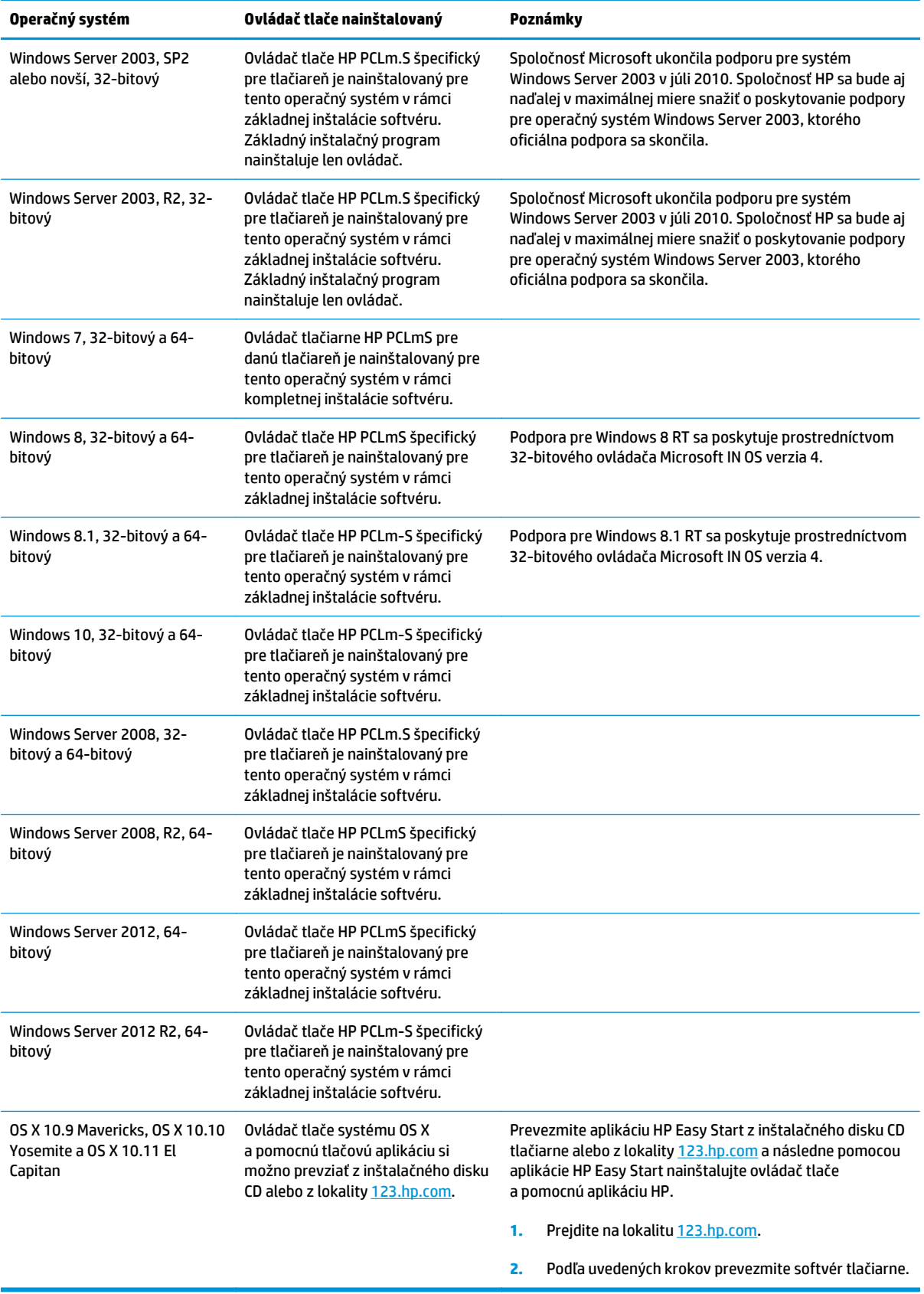

<span id="page-16-0"></span>**POZNÁMKA:** Aktuálny zoznam podporovaných operačných systémov nájdete na lokalite [www.hp.com/](http://www.hp.com/support/ljM101) [support/ljM101](http://www.hp.com/support/ljM101) spolu s komplexnou podporou tlačiarne od spoločnosti HP.

### **Riešenia mobilnej tlače**

Spoločnosť HP ponúka viacero mobilných riešení a riešení služby ePrint, ktoré umožňujú jednoduchú tlač na tlačiarni HP z prenosného počítača, tabletu, inteligentného telefónu alebo iného mobilného zariadenia. Ak si chcete pozrieť úplný zoznam a určiť najlepšiu možnosť, prejdite na stránku [www.hp.com/go/](http://www.hp.com/go/LaserJetMobilePrinting) [LaserJetMobilePrinting](http://www.hp.com/go/LaserJetMobilePrinting).

- **<sup>2</sup> POZNÁMKA:** V záujme zaistenia podpory všetkých funkcií mobilnej tlače a služby ePrint vykonajte aktualizáciu firmvéru tlačiarne.
	- Wi-Fi Direct (len bezdrôtové modely)
	- HP ePrint cez e-mail (vyžaduje zapnuté webové služby HP a tlačiareň musí byť zaregistrovaná na lokalite HP Connected)
	- Softvér HP ePrint
	- Tlač zo zariadenia Android
	- Služba AirPrint

### **Rozmery tlačiarne**

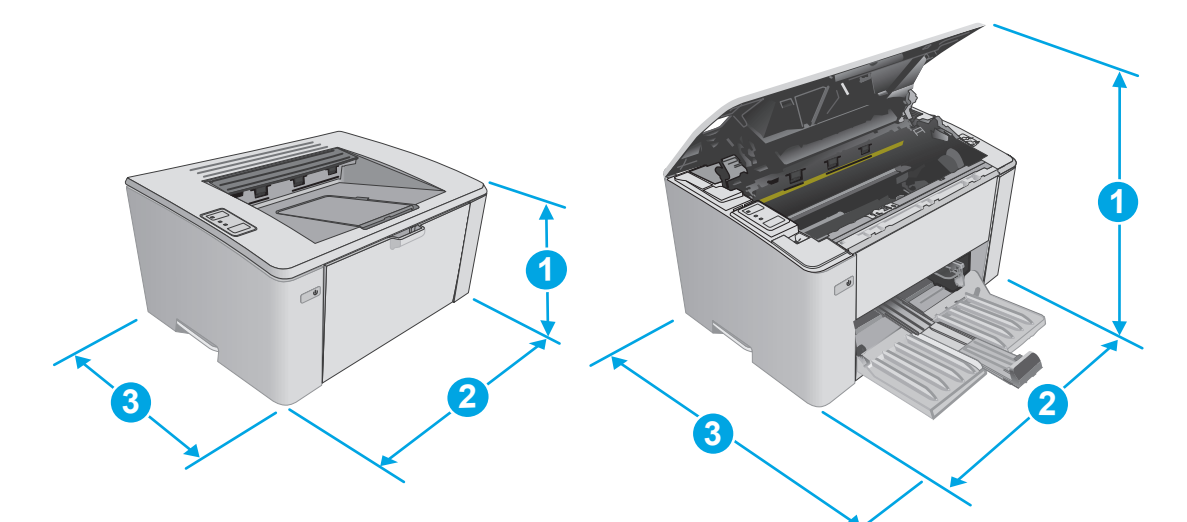

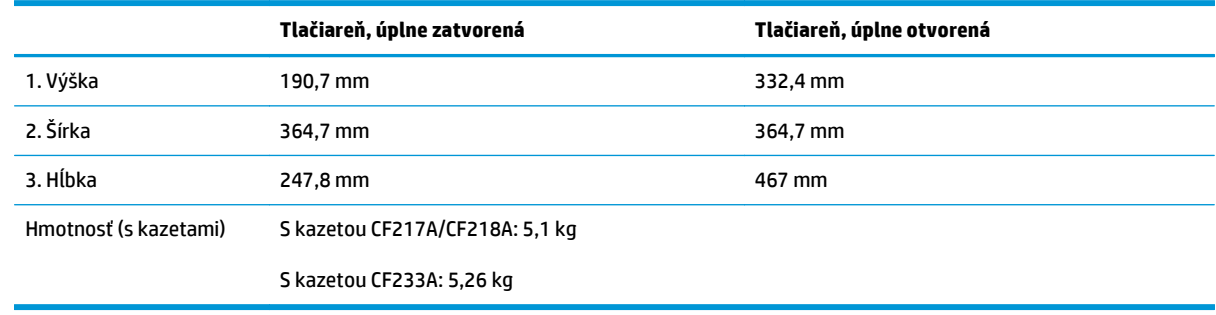

## <span id="page-17-0"></span>**Spotreba energie, elektrické technické údaje a zvukové emisie**

Aktuálne informácie nájdete na adrese [www.hp.com/support/ljM101](http://www.hp.com/support/ljM101).

**UPOZORNENIE:** Požiadavky na napájanie vychádzajú z odlišností krajín/oblastí, v ktorých sa tlačiareň predáva. Nemeňte prevádzkové napätie. Týmto sa poškodí tlačiareň a zanikne záruka na tlačiareň.

### **Rozsah prevádzkového prostredia**

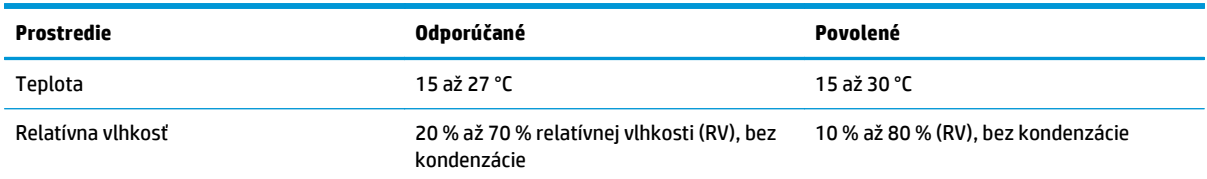

## <span id="page-18-0"></span>**Nastavenie hardvéru tlačiarne a inštalácia softvéru**

Základné pokyny na inštaláciu nájdete v časti Inštalačný leták a príručke Začíname s prácou dodávanej s tlačiarňou. Ďalšie pokyny získate od oddelenia podpory spoločnosti HP na internete.

Na adrese [www.hp.com/support/ljM101](http://www.hp.com/support/ljM101) môžete získať komplexnú podporu pre vašu tlačiareň od spoločnosti HP. Vyhľadajte nasledujúcu podporu:

- Inštalácia a konfigurovanie
- Vzdelávanie a používanie
- Riešenie problémov
- Prevezmite si aktualizácie softvéru a firmvéru
- Fóra podpory
- Vyhľadanie informácií o záruke a regulačných podmienkach

# <span id="page-20-0"></span>**2 Zásobníky na papier**

- [Naplnenie vstupného zásobníka](#page-21-0)
- [Vkladanie do prioritného vstupného zásobníka \(len v prípade bezdrôtových modelov\)](#page-24-0)
- [Vkladanie a tla](#page-27-0)č obálok

#### **Ďalšie informácie:**

Tieto informácie sú správne v čase publikácie. Aktuálne informácie nájdete v časti [www.hp.com/support/](http://www.hp.com/support/ljM101) [ljM101](http://www.hp.com/support/ljM101).

Komplexná podpora pre vašu tlačiareň od spoločnosti HP zahŕňa nasledujúce informácie:

- Inštalácia a konfigurovanie
- Vzdelávanie a používanie
- Riešenie problémov
- Preberanie aktualizácií softvéru a firmvéru
- Fóra podpory
- Vyhľadanie informácií o záruke a regulačných podmienkach

## <span id="page-21-0"></span>**Naplnenie vstupného zásobníka**

## **Úvod**

V nasledujúcej časti je opísaný postup pri vkladaní papiera do vstupného zásobníka. Tento zásobník pojme až 150 hárkov papiera s hmotnosťou 75 g/m2

## **Vkladanie papiera do vstupného zásobníka**

- **POZNÁMKA:** Keď pridávate nový papier, vyberte všetok papier zo vstupného zásobníka a stoh zarovnajte. Papier neprelistúvajte. Tak zabránite tomu, aby sa do produktu zaviedlo viac listov naraz a znížite tým riziko uviaznutia papiera.
- **1.** Otvorte vstupný zásobník, pokiaľ už nie je otvorený.

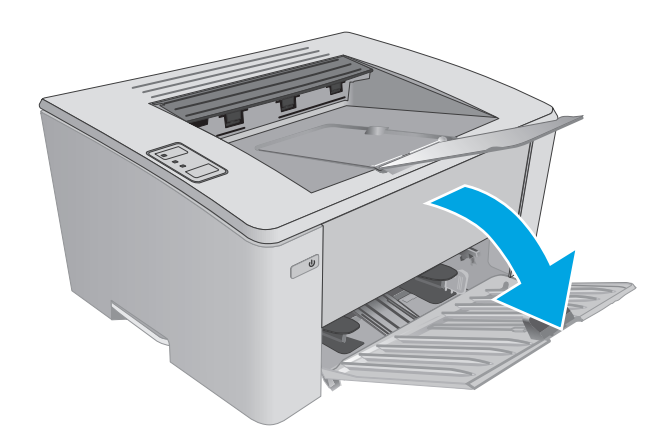

**2.** Vodiace lišty šírky a dĺžky papiera nastavte smerom von.

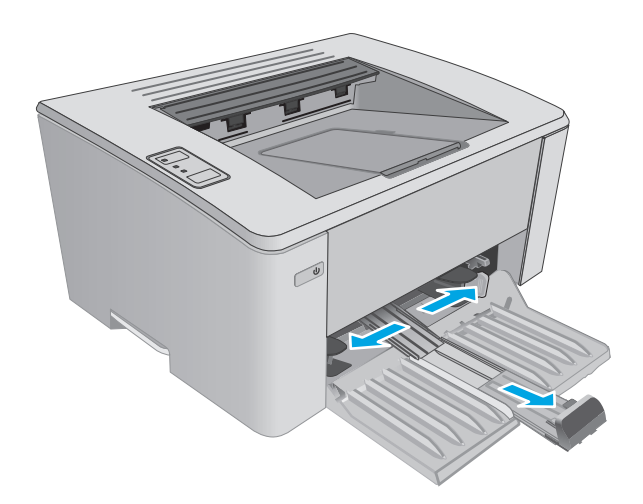

**3.** Papier vložte do vstupného zásobníka lícovou stranou nahor, vrchnou stranou smerom do zariadenia.

Orientácia papiera v zásobníku závisí od typu tlačovej úlohy. Ďalšie informácie nájdete v tabuľke uvedenej nižšie.

**4.** Vodiace lišty prestavujte smerom dovnútra, pokiaľ nebudú priliehať k papieru.

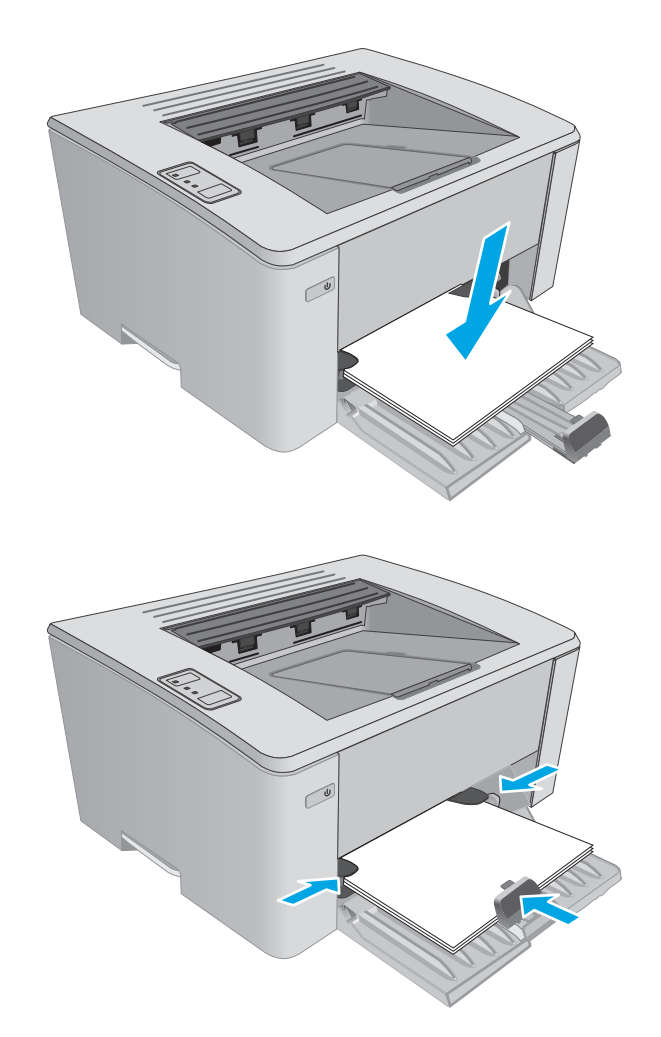

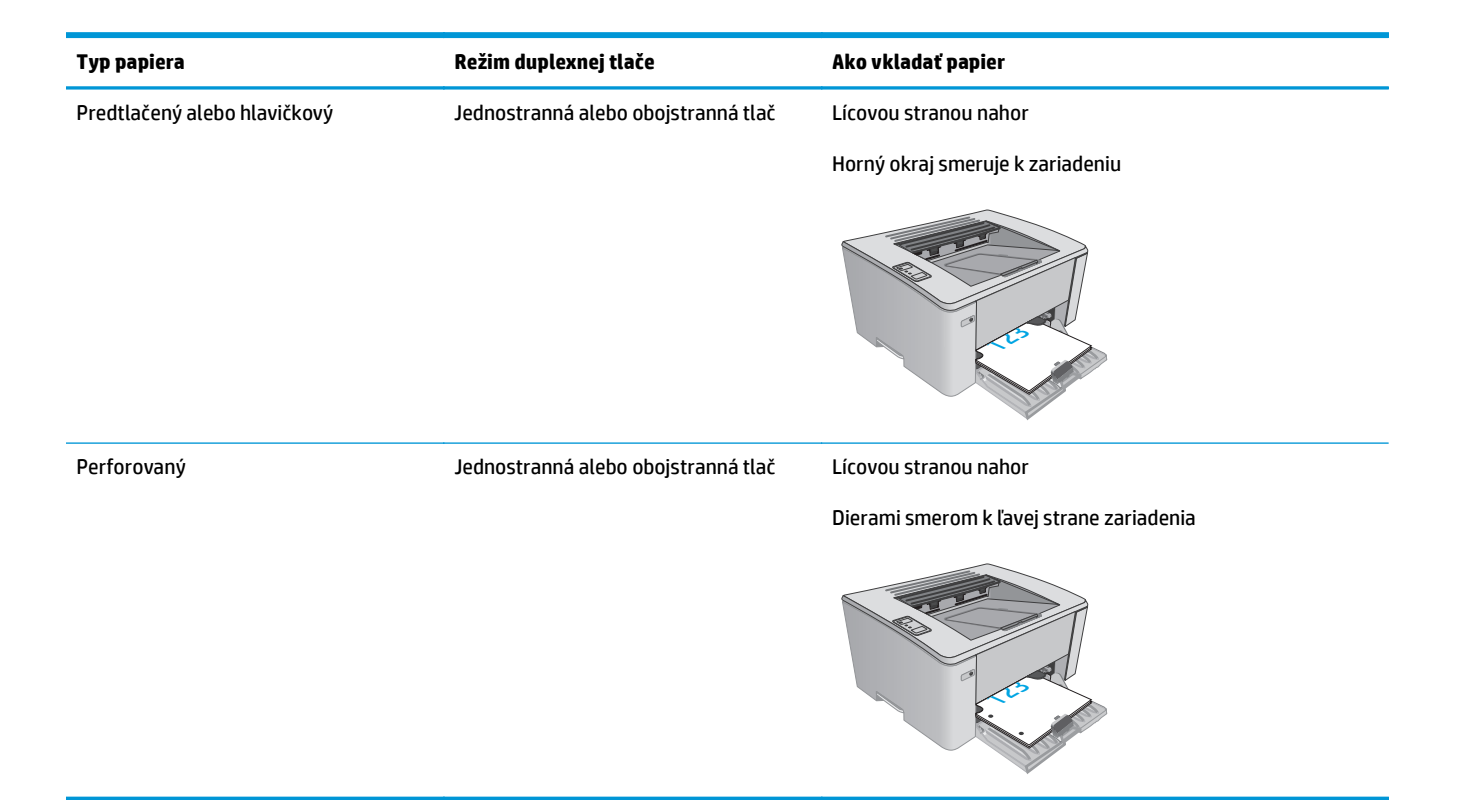

## <span id="page-24-0"></span>**Vkladanie do prioritného vstupného zásobníka (len v prípade bezdrôtových modelov)**

## **Úvod**

V nasledujúcej časti je opísaný postup pri vkladaní papiera do prioritného vstupného zásobníka. Tento zásobník pojme až 10 hárkov papiera s hmotnosťou 75 g/m2

## **Vkladanie papiera do prioritného vstupného zásobníka**

- <sup>2</sup> POZNÁMKA: Keď pridávate nový papier, vyberte všetok papier zo vstupného zásobníka a stoh zarovnajte. Papier neprelistúvajte. Tak zabránite tomu, aby sa do produktu zaviedlo viac listov naraz a znížite tým riziko uviaznutia papiera.
- **1.** Vodiace lišty šírky papiera nastavte smerom von.

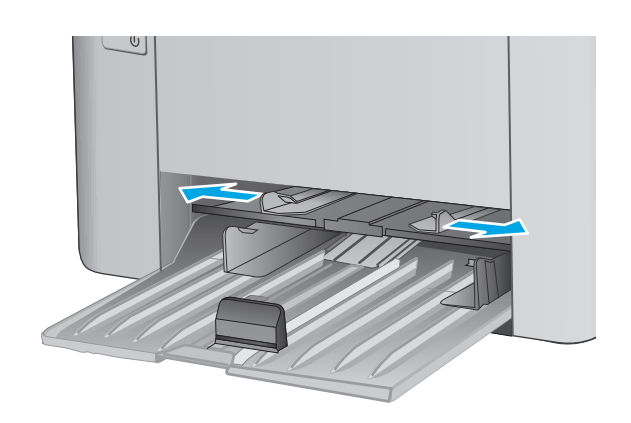

**2.** Papier vložte do vstupného zásobníka lícovou stranou nahor, vrchnou stranou smerom do zariadenia.

Orientácia papiera v zásobníku závisí od typu tlačovej úlohy. Ďalšie informácie nájdete v tabuľke uvedenej nižšie.

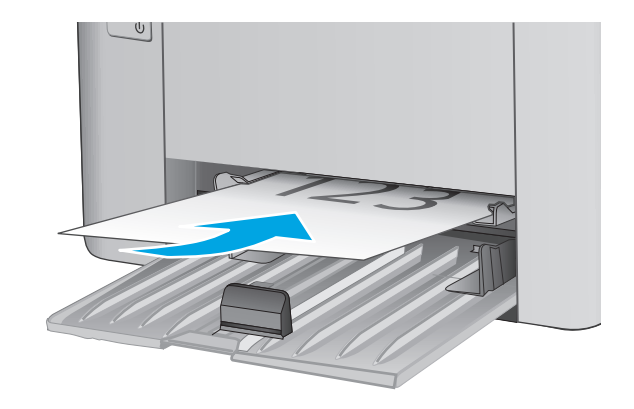

**3.** Nastavujte vodiace lišty, pokiaľ nebudú priliehať k papieru.

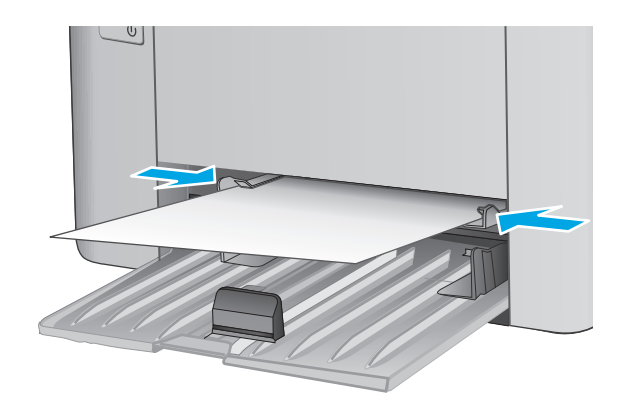

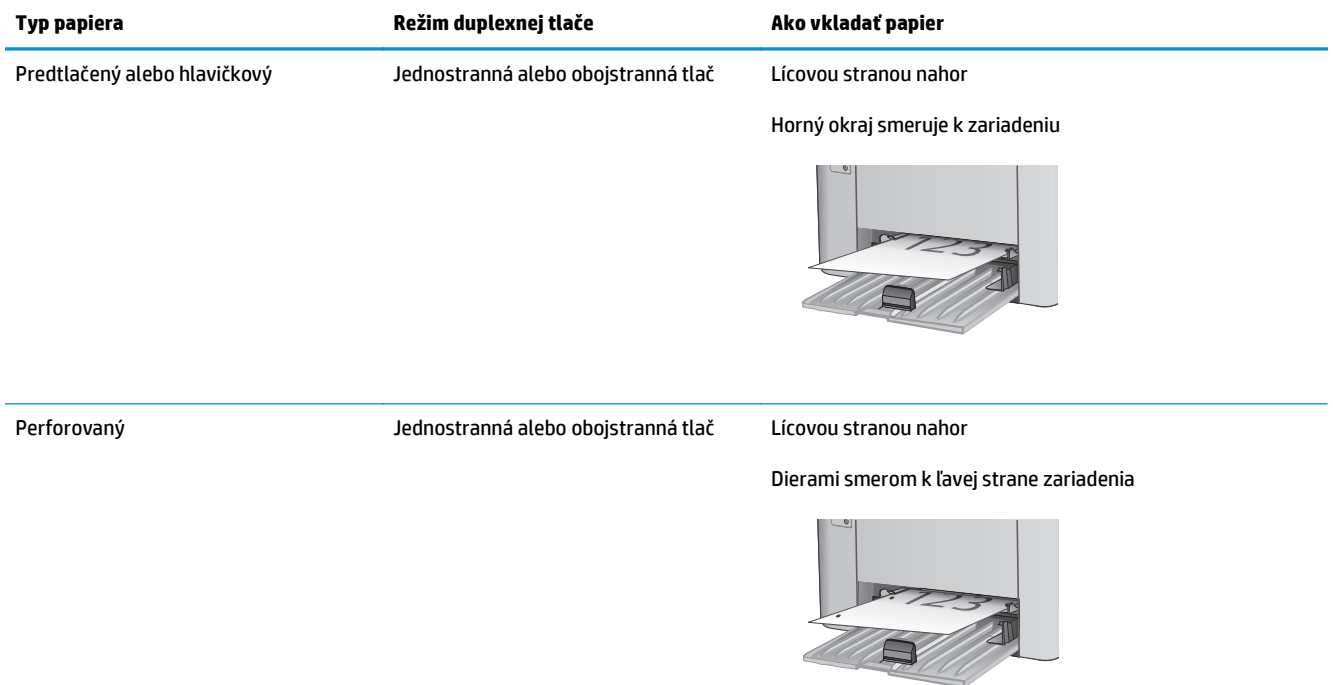

## <span id="page-27-0"></span>**Vkladanie a tlač obálok**

## **Úvod**

V nasledujúcej časti je opísaný spôsob vkladania a tlače obálok. V záujme zabezpečenia optimálneho výkonu sa smú do prioritného podávacieho zásobníka vkladať len obálky s veľkosťou 5 mm (4 až 6 obálok) a vo vstupnom zásobníku by malo byť maximálne 10 obálok.

Pri tlači na obálky postupujte podľa nasledujúcich krokov a vyberte správne nastavenia v ovládači tlačiarne.

### **Tlač obálok**

- **1.** V softvérovom programe vyberte možnosť **Print** (Tlačiť).
- **2.** Vyberte tlačiareň zo zoznamu tlačiarní a následne kliknutím alebo ťuknutím na tlačidlo **Properties** (Vlastnosti) alebo **Preferences** (Predvoľby) otvorte ovládač tlače.
	- **POZNÁMKA:** Názov tlačidla sa v rôznych programoch líši.
	- **POZNÁMKA:** Prístup k týmto funkciám v operačnom systéme Windows 8 alebo 8.1 získate, ak na domovskej obrazovke vyberiete v ponuke **Devices** (Zariadenia) položku **Print** (Tlač) a potom vyberiete tlačiareň.
- **3.** Kliknite alebo ťuknite na tlačidlo **Paper/Quality** (Papier/Kvalita).
- **4.** V rozbaľovacom zozname **Paper source** (Zdroj papiera) vyberte zásobník, ktorý chcete použiť.
- **5.** V rozbaľovacom zozname **Media** (Médiá) vyberte možnosť **Envelope** (Obálka).
- **6.** Kliknutím na tlačidlo **OK** zatvorte dialógové okno **Document Properties** (Vlastnosti dokumentu).
- **7.** V dialógovom okne **Print** (Tlačiť) spustite tlač úlohy kliknutím na tlačidlo **OK**.

### **Orientácia obálky**

Obálky vkladajte do prioritného podávacieho zásobníka lícovou stranou nahor tak, aby krátky okraj s miestom pre spiatočnú adresu smeroval do tlačiarne.

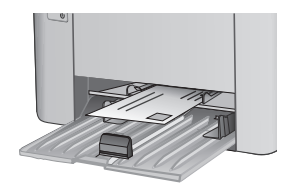

Do vstupného zásobníka vkladajte obálky lícovou stranou nahor tak, aby krátky okraj s miestom pre spiatočnú adresu smeroval do tlačiarne.

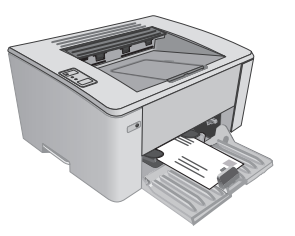

# <span id="page-28-0"></span>**3 Spotrebný materiál, príslušenstvo a diely**

- [Objednávanie spotrebného materiálu, príslušenstva a dielov](#page-29-0)
- [Konfigurácia nastavení ochrany tonerových kaziet HP](#page-31-0)
- [Výmena tonerovej kazety](#page-37-0)

#### **Ďalšie informácie:**

Tieto informácie sú správne v čase publikácie. Aktuálne informácie nájdete v časti [www.hp.com/support/](http://www.hp.com/support/ljM101) [ljM101](http://www.hp.com/support/ljM101).

Komplexná podpora pre vašu tlačiareň od spoločnosti HP zahŕňa nasledujúce informácie:

- Inštalácia a konfigurovanie
- Vzdelávanie a používanie
- Riešenie problémov
- Preberanie aktualizácií softvéru a firmvéru
- Fóra podpory
- Vyhľadanie informácií o záruke a regulačných podmienkach

## <span id="page-29-0"></span>**Objednávanie spotrebného materiálu, príslušenstva a dielov**

## **Objednávanie**

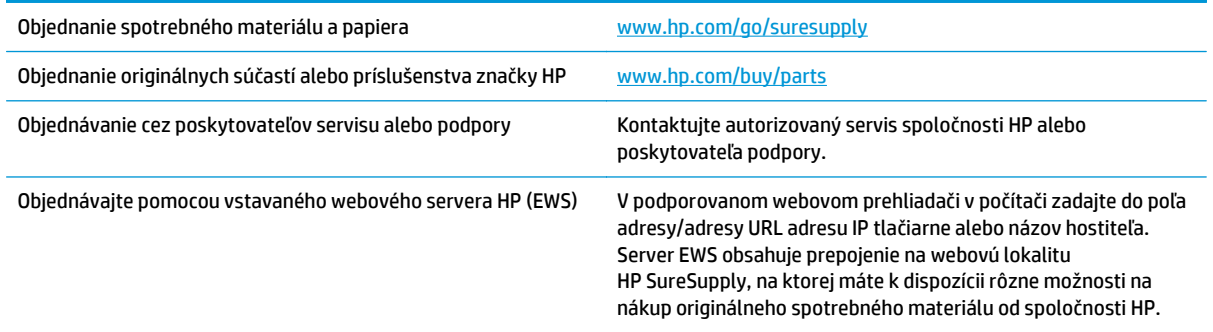

## **Spotrebný materiál a príslušenstvo**

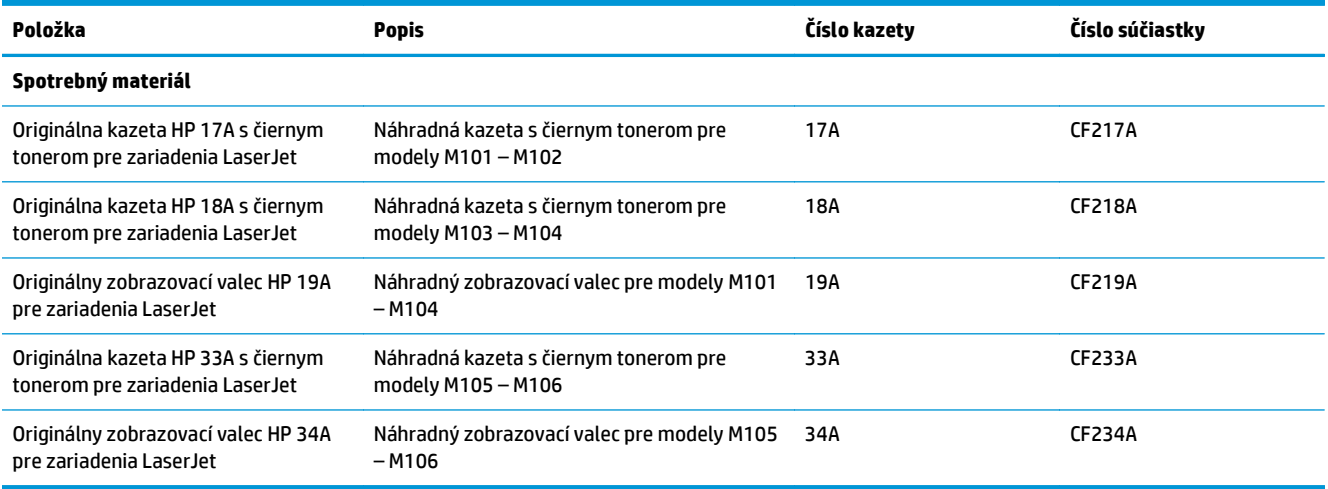

## **Diely vymeniteľné zákazníkom**

Diely vymeniteľné zákazníkom (Customer Self-Repair – CSR) sú dostupné pri mnohých tlačiarňach HP LaserJet na skrátenie času opravy. Ďalšie informácie o programe CSR a jeho výhodách možno nájsť na lokalitách [www.hp.com/go/csr-support](http://www.hp.com/go/csr-support) a [www.hp.com/go/csr-faq](http://www.hp.com/go/csr-faq).

Originálne náhradné diely HP možno objednať na lokalite [www.hp.com/buy/parts](http://www.hp.com/buy/parts) alebo u poskytovateľa servisu alebo podpory autorizovaného spoločnosťou HP. Pri objednávaní bude potrebný jeden z nasledujúcich údajov: číslo dielu, sériové číslo (nachádzajúce sa na zadnej strane tlačiarne), číslo produktu alebo názov tlačiarne.

- Diely označené v stĺpci Výmena zákazníkom slovom **Povinná** si musí zákazník nainštalovať sám, ak nie je ochotný zaplatiť za opravu dielu personálu spoločnosti HP. Na tieto diely sa v rámci záruky na zariadenie od spoločnosti HP nevzťahuje podpora na mieste inštalácie ani podpora vrátenia zariadenia do skladu.
- Diely označené v stĺpci Výmena zákazníkom slovom **Optional** (Voliteľné) vám počas záručnej doby zariadenia na požiadanie zdarma vymení personál spoločnosti HP.

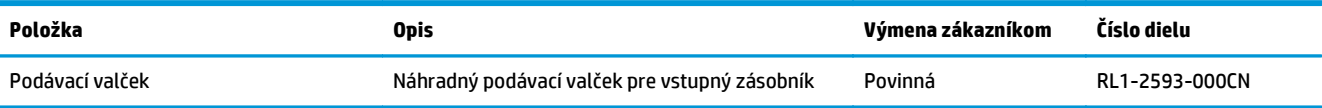

## <span id="page-31-0"></span>**Konfigurácia nastavení ochrany tonerových kaziet HP**

- Úvod
- Zapnutie alebo vypnutie funkcie kontroly pôvodu kazety
- [Zapnutie alebo vypnutie funkcie ochrany kaziet](#page-33-0)

## **Úvod**

Možnosti Kontrola pôvodu kazety HP a Ochrana kaziet môžete použiť na kontrolu kaziet, ktoré sú nainštalované v tlačiarni, a na ochranu nainštalovaných kaziet pred krádežou.

- **Kontrola pôvodu kazety**: Táto funkciu chráni tlačiarne pred napodobeninami tonerových kaziet tým, že v tlačiarni povolí používať len originálne kazety HP. Používanie originálnych kaziet HP zaisťuje najlepšiu možnú kvalitu tlače. Keď niekto nainštaluje inú než originálnu kazetu HP, výstražný indikátor a indikátor nízkej hladiny tonera začnú blikať a v zabudovanom webovom serveri HP sa zobrazí hlásenie, že kazeta je neautorizovaná, ako aj informácia s vysvetlením, ako pokračovať.
- **Ochrana kaziet**: Táto funkcia natrvalo priraďuje tonerové kazety k určitej tlačiarni alebo skupine tlačiarní, aby ich nebolo možné použiť v iných tlačiarňach. Ochranou kaziet chránite aj svoje investície. Keď je táto funkcia zapnutá a niekto pokúsi preniesť chránenú kazetu z originálnej tlačiarne do neautorizovanej tlačiarne, takáto tlačiareň nebude tlačiť pomocou chránenej kazety. Výstražný indikátor a indikátor nízkej hladiny tonera na ovládacom paneli tlačiarne blikajú, v zabudovanom webovom serveri HP sa zobrazí hlásenie, že kazeta je neautorizovaná, ako aj informácia s vysvetlením, ako pokračovať.
- **UPOZORNENIE:** Po zapnutí ochrany kaziet pre tlačiareň budú všetky nasledujúce tonerové kazety nainštalované v tlačiarni automaticky a *natrvalo* chránené. Ak nechcete ochrániť novú kazetu, vypnite túto funkciu *pred* inštaláciou novej kazety.

Vypnutím funkcie sa nevypne ochrana kaziet, ktoré sú momentálne nainštalované.

Obe funkcie sú v predvolenom nastavení vypnuté. Pomocou nasledujúcich postupov ich zapnete alebo vypnete.

### **Zapnutie alebo vypnutie funkcie kontroly pôvodu kazety**

#### **Použitie vstavaného webového servera (EWS) HP na aktiváciu funkcie kontroly pôvodu kazety**

**1.** Otvorte vstavaný webový server HP (EWS):

#### **Priamo pripojené tlačiarne**

- **a.** Otvorte nástroj HP Printer Assistant.
	- **Windows 8.1**: Kliknite na šípku nadol v ľavom dolnom rohu obrazovky **Start** (Štart) a potom vyberte názov tlačiarne.
	- **Windows 8**: Kliknite pravým tlačidlom do prázdneho priestoru na obrazovke **Start** (Štart), kliknite na položku **All Apps** (Všetky aplikácie) na lište aplikácií a potom vyberte názov tlačiarne.
	- **Windows 7, Windows Vista a Windows XP**: Na pracovnej ploche kliknite na tlačidlo **Start** (Štart), vyberte položku **All Programs** (Všetky programy), kliknite na položku **HP**, kliknite na

priečinok tlačiarne, vyberte ikonu s názvom tlačiarne a potom otvorte program **HP Printer Assistant**.

<span id="page-32-0"></span>**b.** V programe HP Printer Assistant zvoľte položku **Print** (Tlač) a potom vyberte položku **HP Device Toolbox**.

#### **Tlačiarne pripojené do siete**

- **a.** Vytlačením konfiguračnej strany určte adresu IP alebo názov hostiteľa.
	- **i.** Stlačte a podržte stlačené tlačidlo Obnoviť/Zrušiť  $\sqrt{R}$ , kým nezačne blikať indikátor Pripravené ().
	- **ii.** Pustite tlačidlo Obnoviť/Zrušiť **D**IX
- **b.** Otvorte webový prehliadač a do riadka s adresou zadajte adresu IP alebo názov hostiteľa presne v takom tvare, v akom sa zobrazuje na konfiguračnej strane tlačiarne. Na klávesnici počítača stlačte kláves Enter. Otvorí sa server EWS.

https://10.10.XXXXX/

- **POZNÁMKA:** Ak sa vo webovom prehliadači zobrazí hlásenie o tom, že prístup na danú webovú lokalitu nemusí byť bezpečný, vyberte možnosť pokračovania na webovú lokalitu. Prístup na túto webovú lokalitu nie je pre počítač nebezpečný.
- **2.** Kliknite na kartu **System** (Systém).
- **3.** Na ľavej navigačnej table vyberte položku **Nastavenia spotrebného materiálu**.
- **4.** Z rozbaľovacieho zoznamu **Kontrola pôvodu kazety** vyberte položku **Autorizované spol. HP**.
- **5.** Kliknite na tlačidlo **Apply** (Použiť).

#### **Použitie vstavaného webového servera (EWS) HP na deaktiváciu funkcie kontroly pôvodu kazety**

**1.** Otvorte vstavaný webový server HP (EWS):

#### **Priamo pripojené tlačiarne**

- **a.** Otvorte nástroj HP Printer Assistant.
	- **Windows 8.1**: Kliknite na šípku nadol v ľavom dolnom rohu obrazovky **Start** (Štart) a potom vyberte názov tlačiarne.
	- **Windows 8**: Kliknite pravým tlačidlom do prázdneho priestoru na obrazovke **Start** (Štart), kliknite na položku **All Apps** (Všetky aplikácie) na lište aplikácií a potom vyberte názov tlačiarne.
	- **Windows 7, Windows Vista a Windows XP**: Na pracovnej ploche kliknite na tlačidlo **Start** (Štart), vyberte položku **All Programs** (Všetky programy), kliknite na položku **HP**, kliknite na priečinok tlačiarne, vyberte ikonu s názvom tlačiarne a potom otvorte program **HP Printer Assistant**.
- **b.** V programe HP Printer Assistant zvoľte položku **Print** (Tlač) a potom vyberte položku **HP Device Toolbox**.

#### <span id="page-33-0"></span>**Tlačiarne pripojené do siete**

- **a.** Vytlačením konfiguračnej strany určte adresu IP alebo názov hostiteľa.
	- **i.** Stlačte a podržte stlačené tlačidlo Obnoviť/Zrušiť **[be]x**, kým nezačne blikať indikátor Pripravené ().
	- **ii.** Pustite tlačidlo Obnoviť/Zrušiť **D**IX
- **b.** Otvorte webový prehliadač a do riadka s adresou zadajte adresu IP alebo názov hostiteľa presne v takom tvare, v akom sa zobrazuje na konfiguračnej strane tlačiarne. Na klávesnici počítača stlačte kláves Enter. Otvorí sa server EWS.

https://10.10.XXXXX/

- **POZNÁMKA:** Ak sa vo webovom prehliadači zobrazí hlásenie o tom, že prístup na danú webovú lokalitu nemusí byť bezpečný, vyberte možnosť pokračovania na webovú lokalitu. Prístup na túto webovú lokalitu nie je pre počítač nebezpečný.
- **2.** Kliknite na kartu **System** (Systém).
- **3.** Na ľavej navigačnej table vyberte položku **Nastavenia spotrebného materiálu**.
- **4.** Z rozbaľovacej ponuky **Kontrola pôvodu kazety** vyberte položku **Vypnúť**.
- **5.** Kliknite na tlačidlo **Apply** (Použiť).

#### **Riešenie problémov s chybovými hláseniami funkcie Kontrola pôvodu kazety v zabudovanom webovom serveri HP**

Zobrazte stránku **Device Status** (Stav zariadenia) v zabudovanom webovom serveri a pozrite si chybové hlásenia.

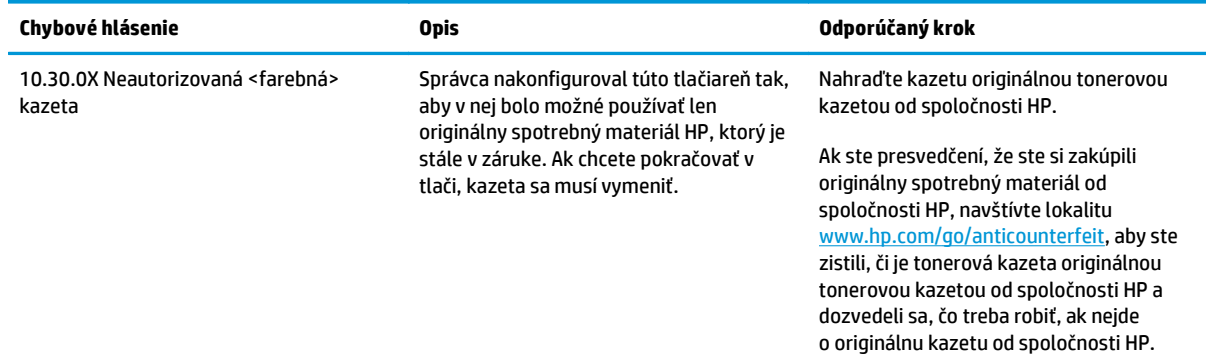

### **Zapnutie alebo vypnutie funkcie ochrany kaziet**

#### **Použitie vstavaného webového servera (EWS) HP na aktiváciu funkcie ochrany kaziet**

**1.** Otvorte vstavaný webový server HP (EWS):

#### **Priamo pripojené tlačiarne**

**a.** Otvorte nástroj HP Printer Assistant.

- <span id="page-34-0"></span>● **Windows 8.1**: Kliknite na šípku nadol v ľavom dolnom rohu obrazovky **Start** (Štart) a potom vyberte názov tlačiarne.
- **Windows 8**: Kliknite pravým tlačidlom do prázdneho priestoru na obrazovke **Start** (Štart), kliknite na položku **All Apps** (Všetky aplikácie) na lište aplikácií a potom vyberte názov tlačiarne.
- **Windows 7, Windows Vista a Windows XP**: Na pracovnej ploche kliknite na tlačidlo **Start** (Štart), vyberte položku **All Programs** (Všetky programy), kliknite na položku **HP**, kliknite na priečinok tlačiarne, vyberte ikonu s názvom tlačiarne a potom otvorte program **HP Printer Assistant**.
- **b.** V programe HP Printer Assistant zvoľte položku **Print** (Tlač) a potom vyberte položku **HP Device Toolbox**.

#### **Tlačiarne pripojené do siete**

- **a.** Vytlačením konfiguračnej strany určte adresu IP alebo názov hostiteľa.
	- **i.** Stlačte a podržte stlačené tlačidlo Obnoviť/Zrušiť  $\sqrt{R}$ , kým nezačne blikať indikátor Pripravené ().
	- **ii.** Pustite tlačidlo Obnoviť/Zrušiť **.**
- **b.** Otvorte webový prehliadač a do riadka s adresou zadajte adresu IP alebo názov hostiteľa presne v takom tvare, v akom sa zobrazuje na konfiguračnej strane tlačiarne. Na klávesnici počítača stlačte kláves Enter. Otvorí sa server EWS.

https://10.10.XXXXX/

- **POZNÁMKA:** Ak sa vo webovom prehliadači zobrazí hlásenie o tom, že prístup na danú webovú lokalitu nemusí byť bezpečný, vyberte možnosť pokračovania na webovú lokalitu. Prístup na túto webovú lokalitu nie je pre počítač nebezpečný.
- **2.** Kliknite na kartu **System** (Systém).
- **3.** Na ľavej navigačnej table vyberte položku **Nastavenia spotrebného materiálu**.
- **4.** Z rozbaľovacieho zoznamu **Ochrana kaziet** vyberte položku **Chrániť kazety**.
- **5.** Kliknite na tlačidlo **Apply** (Použiť).
	- **UPOZORNENIE:** Po zapnutí ochrany kaziet pre tlačiareň budú všetky nasledujúce tonerové kazety nainštalované v tlačiarni automaticky a *natrvalo* chránené. Ak chcete zabrániť ochrane novej kazety, vypnite funkciu ochrany kaziet *pred* inštaláciou novej kazety.

Vypnutím funkcie sa nevypne ochrana kaziet, ktoré sú momentálne nainštalované.

#### **Použitie vstavaného webového servera (EWS) HP na deaktiváciu funkcie ochrany kaziet**

**1.** Otvorte vstavaný webový server HP (EWS):

#### **Priamo pripojené tlačiarne**

**a.** Otvorte nástroj HP Printer Assistant.

- <span id="page-35-0"></span>● **Windows 8.1**: Kliknite na šípku nadol v ľavom dolnom rohu obrazovky **Start** (Štart) a potom vyberte názov tlačiarne.
- **Windows 8**: Kliknite pravým tlačidlom do prázdneho priestoru na obrazovke **Start** (Štart), kliknite na položku **All Apps** (Všetky aplikácie) na lište aplikácií a potom vyberte názov tlačiarne.
- **Windows 7, Windows Vista a Windows XP**: Na pracovnej ploche kliknite na tlačidlo **Start** (Štart), vyberte položku **All Programs** (Všetky programy), kliknite na položku **HP**, kliknite na priečinok tlačiarne, vyberte ikonu s názvom tlačiarne a potom otvorte program **HP Printer Assistant**.
- **b.** V programe HP Printer Assistant zvoľte položku **Print** (Tlač) a potom vyberte položku **HP Device Toolbox**.

#### **Tlačiarne pripojené do siete**

- **a.** Vytlačením konfiguračnej strany určte adresu IP alebo názov hostiteľa.
	- **i.** Stlačte a podržte stlačené tlačidlo Obnoviť/Zrušiť  $\sqrt{R}$ , kým nezačne blikať indikátor Pripravené ().
	- **ii.** Pustite tlačidlo Obnoviť/Zrušiť **D**
- **b.** Otvorte webový prehliadač a do riadka s adresou zadajte adresu IP alebo názov hostiteľa presne v takom tvare, v akom sa zobrazuje na konfiguračnej strane tlačiarne. Na klávesnici počítača stlačte kláves Enter. Otvorí sa server EWS.

https://10.10.XXXXX/

- **POZNÁMKA:** Ak sa vo webovom prehliadači zobrazí hlásenie o tom, že prístup na danú webovú lokalitu nemusí byť bezpečný, vyberte možnosť pokračovania na webovú lokalitu. Prístup na túto webovú lokalitu nie je pre počítač nebezpečný.
- **2.** Kliknite na kartu **System** (Systém).
- **3.** Na ľavej navigačnej table vyberte položku **Nastavenia spotrebného materiálu**.
- **4.** Z rozbaľovacieho zoznamu **Ochrana kaziet** vyberte položku **Vypnúť**.
- **5.** Kliknite na tlačidlo **Apply** (Použiť).

#### **Riešenie problémov s chybovými hláseniami funkcie Ochrana kaziet v zabudovanom webovom serveri HP**

Zobrazte stránku **Device Status** (Stav zariadenia) v zabudovanom webovom serveri a pozrite si chybové hlásenia.
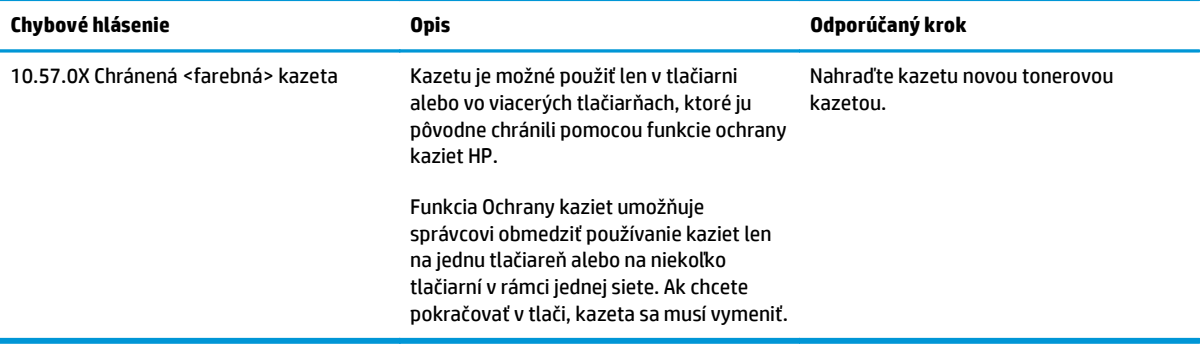

## **Výmena tonerovej kazety**

- Úvod
- Informácie o tonerovej kazete a zobrazovacom valci
- Vymeň[te tonerovú kazetu \(modely M101 až M104\)](#page-38-0)
- Vymeň[te tonerovú kazetu \(modely M105 až M106\)](#page-40-0)
- Vymeň[te zobrazovací valec \(modely M101 až M104\)](#page-43-0)
- Vymeň[te zobrazovací valec \(modely M105 až M106\)](#page-46-0)

## **Úvod**

Nasledujúca časť obsahuje podrobné informácie o tonerovej kazete a zobrazovacom valci pre tlačiareň vrátane pokynov týkajúcich sa vykonávania ich výmeny.

## **Informácie o tonerovej kazete a zobrazovacom valci**

Tlačiareň signalizuje nízky a veľmi nízky stav tonera v kazete. Skutočná zostávajúca životnosť tonerovej kazety sa môže líšiť. Zvážte zaobstaranie náhradnej kazety, aby bola dostupná v čase, keď sa kvalita tlače stane neprijateľnou.

Ak chcete zakúpiť kazety alebo skontrolovať, či sú kazety kompatibilné s tlačiarňou, prejdite na webovú lokalitu HP SureSupply na lokalite [www.hp.com/go/suresupply](http://www.hp.com/go/suresupply). Prejdite na spodnú časť stránky a skontrolujte, či súhlasí krajina/oblasť.

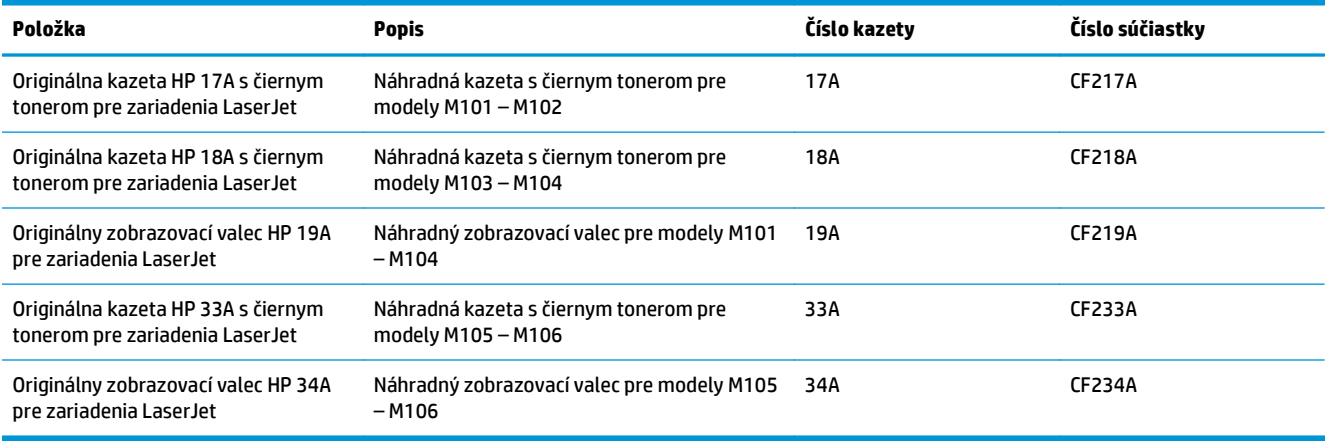

Nevyberajte tonerovú kazetu z balenia, pokiaľ ju netreba vymeniť.

**UPOZORNENIE:** Ak chcete zabrániť poškodeniu kazety, nevystavujte ju svetlu dlhšie ako pár minút. Ak sa tonerová kazeta musí vybrať z tlačiarne na dlhší čas, zakryte zelený zobrazovací valec.

Na nasledujúcom obrázku sú znázornené komponenty tonerovej kazety a zobrazovacieho valca.

<span id="page-38-0"></span>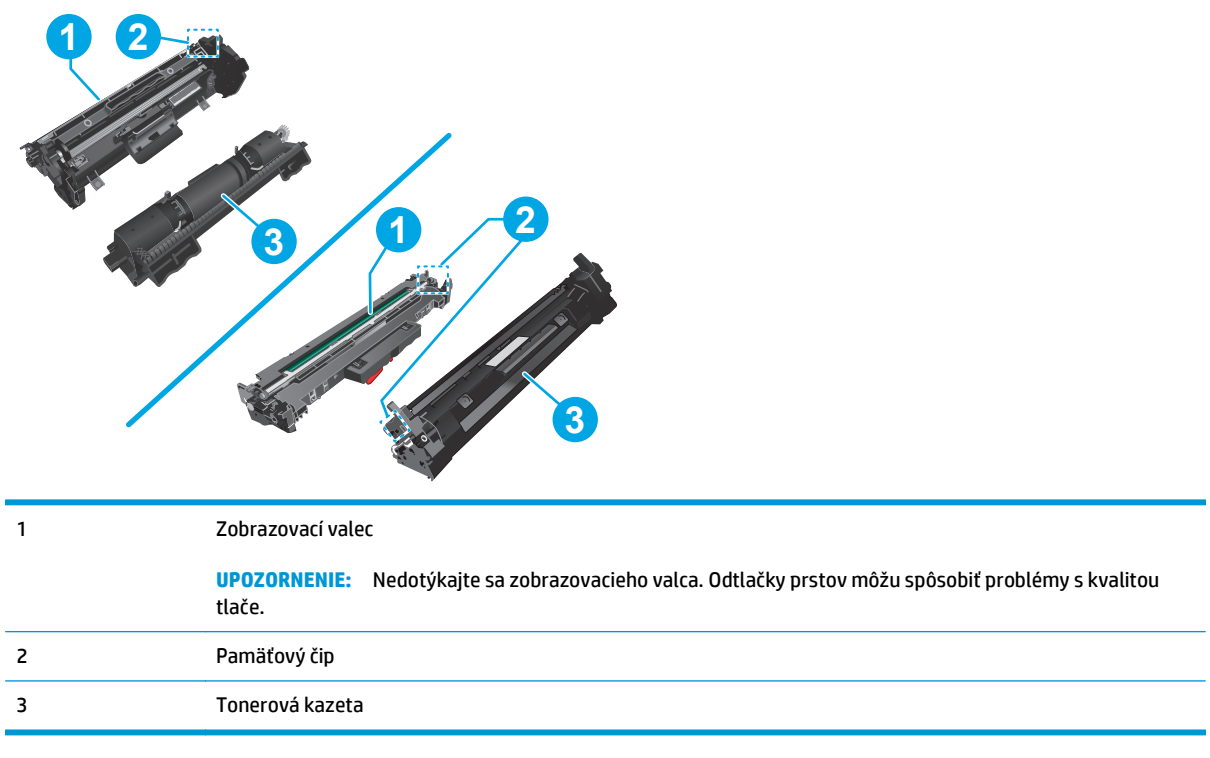

**A UPOZORNENIE:** Ak toner zašpiní odev, otrite ho suchou handrou a vyperte v studenej vode. Horúca voda by spôsobila zapustenie tonera do tkaniny.

**POZNÁMKA:** Informácie o recyklovaní použitých tonerových kaziet sa nachádzajú v škatuli tonerovej kazety.

## **Vymeňte tonerovú kazetu (modely M101 až M104)**

**1.** Otvorte vrchný kryt.

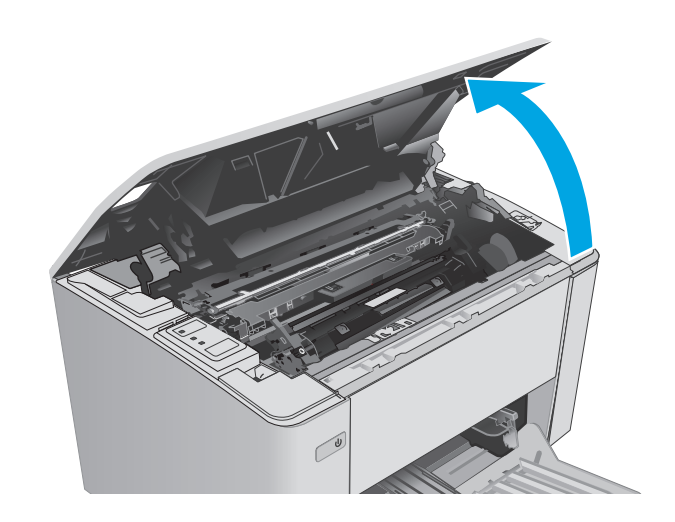

**2.** Z tlačiarne vyberte spotrebovanú kazetu s tonerom.

**3.** Vyberte zo škatule balenie novej tonerovej kazety a potom na balení zatiahnite za uvoľňovací štítok.

**4.** Vyberte novú tonerovú kazetu z otvoreného baliaceho puzdra. Použitú tonerovú kazetu uložte do puzdra za účelom recyklácie.

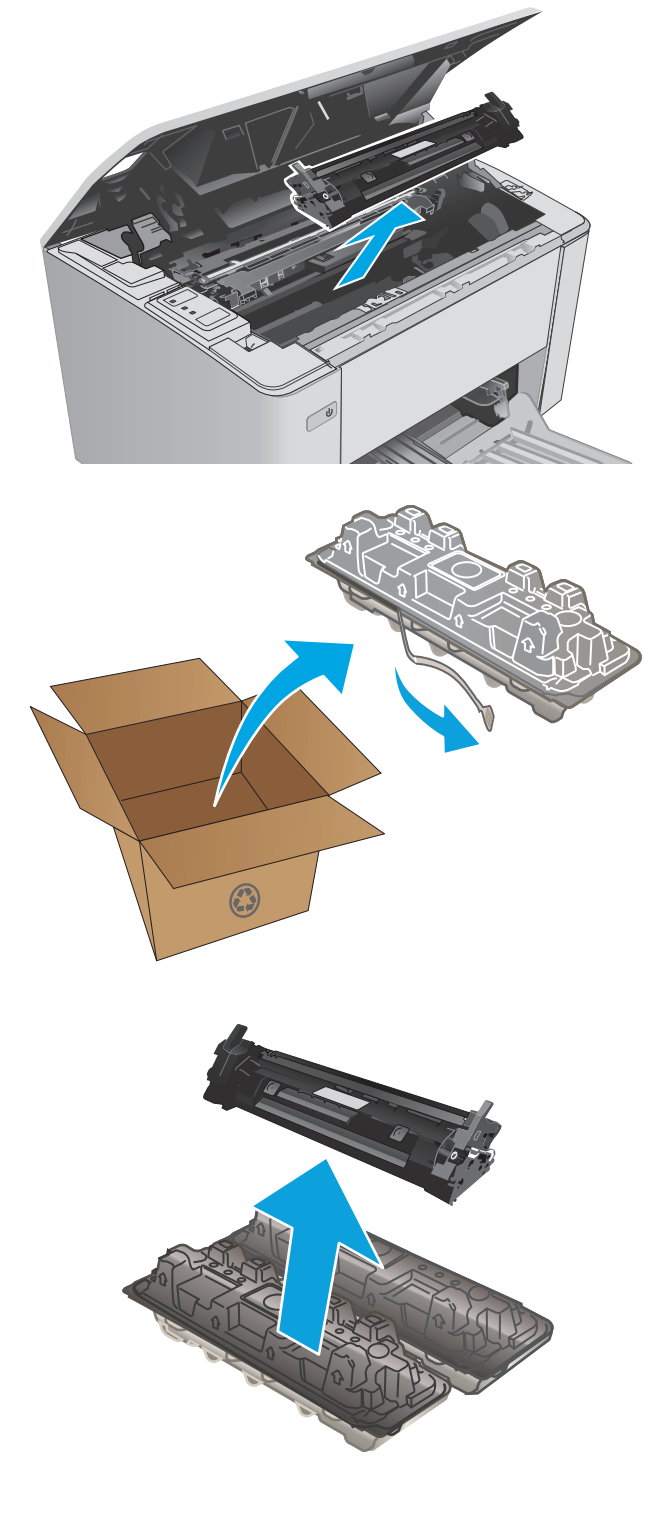

- <span id="page-40-0"></span>**5.** Zarovnajte novú tonerovú kazetu s vodiacimi lištami v tlačiarni a vložte novú tonerovú kazetu tak, aby pevne zapadla.
- 

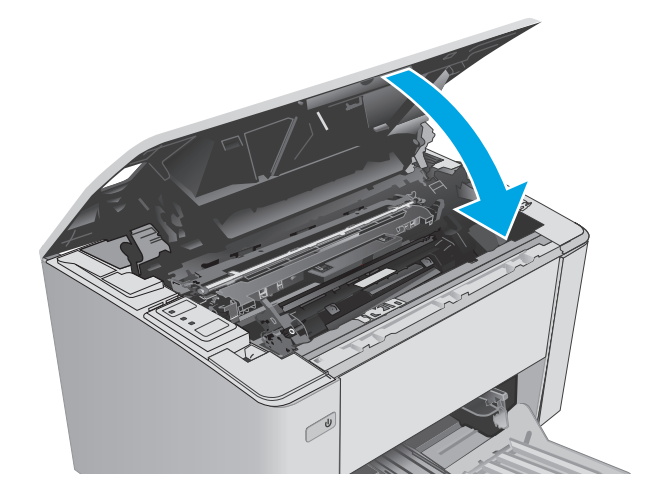

## **Vymeňte tonerovú kazetu (modely M105 až M106)**

**1.** Otvorte vrchný kryt.

**6.** Zatvorte horný kryt.

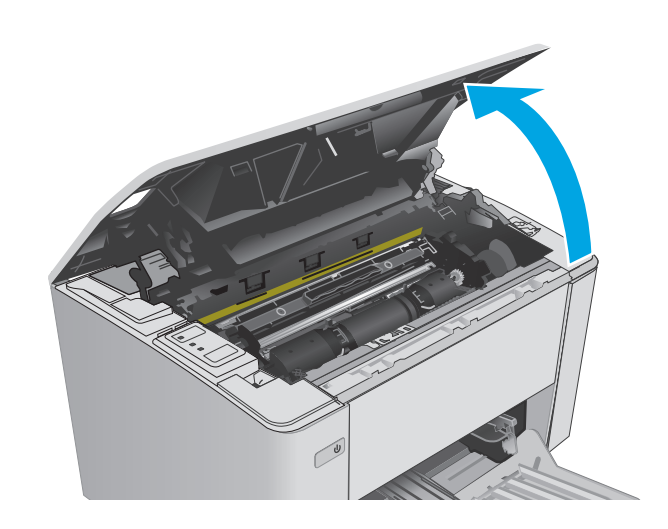

**2.** Otočte použitú tonerovú kazetu do odomknutej polohy.

**3.** Z tlačiarne vyberte spotrebovanú tonerovú kazetu.

**4.** Vyberte zo škatule balenie novej tonerovej kazety a balenie otvorte. **1**

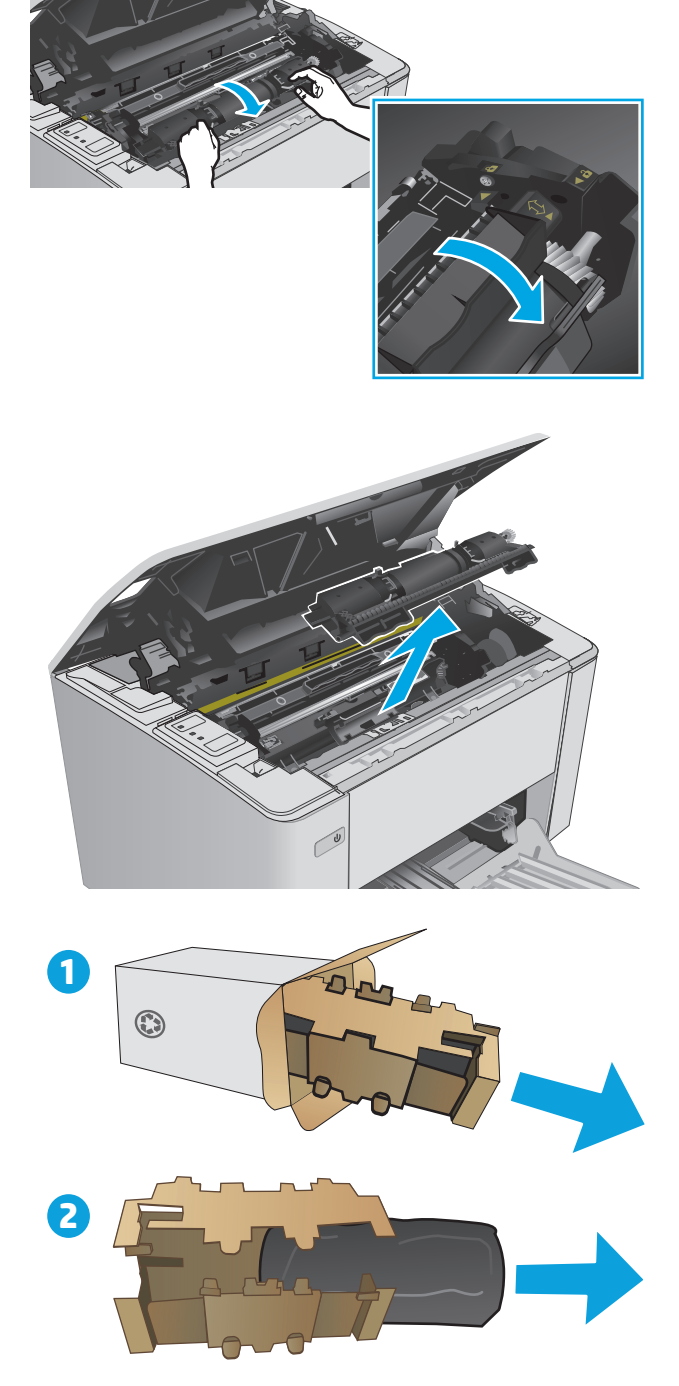

**5.** Vyberte zo škatule balenie novej tonerovej kazety a potom kazetu vyberte z ochranného vrecka.

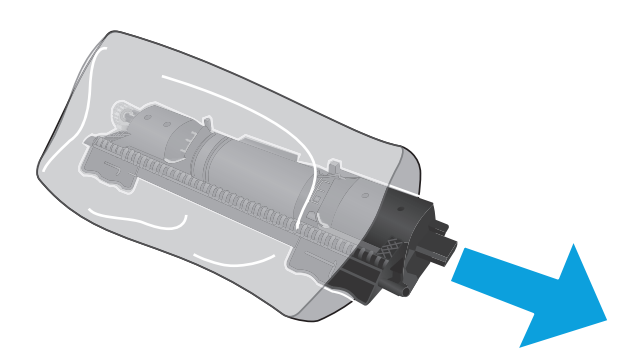

**6.** Zarovnajte šípku na novej tonerovej kazete s ikonou odomknutia na zobrazovacom valci a vložte dnu novú tonerovú kazetu.

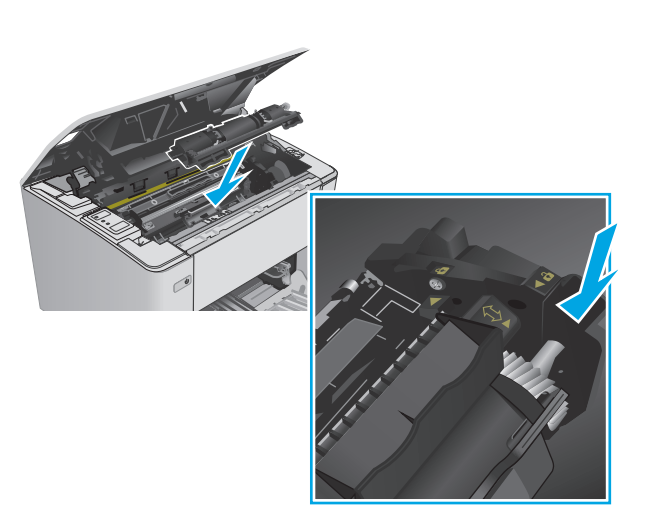

- <span id="page-43-0"></span>**7.** Otočte novú tonerovú kazetu do uzamknutej polohy.
- 

**8.** Zatvorte horný kryt.

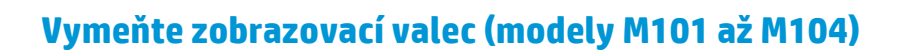

**1.** Otvorte vrchný kryt.

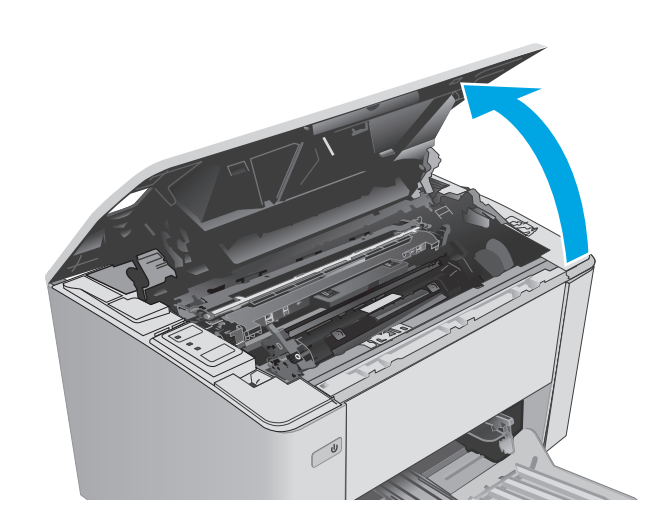

**2.** Dočasne vyberte tonerovú kazetu z tlačiarne.

- **3.** Vyberte použitý zobrazovací valec z tlačiarne.
	-

**4.** Vyberte zo škatule balenie nového zobrazovacieho valca a balenie otvorte. **1**  $\odot$ 

**2**

**5.** Vyberte zo škatule balenie nového zobrazovacieho valca a potom valec vyberte z ochranného vrecka.

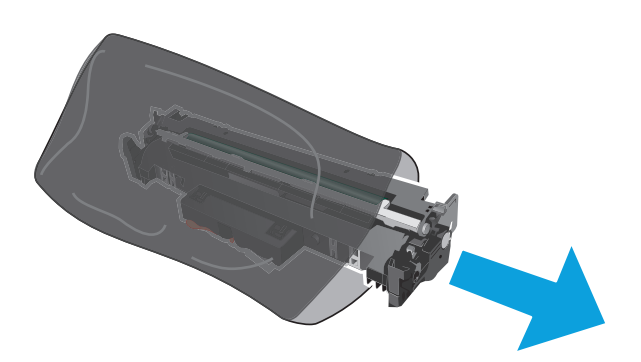

**6.** Zarovnajte nový zobrazovací valec s vodiacimi lištami v tlačiarni a vložte nový zobrazovací valec tak, aby pevne zapadol.

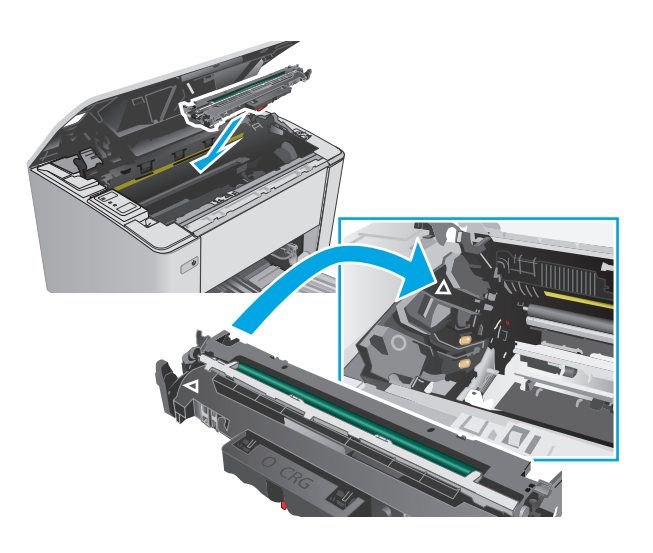

<span id="page-46-0"></span>**7.** Preinštalujte dočasne odstránenú tonerovú kazetu.

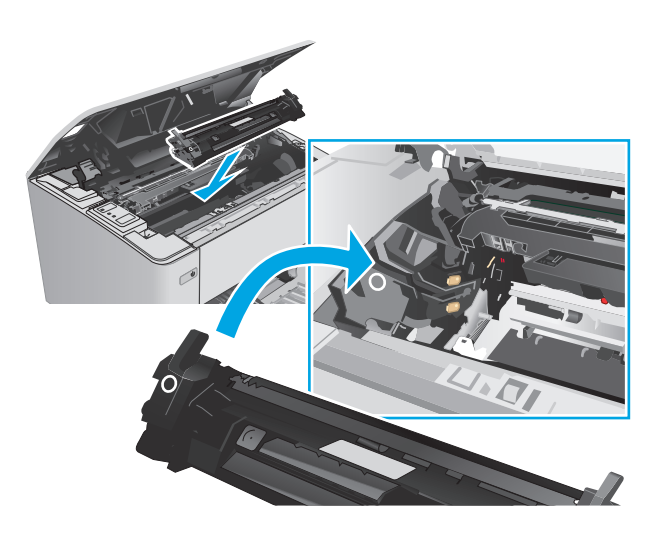

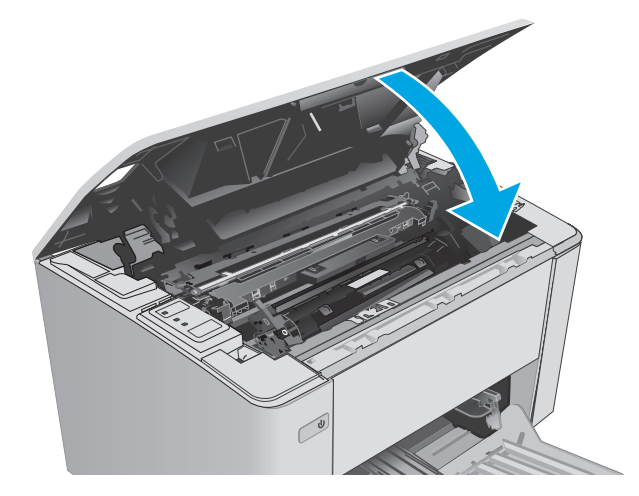

**8.** Zatvorte horný kryt.

## **Vymeňte zobrazovací valec (modely M105 až M106)**

**1.** Otvorte vrchný kryt.

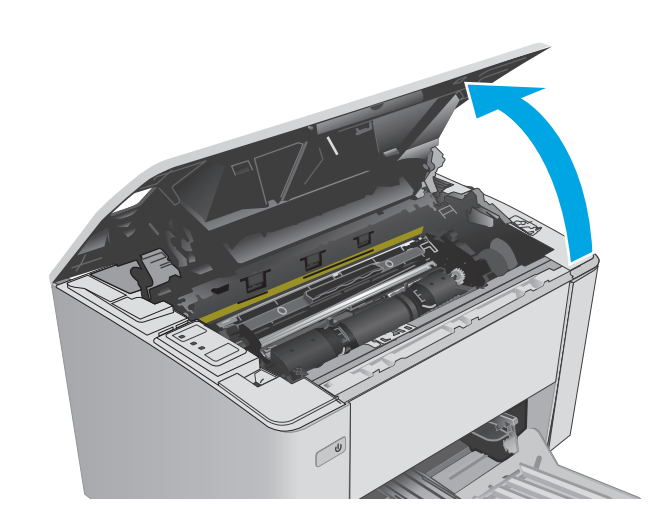

**2.** Vyberte použitý zobrazovací valec (vrátane použitej tonerovej kazety) z tlačiarne.

> **POZNÁMKA:** Úroveň toneru v tonerovej kazete je "veľmi nízka". Kazetu bude potrebné vymeniť.

- **3.** Vyberte zo škatule balenie nového zobrazovacieho valca a tonerovej kazety a balenie otvorte. **1**
- $\odot$ **2**
- **4.** Vyberte nový zobrazovací valec a tonerovú kazetu z ochranného vrecka.

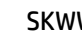

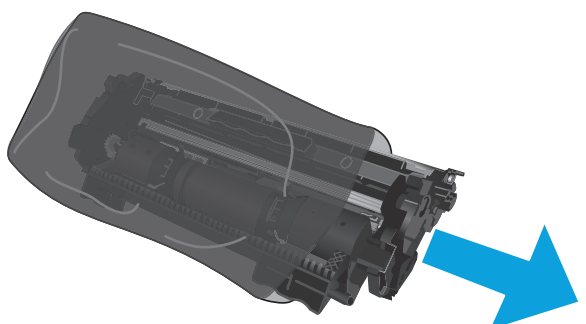

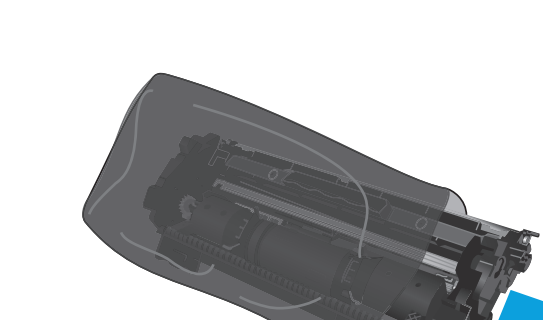

**5.** Zarovnajte nový zobrazovací valec a tonerovú kazetu s vodiacimi lištami v tlačiarni a vložte nový spotrebný materiál tak, aby pevne zapadol.

**POZNÁMKA:** Nová tonerová kazeta je pripojená k novému zobrazovaciemu valcu a je pripravená na použitie.

**6.** Zatvorte horný kryt.

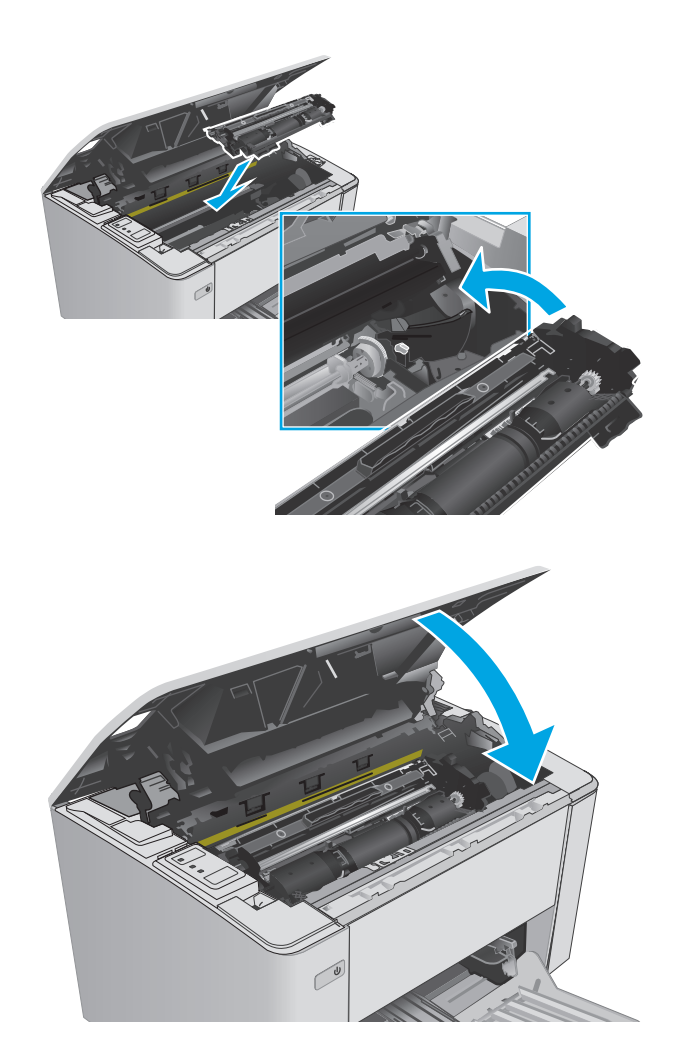

# **4 Tlač**

- Tlač[ové úlohy \(Windows\)](#page-51-0)
- Tlač[ové úlohy \(OS X\)](#page-55-0)
- [Mobilná tla](#page-57-0)č

#### **Ďalšie informácie:**

Tieto informácie sú správne v čase publikácie. Aktuálne informácie nájdete v časti [www.hp.com/support/](http://www.hp.com/support/ljM101) [ljM101](http://www.hp.com/support/ljM101).

Komplexná podpora pre vašu tlačiareň od spoločnosti HP zahŕňa nasledujúce informácie:

- Inštalácia a konfigurovanie
- Vzdelávanie a používanie
- Riešenie problémov
- Preberanie aktualizácií softvéru a firmvéru
- Fóra podpory
- Vyhľadanie informácií o záruke a regulačných podmienkach

## <span id="page-51-0"></span>**Tlačové úlohy (Windows)**

## **Tlač (Windows)**

Nasledujúci postup opisuje proces základnej tlače pre systém Windows.

- **1.** V softvérovom programe vyberte možnosť **Print** (Tlač).
- **2.** V zozname tlačiarní vyberte príslušnú tlačiareň. Ak chcete zmeniť tieto nastavenia, kliknutím alebo ťuknutím na tlačidlo **Properties** (Vlastnosti) alebo **Preferences** (Predvoľby) otvorte ovládač tlače.
- **POZNÁMKA:** Názov tlačidla sa v rôznych softvérových programoch líši.
- **POZNÁMKA:** Prístup k týmto funkciám v operačnom systéme Windows 8 alebo 8.1 získate, ak v aplikácii domovskej obrazovky vyberiete v ponuke **Devices** (Zariadenia) položku **Print** (Tlač) a potom vyberiete tlačiareň.
- **POZNÁMKA:** Ďalšie informácie získate kliknutím na tlačidlo Pomocníka (?) v ovládači tlače.
- **E POZNÁMKA:** Vzhľad ovládača tlače sa môže líšiť od vyobrazenia v tomto dokumente, ale potrebné kroky sú rovnaké.

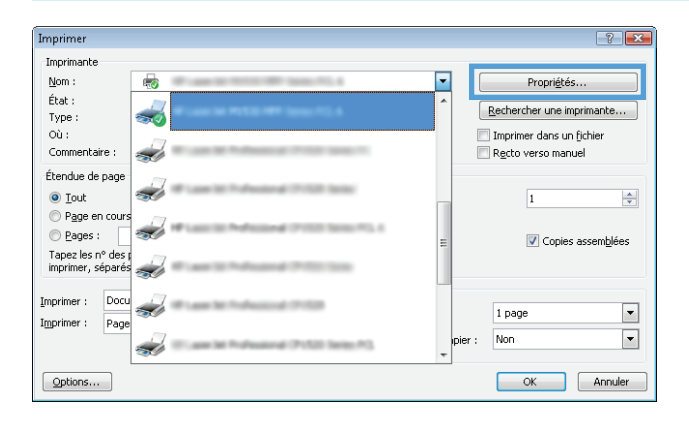

- **3.** Kliknutím alebo ťuknutím na jednotlivé karty v ovládači tlače môžete nakonfigurovať dostupné možnosti.
- **4.** Kliknutím alebo ťuknutím na tlačidlo **OK** sa vrátite do dialógového okna **Print** (Tlač). Na tejto obrazovke vyberte počet kópií na tlač.
- **5.** Vytlačte úlohu kliknutím alebo ťuknutím na tlačidlo **OK**.

## **Manuálna tlač na obidve strany (Windows)**

Tento postup použite v prípade tlačiarní, ktoré nemajú nainštalovanú automatickú duplexnú jednotku, alebo v prípade tlače na papier, ktorý duplexná jednotka nepodporuje.

- **1.** V softvérovom programe vyberte možnosť **Tlačiť**.
- **2.** Vyberte tlačiareň v zozname tlačiarní a kliknutím alebo ťuknutím na tlačidlo **Properties** (Vlastnosti) alebo **Preferences** (Preferencie) otvorte ovládač tlače.
	- **2** POZNÁMKA: Názov tlačidla sa v rôznych programoch líši.
	- **POZNÁMKA:** Prístup k týmto funkciám v operačnom systéme Windows 8 alebo 8.1 získate, ak v aplikácii domovskej obrazovky vyberiete v ponuke **Devices** (Zariadenia) položku **Print** (Tlač) a potom vyberiete tlačiareň.
- **3.** Kliknite na kartu **Layout** (Rozloženie).
- **4.** Vyberte príslušnú možnosť obojstrannej tlače z rozbaľovacieho zoznamu **Print On Both Sides Manually** (Manuálna tlač na obe strany) a potom kliknite na tlačidlo **OK**.
- **5.** V dialógovom okne **Print** (Tlačiť) spustite tlač úlohy kliknutím na tlačidlo **OK**. Tlačiareň najprv vytlačí prvú stranu všetkých stránok v dokumente.
- **6.** Vyberte vytlačený stoh z výstupnej priehradky a vložte ho do vstupného zásobníka potlačenou stranou nadol, horným okrajom smerom do zariadenia.

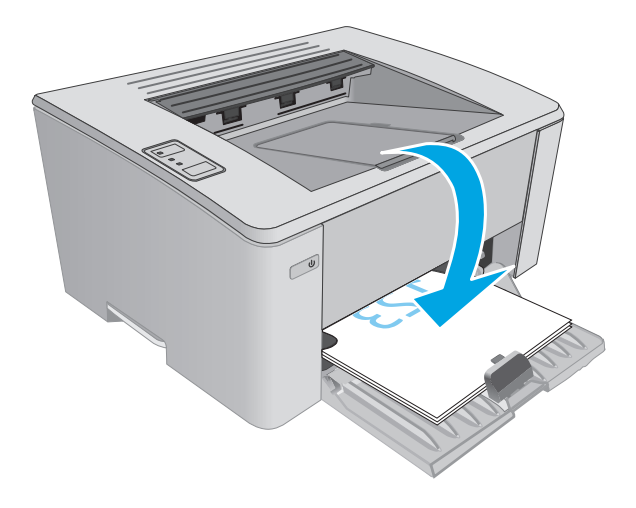

**7.** V počítači kliknite na tlačidlo **OK** a vytlačte druhú stranu úlohy.

## **Tlač viacerých strán na jeden hárok (Windows)**

- **1.** V softvérovom programe vyberte možnosť **Print** (Tlačiť).
- **2.** Vyberte tlačiareň v zozname tlačiarní a kliknutím alebo ťuknutím na tlačidlo **Properties** (Vlastnosti) alebo **Preferences** (Preferencie) otvorte ovládač tlače.
- **POZNÁMKA:** Názov tlačidla sa v rôznych softvérových programoch líši.
- **POZNÁMKA:** Prístup k týmto funkciám v operačnom systéme Windows 8 alebo 8.1 získate, ak v aplikácii domovskej obrazovky vyberiete v ponuke **Devices** (Zariadenia) položku **Print** (Tlač) a potom vyberiete tlačiareň.
- **3.** Kliknite alebo ťuknite na kartu **Layout** (Rozloženie).
- **4.** Z rozbaľovacieho zoznamu zvoľte správnu možnosť orientácie (**Orientation**).
- **5.** Vyberte správny počet stránok na hárok z rozbaľovacieho zoznamu **Pages per Sheet** (Počet strán na hárok) a potom kliknite alebo ťuknite na tlačidlo **Advanced** (Rozšírené).
- **6.** Z rozbaľovacieho zoznamu vyberte správnu možnosť rozloženia počtu strán na hárok (**Pages per Sheet Layout**).
- **7.** Z rozbaľovacieho zoznamu vyberte správnu možnosť okrajov strany (**Page Borders**), kliknutím alebo ťuknutím na tlačidlo **OK** zatvorte dialógové okno **Advanced Options** (Rozšírené možnosti) a potom kliknutím alebo ťuknutím na tlačidlo **OK** zatvorte dialógové okno **Properties** (Vlastnosti) alebo **Preferences** (Preferencie).
- **8.** V dialógovom okne **Print** (Tlač) spustite tlač úlohy kliknutím na tlačidlo **OK**.

### **Výber typu papiera (Windows)**

- **1.** V softvérovom programe vyberte možnosť **Print** (Tlačiť)
- **2.** Vyberte tlačiareň v zozname tlačiarní a kliknutím alebo ťuknutím na tlačidlo **Properties** (Vlastnosti) alebo **Preferences** (Preferencie) otvorte ovládač tlače.
	- **POZNÁMKA:** Názov tlačidla sa v rôznych softvérových programoch líši.
	- **POZNÁMKA:** Prístup k týmto funkciám v operačnom systéme Windows 8 alebo 8.1 získate, ak v aplikácii domovskej obrazovky vyberiete v ponuke **Devices** (Zariadenia) položku **Print** (Tlač) a potom vyberiete tlačiareň.
- **3.** Kliknite na kartu **Printing Shortcuts** (Odkazy na tlač) alebo na ňu ťuknite.
- **4.** V rozbaľovacom zozname **Paper Type** (Typ papiera) vyberte správny typ papiera a potom kliknutím alebo dotykom na tlačidlo **OK** zatvorte dialógové okno **Properties** (Vlastnosti) alebo **Preferences** (Predvoľby).
- **5.** V dialógovom okne **Print** (Tlačiť) spustite tlač úlohy kliknutím na tlačidlo **OK**.

### **Doplnkové úlohy tlače**

Prejdite na stránku [www.hp.com/support/ljM101](http://www.hp.com/support/ljM101).

K dispozícii sú pokyny na vykonanie konkrétnych tlačových úloh, napríklad týchto:

- Výber veľkosti papiera.
- **•** Výber orientácie strany.
- **•** Vytvorenie brožúrky.
- Výber nastavení kvality.

## <span id="page-55-0"></span>**Tlačové úlohy (OS X)**

## **Postup tlače (OS X)**

Nasledujúci postup opisuje proces základnej tlače pre systém OS X.

- **1.** Kliknite na ponuku **File** (Súbor) a potom kliknite na možnosť **Print** (Tlačiť).
- **2.** Vyberte tlačiareň.
- **3.** Kliknite na položku **Show Details** (Zobraziť podrobnosti) alebo **Copies & Pages** (Kópie a strany) a potom vyberte iné ponuky na úpravu nastavení tlače.

**POZNÁMKA:** Názov položky sa v rôznych programoch líši.

**4.** Kliknite na tlačidlo **Print** (Tlačiť).

## **Manuálna tlač na obidve strany (OS X)**

- **POZNÁMKA:** Táto funkcia je dostupná, ak je nainštalovaný ovládač tlače HP. Nemusí byť dostupná, ak používate službu AirPrint.
	- **1.** Kliknite na ponuku **File** (Súbor) a potom kliknite na možnosť **Print** (Tlač).
	- **2.** Vyberte tlačiareň.
	- **3.** Kliknite na položku **Show Details** (Zobraziť podrobnosti) alebo **Copies & Pages** (Kópie a strany) a potom kliknite na ponuku **Manual Duplex** (Manuálna obojstranná tlač).

**POZNÁMKA:** Názov položky sa v rôznych programoch líši.

- **4.** Kliknite do rámčeka **Manual Duplex** (Manuálna obojstranná tlač) a vyberte možnosť viazania.
- **5.** Kliknite na tlačidlo **Print** (Tlačiť).
- **6.** Choďte k tlačiarni a zo zásobníka 1 vyberte všetok čistý papier.
- **7.** Vyberte vytlačený stoh z výstupnej priehradky a vložte ho do vstupného zásobníka potlačenou stranou nahor.
- **8.** V počítači kliknite na tlačidlo **Continue** (Pokračovať) a vytlačte druhú stranu úlohy.

### **Tlač viacerých strán na jeden hárok (OS X)**

- **1.** Kliknite na ponuku **File** (Súbor) a potom kliknite na možnosť **Print** (Tlač).
- **2.** Vyberte tlačiareň.
- **3.** Kliknite na položku **Show Details** (Zobraziť podrobnosti) alebo **Copies & Pages** (Kópie a strany) a potom kliknite na ponuku **Layout** (Rozloženie).

**POZNÁMKA:** Názov položky sa v rôznych programoch líši.

- **4.** V rozbaľovacom zozname **Pages per Sheet** (Počet strán na hárok) vyberte počet strán, ktoré chcete vytlačiť na každom hárku.
- **5.** V oblasti **Layout Direction** (Poradie strán) vyberte poradie a umiestnenie strán na hárku.
- **6.** V ponuke **Borders** (Okraje) vyberte typ okraja, ktorý chcete vytlačiť okolo každej stránky na hárku.
- **7.** Kliknite na tlačidlo **Print** (Tlačiť).

## **Výber typu papiera (OS X)**

- **1.** Kliknite na ponuku **File** (Súbor) a potom kliknite na možnosť **Print** (Tlač).
- **2.** Vyberte tlačiareň.
- **3.** Otvorte rozbaľovací zoznam ponuky alebo kliknite na položku **Show Details** (Zobraziť podrobnosti) a kliknite na ponuku **Finishing** (Koncová úprava).

**POZNÁMKA:** Názov položky sa v rôznych programoch líši.

- **4.** Vyberte požadovaný typ z rozbaľovacieho zoznamu **Media-type** (Typ média).
- **5.** Kliknite na tlačidlo **Print** (Tlačiť).

## **Doplnkové úlohy tlače**

Prejdite na stránku [www.hp.com/support/ljM101](http://www.hp.com/support/ljM101).

K dispozícii sú pokyny na vykonanie konkrétnych tlačových úloh, napríklad týchto:

- Výber veľkosti papiera.
- Výber orientácie strany.
- Vytvorenie brožúrky.
- Výber nastavení kvality.

## <span id="page-57-0"></span>**Mobilná tlač**

## **Úvod**

Spoločnosť HP ponúka viacero mobilných riešení a riešení služby ePrint, ktoré umožňujú jednoduchú tlač na tlačiarni HP z prenosného počítača, tabletu, inteligentného telefónu alebo iného mobilného zariadenia. Ak si chcete pozrieť úplný zoznam a určiť najlepšiu možnosť, prejdite na stránku [www.hp.com/go/](http://www.hp.com/go/LaserJetMobilePrinting) [LaserJetMobilePrinting](http://www.hp.com/go/LaserJetMobilePrinting).

- **POZNÁMKA:** V záujme zaistenia podpory všetkých funkcií mobilnej tlače a služby ePrint vykonajte aktualizáciu firmvéru tlačiarne.
	- Wi-Fi Direct (len bezdrôtové modely)
	- [Funkcia HP ePrint prostredníctvom e-mailu](#page-59-0)
	- [Softvér služby HP ePrint](#page-60-0)
	- **[AirPrint](#page-60-0)**
	- Zabudované tlač[ové riešene pre systém Android](#page-61-0)

### **Wi-Fi Direct (len bezdrôtové modely)**

Rozhranie Wi-Fi Direct umožňuje tlač z bezdrôtových mobilných zariadení bez potreby pripojenia k sieti alebo internetu.

- **POZNÁMKA:** Nie všetky mobilné operačné systémy v súčasnosti podporujú rozhranie Wi-Fi Direct.
- **POZNÁMKA:** V prípade mobilných zariadení bez podpory pripojenia Wi-Fi Direct vám pripojenie Wi-Fi Direct umožňuje len tlačiť. Po použití pripojenia Wi-Fi Direct na tlač sa musíte opätovne pripojiť k lokálnej sieti na získanie prístupu k internetu.

Na získanie prístupu k pripojeniu Wi-Fi Direct tlačiarne vykonajte nasledujúce kroky:

- **1.** Na mobilnom zariadení otvorte ponuku **Wi-Fi** alebo **Wi-Fi Direct**.
- **2.** Zo zoznamu dostupných sietí vyberte názov tlačiarne.
- **POZNÁMKA:** Ak sa názov tlačiarne nezobrazí, možno sa nachádzate mimo dosahu signálu pripojenia Wi-Fi Direct. Zariadenie premiestnite bližšie k tlačiarni.
- **3.** Ak sa zobrazí výzva, zadajte heslo pripojenia Wi-Fi Direct alebo stlačte tlačidlo bezdrôtovej komunikácie na ovládacom paneli tlačiarne.

**POZNÁMKA:** Ak nepoznáte heslo, je uvedené na konfiguračnej stráne tlačiarne. Ak chcete vytlačiť túto stránku, stlačte a podržte tlačidlo Obnoviť/Zrušiť $[\text{\oledast}] \times]$ , až kým nezačne blikať indikátor Pripravené  $\bigcirc$ ,

a potom pustite tlačidlo Obnoviť/Zrušiť  $\lceil \cdot \rceil \times \rceil$ 

**POZNÁMKA:** Ak je pre zariadenia so systémom Android a podporou metódy pripojenia Wi-Fi Direct nastavená možnosť pripojenia **Automatic** (Automaticky), pripojenie sa vytvorí automaticky bez výziev na zadanie hesla. Ak je metóda pripojenia nastavená na možnosť **Manual** (Manuálne), bude potrebné buď stlačiť tlačidlo bezdrôtového pripojenia (p), alebo zadať osobné identifikačné číslo (PIN) z automaticky vytlačenej stránky s kódom PIN ako heslo.

**4.** Otvorte dokument a potom vyberte možnosť **Print** (Tlačiť).

**<sup>2</sup> POZNÁMKA:** Ak mobilné zariadenie nepodporuje tlač, nainštalujte mobilnú aplikáciu HP ePrint.

- **5.** Vyberte tlačiareň zo zoznamu dostupných tlačiarní a potom vyberte položku **Print** (Tlač).
- **6.** Po dokončení tlačovej úlohy treba niektoré mobilné zariadenia znova pripojiť k miestnej sieti.

Tieto zariadenia a operačné systémy počítačov podporujú pripojenie **Wi-Fi Direct**:

- Tablety a telefóny so systémom Android 4.0 a novším s nainštalovaným doplnkom na mobilnú tlač HP Print Service alebo Mopria
- Väčšina počítačov, tabletov a laptopov so systémom Windows 8.1, ktoré majú nainštalovaný ovládač tlače HP

Nasledujúce zariadenia a operačné systémy počítačov nepodporujú pripojenie **Wi-Fi Direct**, ale môžu tlačiť cez tlačiareň, ktorá ho podporuje:

- Apple iPhone a iPad
- Počítače Mac s operačným systémom OS X

Ďalšie informácie o funkcii Wi-Fi Direct nájdete na lokalite [www.hp.com/go/wirelessprinting](http://www.hp.com/go/wirelessprinting).

Funkcie rozhrania Wi-Fi Direct možno aktivovať alebo deaktivovať pomocou ovládacieho panela tlačiarne.

#### **Aktivácia alebo deaktivácia rozhrania Wi-Fi Direct**

Rozhranie Wi-Fi Direct treba najprv aktivovať pomocou zabudovaného webového servera tlačiarne.

- **1.** Vytlačením konfiguračnej strany určte adresu IP alebo názov hostiteľa.
	- **a.** Stlačte a podržte stlačené tlačidlo Obnoviť/Zrušiť [a]x], kým nezačne blikať indikátor Pripravené  $\mathcal{O}$ .
	- **b.** Pustite tlačidlo Obnoviť/Zrušiť **D**
- **2.** Otvorte webový prehliadač a do riadka s adresou zadajte adresu IP alebo názov hostiteľa presne v takom tvare, v akom sa zobrazuje na konfiguračnej strane tlačiarne. Na klávesnici počítača stlačte kláves Enter. Otvorí sa server EWS.

https://10.10.XXXXX/

- **POZNÁMKA:** Ak sa vo webovom prehliadači zobrazí hlásenie o tom, že prístup na danú webovú lokalitu nemusí byť bezpečný, vyberte možnosť pokračovania na webovú lokalitu. Prístup na túto webovú lokalitu nie je pre počítač nebezpečný.
- **3.** Kliknite na kartu **Sieť**.
- **4.** Vyberte stránku **Wi-Fi Direct Setup** (Nastavenie pripojenia Wi-Fi Direct), vyberte možnosť **On** (Zap.) a potom kliknite na položku **Apply** (Použiť).
- **POZNÁMKA:** V prostrediach, kde je nainštalovaný viac ako jeden model tej istej tlačiarne, sa odporúča priradiť ku každej tlačiarni jedinečný identifikátor Wi-Fi Direct, aby sa dala ľahšie identifikovať pri priamej bezdrôtovej tlači Wi-Fi Direct.

### <span id="page-59-0"></span>**Zmena názvu tlačiarne pre Direct Wi-Fi**

Zmenu názvu tlačiarne pre Direct Wi-Fi pomocou vstavaného webového servera HP (EWS) vykonáte nasledovne:

#### **Krok č. 1: Otvorenie vstavaného webového servera HP**

- **1.** Vytlačením konfiguračnej strany určte adresu IP alebo názov hostiteľa.
	- **a.** Stlačte a podržte stlačené tlačidlo Obnoviť/Zrušiť [a]x], kým nezačne blikať indikátor Pripravené  $\mathcal{O}$ .
	- **b.** Pustite tlačidlo Obnoviť/Zrušiť **D**X
- **2.** Otvorte webový prehliadač a do riadka s adresou zadajte adresu IP alebo názov hostiteľa presne v takom tvare, v akom sa zobrazuje na konfiguračnej strane tlačiarne. Na klávesnici počítača stlačte kláves Enter. Otvorí sa server EWS.

https://10.10.XXXXX/

**POZNÁMKA:** Ak sa vo webovom prehliadači zobrazí hlásenie o tom, že prístup na danú webovú lokalitu nemusí byť bezpečný, vyberte možnosť pokračovania na webovú lokalitu. Prístup na túto webovú lokalitu nie je pre počítač nebezpečný.

#### **Krok č. 2: Zmena názvu pre Wi-Fi Direct**

- **1.** Kliknite na kartu **Sieť**.
- **2.** Na ľavej navigačnej table kliknite na prepojenie **Wi-Fi Direct Setup** (Nastavenie Wi-Fi Direct).
- **3.** Do poľa **Wi-Fi Direct Name** (Názov pre Wi-Fi Direct) zadajte nový názov.
- **4.** Kliknite na tlačidlo **Použiť**.

### **Funkcia HP ePrint prostredníctvom e-mailu**

Softvér HP ePrint umožňuje tlač dokumentov tak, že ich odošlete vo forme e-mailovej prílohy na e-mailovú adresu tlačiarne z akéhokoľvek zariadenia, ktoré podporuje odosielanie e-mailov.

Ak chcete používať softvér HP ePrint, tlačiareň musí spĺňať nasledujúce požiadavky:

- Tlačiareň musí byť pripojená ku káblovej alebo bezdrôtovej sieti a mať prístup na internet.
- V tlačiarni musia byť zapnuté webové služby HP a tlačiareň musí byť zaregistrovaná na lokalite HP Connected.

Podľa nasledujúcich pokynov spustite službu HP Web Services (Webové služby HP) a zaregistrujte sa v službe HP Connected:

- **1.** Vytlačením konfiguračnej strany určte adresu IP alebo názov hostiteľa.
	- **a.** Stlačte a podržte stlačené tlačidlo Obnoviť/Zrušiť  $[\mathbb{R}]\times$ , kým nezačne blikať indikátor Pripravené ().
	- **b.** Pustite tlačidlo Obnoviť/Zrušiť

<span id="page-60-0"></span>**2.** Otvorte webový prehliadač a do riadka s adresou zadajte adresu IP alebo názov hostiteľa presne v takom tvare, v akom sa zobrazuje na konfiguračnej strane. Na klávesnici počítača stlačte kláves Enter. Otvorí sa server EWS.

https://10.10.XXXXX/

- **POZNÁMKA:** Ak sa vo webovom prehliadači zobrazí hlásenie o tom, že prístup na danú webovú lokalitu nemusí byť bezpečný, vyberte možnosť pokračovania na webovú lokalitu. Prístup na túto webovú lokalitu nie je pre počítač nebezpečný.
- **3.** Kliknite na kartu **Webové služby HP** a potom kliknite na položku **Enable** (Aktivovať). V tlačiarni sa aktivujú webové služby a vytlačí sa stránka s informáciami.

Stránka s informáciami uvádza kód tlačiarne potrebný na zaregistrovanie tlačiarne HP na lokalite HP Connected.

**4.** Prejdite na lokalitu [www.hpconnected.com,](http://www.hpconnected.com) vytvorte si konto HP ePrint a dokončite proces nastavenia.

### **Softvér služby HP ePrint**

Softvér služby HP ePrint zjednodušuje tlač zo stolových alebo prenosných počítačov so systémom Windows alebo Mac prostredníctvom ľubovoľnej tlačiarne s aplikáciou HP ePrint. Pomocou tohto softvéru môžete jednoducho vyhľadať tlačiarne so softvérom HP ePrint, ktoré sú zaregistrované vo vašom konte HP Connected. Cieľová tlačiareň HP sa môže nachádzať v kancelárii alebo kdekoľvek inde na svete.

- **Windows:** Po inštalácii softvéru otvorte možnosť **Print** (Tlačiť) v danej aplikácii a v zozname inštalovaných tlačiarní vyberte možnosť **HP ePrint**. Kliknite na tlačidlo **Properties** (Vlastnosti) a nakonfigurujte možnosti tlače.
- **OS X:** Po inštalácii softvéru vyberte položku **File** (Súbor), **Print** (Tlač) a potom vyberte šípku vedľa položky **PDF** (v spodnej ľavej časti obrazovky ovládača). Vyberte položku **HP ePrint**.

V systéme Windows podporuje softvér služby HP ePrint aj tlač prostredníctvom adresy TCP/IP použitím lokálnych sieťových tlačiarní v sieti (LAN alebo WAN) do zariadení, ktoré podporujú skript UPD PostScript®.

Systémy Windows a OS X podporujú tlač IPP prostredníctvom zariadení pripojených do siete LAN alebo WAN s podporou jazyka ePCL.

Systémy Windows a OS X podporujú aj tlač dokumentov PDF prostredníctvom verejných tlačových lokalít a tlač použitím služby HP ePrint prostredníctvom e-mailu cez službu typu cloud.

Informácie o ovládačoch a ďalšie súvisiace informácie nájdete na stránke [www.hp.com/go/eprintsoftware](http://www.hp.com/go/eprintsoftware).

- **POZNÁMKA:** Pre systém Windows je názov softvérového tlačového ovládača HP ePrint "HP ePrint + JetAdvantage".
- **EX POZNÁMKA:** Softvér HP ePrint je pomôcka pracovného postupu pre súbory PDF v systéme OS X. Z technického hľadiska teda nejde o ovládač tlačiarne.
- **EX POZNÁMKA:** Softvér služby HP ePrint nepodporuje tlač prostredníctvom rozhrania USB.

### **AirPrint**

Priamu tlač prostredníctvom aplikácie AirPrint od spoločnosti Apple podporujú systém iOS a počítače Mac s operačným systémom OS X 10.7 Lion alebo novším. Pomocou aplikácie AirPrint môžete odoslať tlač do

<span id="page-61-0"></span>tlačiarne priamo zo zariadení iPad, iPhone (3GS alebo novší) alebo iPod touch (tretia generácia alebo novší) z týchto mobilných aplikácií:

- Mail (E-mail)
- Photos (Fotografie)
- **Safari**
- **iBooks**
- Vybrané aplikácie tretích strán

Ak chcete používať aplikáciu AirPrint, tlačiareň musí byť pripojená k rovnakej sieti (podsieti) ako zariadenie Apple. Ďalšie informácie o používaní aplikácie AirPrint a o tom, ktoré tlačiarne HP sú s ňou kompatibilné, získate na stránke [www.hp.com/go/LaserJetMobilePrinting](http://www.hp.com/go/LaserJetMobilePrinting).

**POZNÁMKA:** Pred použitím aplikácie AirPrint s pripojením USB skontrolujte číslo verzie. Aplikácia AirPrint verzie 1.3 a staršia nepodporuje pripojenia USB.

## **Zabudované tlačové riešene pre systém Android**

Zabudované tlačové riešene od spoločnosti HP pre systém Android a zariadenia Kindle umožňuje mobilným zariadeniam automaticky vyhľadať a tlačiť z tlačiarní od spoločnosti HP, ktoré sú pripojené k sieti alebo sa nachádzajú v dosahu bezdrôtového pripojenia určeného na tlač prostredníctvom služby Wi-Fi Direct.

Tlačiareň musí byť pripojená k rovnakej sieti (podsieti) ako zariadenie so systémom Android.

Tlačové riešenie je zabudované v mnohých verziách operačného systému.

<sup>2</sup> POZNÁMKA: Ak tlač nie je k dispozícii vo vašom zariadení, prejdite na lokalitu [Google Play > aplikácie pre](https://play.google.com/store/apps/details?id=com.hp.android.printservice) [Android](https://play.google.com/store/apps/details?id=com.hp.android.printservice) a nainštalujte doplnok tlačovej služby HP.

Ak chcete získať ďalšie informácie o používaní zabudovaného tlačového riešenia pre systém Android a o podporovaných zariadeniach so systémom Android, prejdite na stránku [www.hp.com/go/](http://www.hp.com/go/LaserJetMobilePrinting) [LaserJetMobilePrinting](http://www.hp.com/go/LaserJetMobilePrinting).

## **5 Správa tlačiarne**

- [Zmena typu pripojenia tla](#page-63-0)čiarne (Windows)
- [Rozšírená konfigurácia pomocou vstavaného webového servera HP \(EWS\) a nástroja HP Device Toolbox](#page-64-0) [\(Windows\)](#page-64-0)
- [Rozšírená konfigurácia pomocou aplikácie HP Utility pre systém OS X](#page-67-0)
- [Konfigurácia nastavení siete IP](#page-69-0)
- [Funkcie zabezpe](#page-72-0)čenia tlačiarne
- [Nastavenia úspory energie](#page-74-0)
- [Aktualizácia firmvéru](#page-78-0)

#### **Ďalšie informácie:**

Tieto informácie sú správne v čase publikácie. Aktuálne informácie nájdete v časti [www.hp.com/support/](http://www.hp.com/support/ljM101) [ljM101](http://www.hp.com/support/ljM101).

Komplexná podpora pre vašu tlačiareň od spoločnosti HP zahŕňa nasledujúce informácie:

- Inštalácia a konfigurovanie
- Vzdelávanie a používanie
- Riešenie problémov
- Preberanie aktualizácií softvéru a firmvéru
- Fóra podpory
- Vyhľadanie informácií o záruke a regulačných podmienkach

## <span id="page-63-0"></span>**Zmena typu pripojenia tlačiarne (Windows)**

Ak tlačiareň už používate a chcete zmeniť spôsob jej pripojenia, pripojenie môžete zmeniť pomocou odkazu **Device Setup & Software** (Nastavenie a softvér zariadenia) na pracovnej ploche počítača. Napríklad môžete pripojiť novú tlačiareň k počítaču pomocou pripojenia USB alebo sieťového pripojenia alebo zmeniť pripojenie z pripojenia USB na bezdrôtové pripojenie.

## <span id="page-64-0"></span>**Rozšírená konfigurácia pomocou vstavaného webového servera HP (EWS) a nástroja HP Device Toolbox (Windows)**

Pomocou vstavaného webového servera HP môžete spravovať tlačové funkcie z počítača namiesto ovládacieho panela tlačiarne.

- Zobrazenie informácií o stave tlačiarne
- Určenie zostávajúcej životnosti všetkého spotrebného materiálu a objednanie nového
- Zobrazenie a zmena konfigurácie zásobníkov
- Zobrazenie a zmena nastavení ponúk ovládacieho panela tlačiarne.
- Zobrazenie a tlač interných stránok
- Príjem upozornení na udalosti týkajúce sa tlačiarne a spotrebného materiálu.
- Zobrazenie a zmenu konfigurácie siete

Vstavaný webový server HP funguje, keď je tlačiareň pripojená k sieti založenej na adrese IP. Vstavaný webový server HP nepodporuje pripojenie tlačiarne na báze IPX. Otvorenie a použitie vstavaného webového servera HP nie je podmienené prístupom na Internet.

Keď je tlačiareň pripojená k sieti, vstavaný webový server HP je automaticky dostupný.

**POZNÁMKA:** Program HP Device Toolbox sa používa na pripojenie k vstavanému webovému server HP, keď je tlačiareň pripojená k počítaču prostredníctvom USB. Je k dispozícii iba vtedy, ak bola vykonaná úplná inštaláciu, keď bola tlačiareň nainštalovaná v počítači. V závislosti od pripojenia tlačiarne nemusia byť niektoré funkcie dostupné.

**POZNÁMKA:** K vstavanému webovému serveru spoločnosti HP sa mimo brány firewall nedá pripojiť.

#### **Spôsob č. 1: Otvorenie vstavaného webového servera HP (EWS) z ponuky Start (Štart)**

- **1.** Otvorte nástroj HP Printer Assistant.
	- **Windows 8.1**: Kliknite na šípku nadol v ľavom dolnom rohu obrazovky **Start** (Štart) a potom vyberte názov tlačiarne.
	- **Windows 8**: Kliknite pravým tlačidlom do prázdneho priestoru na obrazovke **Start** (Štart), kliknite na položku **All Apps** (Všetky aplikácie) na lište aplikácií a potom vyberte názov tlačiarne.
	- **Windows 7, Windows Vista a Windows XP**: Na pracovnej ploche kliknite na tlačidlo **Start** (Štart), vyberte položku **All Programs** (Všetky programy), kliknite na položku **HP**, kliknite na priečinok tlačiarne, vyberte ikonu s názvom tlačiarne a potom otvorte program **HP Printer Assistant**.
- **2.** V programe HP Printer Assistant zvoľte položku **Print** (Tlač) a potom vyberte položku **HP Device Toolbox**.

#### **Spôsob č. 2: Otvorenie zabudovaného webového servera HP (EWS) z webového prehliadača**

**1.** Vytlačením konfiguračnej strany určte adresu IP alebo názov hostiteľa.

- **a.** Stlačte a podržte stlačené tlačidlo Obnoviť/Zrušiť **[a]x**, kým nezačne blikať indikátor Pripravené .
- **b.** Pustite tlačidlo Obnoviť/Zrušiť ax.
- **2.** Otvorte webový prehliadač a do riadka s adresou zadajte adresu IP alebo názov hostiteľa presne v takom tvare, v akom sa zobrazuje na konfiguračnej strane tlačiarne. Na klávesnici počítača stlačte kláves Enter. Otvorí sa server EWS.

https://10.10.XXXXX/

**POZNÁMKA:** Ak sa vo webovom prehliadači zobrazí hlásenie o tom, že prístup na danú webovú lokalitu nemusí byť bezpečný, vyberte možnosť pokračovania na webovú lokalitu. Prístup na túto webovú lokalitu nie je pre počítač nebezpečný.

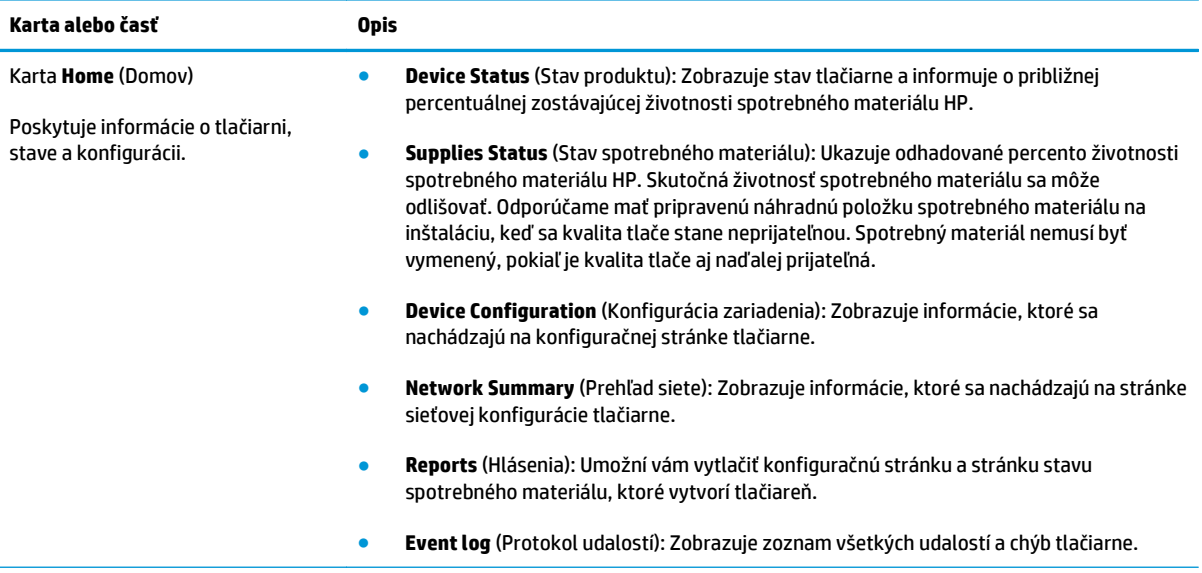

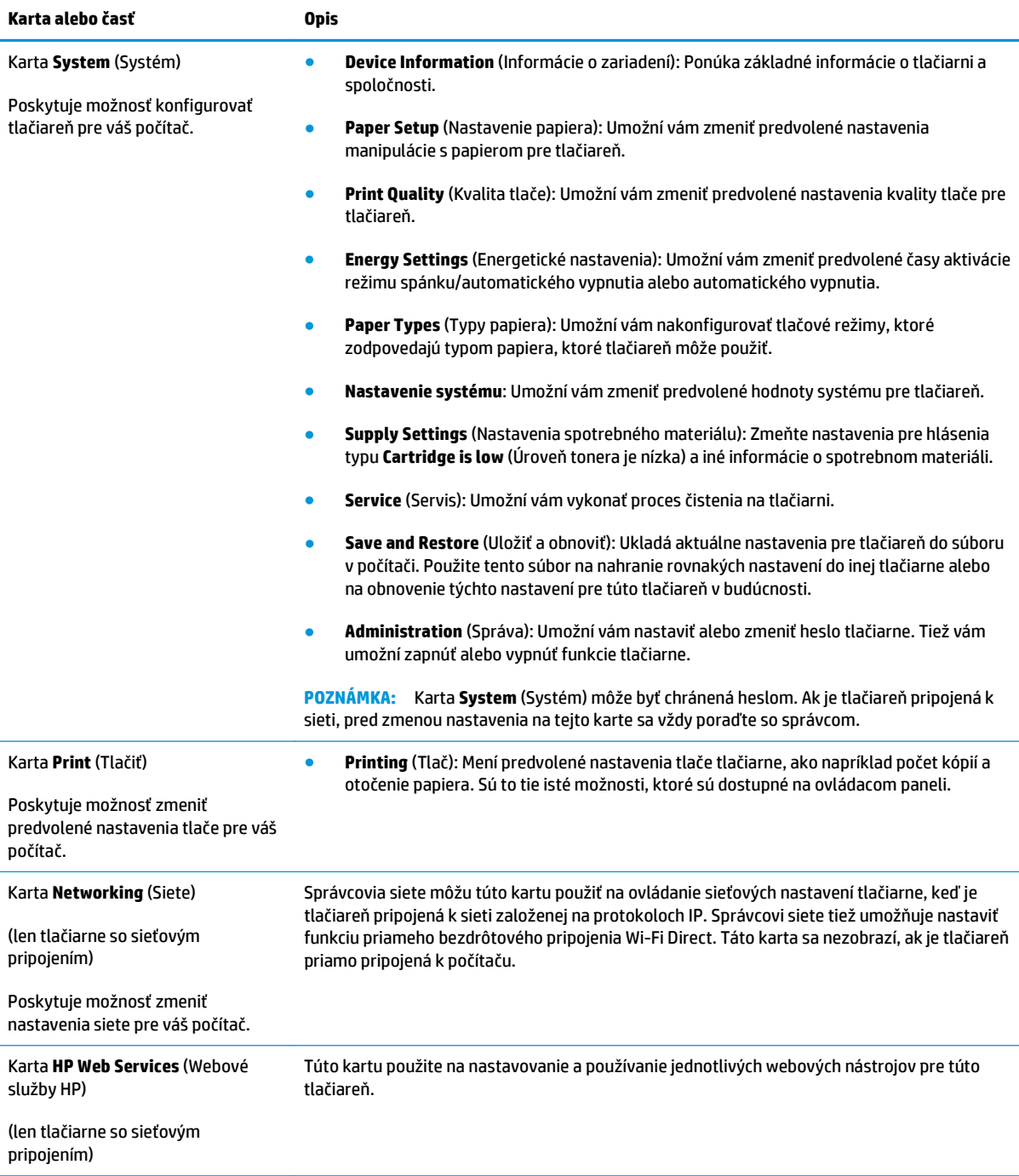

## <span id="page-67-0"></span>**Rozšírená konfigurácia pomocou aplikácie HP Utility pre systém OS X**

Na kontrolu stavu tlačiarne a prezeranie alebo zmenu nastavení tlačiarne z počítača použite softvér HP Utility.

Program HP Utility môžete využiť, keď je tlačiareň pripojená pomocou kábla USB alebo keď je pripojená k sieti založenej na protokole TCP/IP.

### **Otvorenie aplikácie HP Utility**

- **1.** V počítači otvorte priečinok **Applications** (Aplikácie).
- **2.** Vyberte položku **HP** a potom vyberte položku **HP Utility**.

### **Funkcie aplikácie HP Utility**

Panel nástrojov aplikácie HP Utility obsahuje tieto položky:

- **Devices** (Zariadenia): Kliknutím na toto tlačidlo zobrazíte alebo skryjete produkty Mac, ktoré zistila aplikácia HP Utility.
- **All Settings** (Všetky nastavenia): Kliknutím na toto tlačidlo sa vrátite na hlavnú stránku aplikácie HP Utility.
- **HP Support** (Podpora HP): Kliknutím na toto tlačidlo otvoríte prehliadač a prejdete na webovú lokalitu technickej podpory spoločnosti HP.
- **Supplies** (Spotrebný materiál): Kliknutím na toto tlačidlo otvoríte webovú lokalitu HP SureSupply.
- **Registration** (Registrácia): Kliknutím na toto tlačidlo otvoríte webovú lokalitu Registrácia HP.
- **Recycling** (Recyklácia): Kliknutím na toto tlačidlo otvoríte webovú lokalitu programu recyklácie HP Planet Partners.

Aplikácia HP Utility pozostáva zo stránok, ktoré otvoríte kliknutím v zozname **All Settings** (Všetky nastavenia). V nasledujúcej tabuľke sú uvedené úlohy, ktoré môžete vykonávať pomocou aplikácie HP Utility.

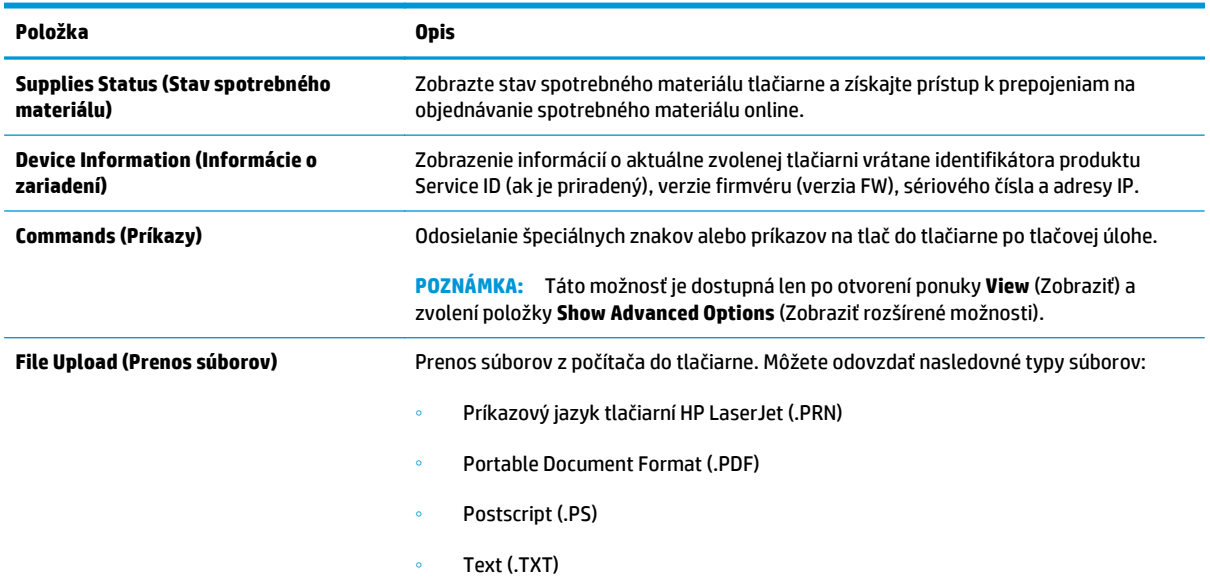

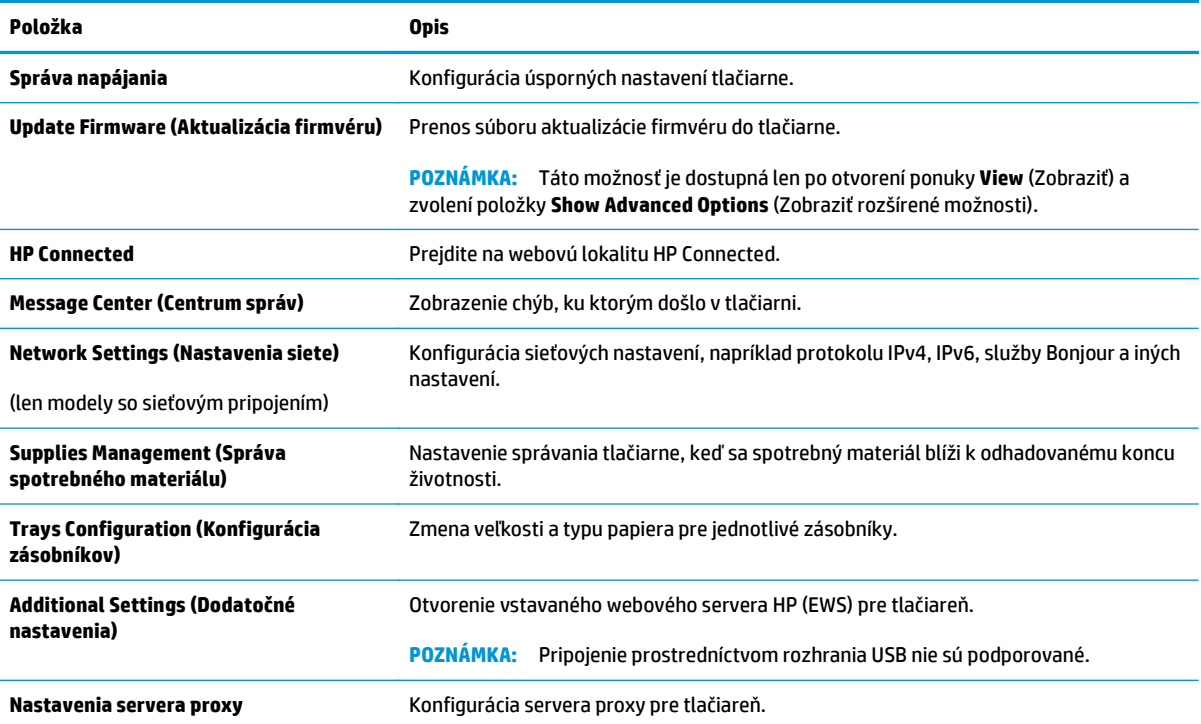

## <span id="page-69-0"></span>**Konfigurácia nastavení siete IP**

- Úvod
- Odmietnutie zdieľania tlačiarne
- Zobrazenie alebo zmena nastavení siete
- Premenovanie tlačiarne v sieti
- [Manuálna konfigurácia parametrov protokolu IPv4 TCP/IP](#page-70-0)
- [Nastavenie rýchlosti prepojenia](#page-71-0)

## **Úvod**

Podľa informácií v nasledujúcich častiach nakonfigurujte sieťové nastavenia tlačiarne.

## **Odmietnutie zdieľania tlačiarne**

Spoločnosť HP nepodporuje siete typu peer-to-peer, keďže nejde o funkciu ovládačov tlače HP, ale operačných systémov spoločnosti Microsoft. Prejdite na stránku spoločnosti Microsoft na lokalite [www.microsoft.com](http://www.microsoft.com).

### **Zobrazenie alebo zmena nastavení siete**

Na zobrazenie alebo zmenu konfiguračných nastavení protokolu IP použite vstavaný webový server HP.

- **1.** Otvorte vstavaný webový server HP (EWS):
	- **a.** Vytlačením konfiguračnej strany určte adresu IP alebo názov hostiteľa.
		- **i.** Stlačte a podržte stlačené tlačidlo Obnoviť/Zrušiť  $\boxed{\mathbb{R}\times}$ , kým nezačne blikať indikátor Pripravené ().
		- **ii.** Pustite tlačidlo Obnoviť/Zrušiť **D**IX
	- **b.** Otvorte webový prehliadač a do riadka s adresou zadajte adresu IP alebo názov hostiteľa presne v takom tvare, v akom sa zobrazuje na konfiguračnej strane tlačiarne. Na klávesnici počítača stlačte kláves Enter. Otvorí sa server EWS.

https://10.10.XXXXX/

- **POZNÁMKA:** Ak sa vo webovom prehliadači zobrazí hlásenie o tom, že prístup na danú webovú lokalitu nemusí byť bezpečný, vyberte možnosť pokračovania na webovú lokalitu. Prístup na túto webovú lokalitu nie je pre počítač nebezpečný.
- **2.** Kliknutím na kartu **Networking** (Siete) získate informácie o sieti. Zmeňte nastavenia podľa potreby.

### **Premenovanie tlačiarne v sieti**

Ak chcete tlačiareň v sieti premenovať tak, aby bola jedinečne identifikovaná, použite vstavaný webový server HP.

**1.** Otvorte vstavaný webový server HP (EWS):

- <span id="page-70-0"></span>**a.** Vytlačením konfiguračnej strany určte adresu IP alebo názov hostiteľa.
	- **i.** Stlačte a podržte stlačené tlačidlo Obnoviť/Zrušiť **[betalled]**, kým nezačne blikať indikátor Pripravené ( ).
	- **ii.** Pustite tlačidlo Obnoviť/Zrušiť **.**
- **b.** Otvorte webový prehliadač a do riadka s adresou zadajte adresu IP alebo názov hostiteľa presne v takom tvare, v akom sa zobrazuje na konfiguračnej strane tlačiarne. Na klávesnici počítača stlačte kláves Enter. Otvorí sa server EWS.

https://10.10.XXXXX/

- **POZNÁMKA:** Ak sa vo webovom prehliadači zobrazí hlásenie o tom, že prístup na danú webovú lokalitu nemusí byť bezpečný, vyberte možnosť pokračovania na webovú lokalitu. Prístup na túto webovú lokalitu nie je pre počítač nebezpečný.
- **2.** Otvorte kartu **System** (Systém).
- **3.** Na stránke **Device Information** (Informácie o zariadení) sa predvolený názov tlačiarne nachádza v poli **Device Description** (Popis zariadenia). Tento názov môžete zmeniť kvôli jedinečnej identifikácii tejto tlačiarne.

**<sup>2</sup> POZNÁMKA:** Vyplnenie ostatných polí na tejto stránke je voliteľné.

**4.** Kliknutím na tlačidlo **Apply** (Použiť) uložte zmeny.

### **Manuálna konfigurácia parametrov protokolu IPv4 TCP/IP**

Na manuálne nastavenie adresy IPv4, masky podsiete a predvolenej brány použite zabudovaný webový server.

- **1.** Otvorte vstavaný webový server HP (EWS):
	- **a.** Vytlačením konfiguračnej strany určte adresu IP alebo názov hostiteľa.
		- **i.** Stlačte a podržte stlačené tlačidlo Obnoviť/Zrušiť  $\left[\frac{\partial x}{\partial x}\right]$ , kým nezačne blikať indikátor Pripravené ().
		- **ii.** Pustite tlačidlo Obnoviť/Zrušiť
	- **b.** Otvorte webový prehliadač a do riadka s adresou zadajte adresu IP alebo názov hostiteľa presne v takom tvare, v akom sa zobrazuje na konfiguračnej strane tlačiarne. Na klávesnici počítača stlačte kláves Enter. Otvorí sa server EWS.

https://10.10.XXXXX/

- **POZNÁMKA:** Ak sa vo webovom prehliadači zobrazí hlásenie o tom, že prístup na danú webovú lokalitu nemusí byť bezpečný, vyberte možnosť pokračovania na webovú lokalitu. Prístup na túto webovú lokalitu nie je pre počítač nebezpečný.
- **2.** Na karte **Networking** (Siete) kliknite na prepojenie **IPv4 Config Method** (Spôsob konfigurácie IPv4) na ľavej navigačnej table.
- <span id="page-71-0"></span>**3.** V rozbaľovacom zozname **IP Preferred Address Method** (Uprednostňovaná metóda adresy IP) vyberte možnosť **Manual** (Manuálne) a potom upravte nastavenia konfigurácie protokolu IPv4.
- **4.** Kliknite na tlačidlo **Apply** (Použiť).

## **Nastavenie rýchlosti prepojenia**

**POZNÁMKA:** Tieto informácie sa týkajú len ethernetových sietí. Nevzťahujú sa na bezdrôtové siete.

Rýchlosť prepojenia a komunikačný režim tlačového servera sa musia zhodovať so sieťovým rozbočovačom. Pre väčšinu prípadov nechajte tlačiareň v automatickom režime. Nesprávne zmeny nastavení rýchlosti prepojenia môžu zabrániť komunikácii tlačiarne s ostatnými sieťovými zariadeniami.

- **POZNÁMKA:** Nastavenie tlačiarne sa musí zhodovať s nastavením sieťového zariadenia (sieťový rozbočovač, prepínač, brána, smerovač alebo počítač).
- POZNÁMKA: Zmena týchto nastavení spôsobí vypnutie a následné zapnutie tlačiarne. Zmeny vykonávajte len vtedy, keď je tlačiareň nečinná.
	- **1.** Otvorte vstavaný webový server HP (EWS):
		- **a.** Vytlačením konfiguračnej strany určte adresu IP alebo názov hostiteľa.
			- **i.** Stlačte a podržte stlačené tlačidlo Obnoviť/Zrušiť **[be]x**, kým nezačne blikať indikátor Pripravené ().
			- **ii.** Pustite tlačidlo Obnoviť/Zrušiť **a**x
		- **b.** Otvorte webový prehliadač a do riadka s adresou zadajte adresu IP alebo názov hostiteľa presne v takom tvare, v akom sa zobrazuje na konfiguračnej strane tlačiarne. Na klávesnici počítača stlačte kláves Enter. Otvorí sa server EWS.

https://10.10.XXXXX/

- **POZNÁMKA:** Ak sa vo webovom prehliadači zobrazí hlásenie o tom, že prístup na danú webovú lokalitu nemusí byť bezpečný, vyberte možnosť pokračovania na webovú lokalitu. Prístup na túto webovú lokalitu nie je pre počítač nebezpečný.
- **2.** Kliknite na kartu **Sieť**.
- **3.** V časti **Link Speed** (Rýchlosť prepojenia) vyberte niektorú z nasledujúcich možností:
	- **Automaticky**: Tlačový server sa automaticky nastaví na najvyššiu rýchlosť pripojenia a komunikačný režim povolený v sieti.
	- **10T Full** (1000T plná): 10 megabajtov za sekundu (Mb/s), plneduplexná prevádzka.
	- **10T Half** (10T polovičná): 10 Mb/s, poloduplexná prevádzka.
	- **100TX Full** (100TX plná): 100 Mb/s, prevádzka s plným duplexom.
	- **100TX Half** (100TX polovičná): 100 Mb/s, poloduplexná prevádzka.
	- **1000T Full** (1000T plná): 1 000 Mb/s, prevádzka s plným duplexom.
- **4.** Kliknite na tlačidlo **Apply** (Použiť). Tlačiareň sa vypne a znova zapne.
# **Funkcie zabezpečenia tlačiarne**

## **Úvod**

Tlačiareň disponuje viacerými funkciami zabezpečenia, ktoré obmedzujú prístup používateľov k nastaveniam konfigurácie, zabezpečujú údaje a bránia prístupu k cenným hardvérovým komponentom.

- Priradenie alebo zmena systémového hesla pomocou vstavaného webového servera HP
- [Uzamknutie formátova](#page-73-0)ča

### **Priradenie alebo zmena systémového hesla pomocou vstavaného webového servera HP**

Na prístup k tlačiarni a vstavanému webovému serveru HP prideľte heslo správcu, aby neoprávnení používatelia nemohli meniť nastavenia tlačiarne.

**1.** Otvorte vstavaný webový server HP (EWS):

### **Priamo pripojené tlačiarne**

- **a.** Otvorte nástroj HP Printer Assistant.
	- **Windows 8.1**: Kliknite na šípku nadol v ľavom dolnom rohu obrazovky **Start** (Štart) a potom vyberte názov tlačiarne.
	- **Windows 8**: Kliknite pravým tlačidlom do prázdneho priestoru na obrazovke **Start** (Štart), kliknite na položku **All Apps** (Všetky aplikácie) na lište aplikácií a potom vyberte názov tlačiarne.
	- **Windows 7, Windows Vista a Windows XP**: Na pracovnej ploche kliknite na tlačidlo **Start** (Štart), vyberte položku **All Programs** (Všetky programy), kliknite na položku **HP**, kliknite na priečinok tlačiarne, vyberte ikonu s názvom tlačiarne a potom otvorte program **HP Printer Assistant**.
- **b.** V programe HP Printer Assistant zvoľte položku **Print** (Tlač) a potom vyberte položku **HP Device Toolbox**.

### **Tlačiarne pripojené do siete**

- **a.** Vytlačením konfiguračnej strany určte adresu IP alebo názov hostiteľa.
	- **i.** Stlačte a podržte stlačené tlačidlo Obnoviť/Zrušiť  $\boxed{\mathbb{R}\times}$ , kým nezačne blikať indikátor Pripravené ().
	- **ii.** Pustite tlačidlo Obnoviť/Zrušiť **D**x

<span id="page-73-0"></span>**b.** Otvorte webový prehliadač a do riadka s adresou zadajte adresu IP alebo názov hostiteľa presne v takom tvare, v akom sa zobrazuje na konfiguračnej strane tlačiarne. Na klávesnici počítača stlačte kláves Enter. Otvorí sa server EWS.

https://10.10.XXXXX/

**202NÁMKA:** Ak sa vo webovom prehliadači zobrazí hlásenie o tom, že prístup na danú webovú lokalitu nemusí byť bezpečný, vyberte možnosť pokračovania na webovú lokalitu. Prístup na túto webovú lokalitu nie je pre počítač nebezpečný.

- **2.** Na karte **System** kliknite na prepojenie **Administration** (Správa) na ľavom navigačnom paneli.
- **3.** V oblasti s označením **Product Security** (Zabezpečenie produktu) zadajte nové heslo do poľa **Password** (Heslo).
- **4.** Opäť zadajte nové heslo do poľa **Confirm Password** (Potvrdiť heslo).
- **5.** Kliknite na tlačidlo **Apply** (Použiť).
- **POZNÁMKA:** Poznačte si heslo a uložte ho na bezpečnom mieste.

### **Uzamknutie formátovača**

Formátovač je vybavený otvorom, ktorý môžete použiť na pripojenie bezpečnostného kábla. Uzamknutím formátovača sa zabráni tomu, aby niekto z neho vybral cenné komponenty.

# **Nastavenia úspory energie**

- Úvod
- Tlač v režime EconoMode
- Nastavenie režimu spánku/automatického vypnutia pri nečinnosti
- [Nastavte oneskorenie vypnutia pri ne](#page-75-0)činnosti a nakonfigurujte tlačiareň tak, aby využívala 1 watt alebo [menej energie](#page-75-0)
- [Nastavenie oneskorenia vypnutia](#page-76-0)

## **Úvod**

Tlačiareň disponuje viacerými úspornými funkciami, ktoré šetria energiu a spotrebný materiál.

### **Tlač v režime EconoMode**

Tlačiareň má možnosť EconoMode (Ekonomický režim) pre tlač konceptov dokumentov. Používaním režimu EconoMode spotrebujete menej tonera. Používanie režimu EconoMode však môže tiež znížiť kvalitu tlače.

Spoločnosť HP neodporúča trvalé použitie režimu EconoMode. Pri trvalom používaní režimu EconoMode sa môžu mechanické časti tonerovej kazety opotrebovať skôr, ako sa minie zásoba tonera. Ak kvalita tlače začne klesať a prestane byť prijateľná, zvážte výmenu tonerovej kazety.

**POZNÁMKA:** Ak túto možnosť neponúka ovládač tlačiarne, môžete ju nastaviť pomocou vstavaného webového servera HP.

- **1.** V softvérovom programe vyberte možnosť **Print** (Tlačiť).
- **2.** Vyberte tlačiareň a potom kliknite na tlačidlo **Properties** (Vlastnosti) alebo **Preferences** (Preferencie).
- **3.** Kliknite na kartu **Paper/Quality** (Papier a kvalita).
- **4.** Kliknite na možnosť **EconoMode**.

### **Nastavenie režimu spánku/automatického vypnutia pri nečinnosti**

Pomocou zabudovaného webového servera nastavte dobu nečinnosti, po uplynutí ktorej sa tlačiareň prepne do režimu spánku.

Vykonajte nasledujúci postup na zmenu nastavenia režimu spánku/automatického vypnutia po:

**1.** Otvorte vstavaný webový server HP (EWS):

#### **Priamo pripojené tlačiarne**

**a.** Otvorte nástroj HP Printer Assistant.

- <span id="page-75-0"></span>● **Windows 8.1**: Kliknite na šípku nadol v ľavom dolnom rohu obrazovky **Start** (Štart) a potom vyberte názov tlačiarne.
- **Windows 8**: Kliknite pravým tlačidlom do prázdneho priestoru na obrazovke **Start** (Štart), kliknite na položku **All Apps** (Všetky aplikácie) na lište aplikácií a potom vyberte názov tlačiarne.
- **Windows 7, Windows Vista a Windows XP**: Na pracovnej ploche kliknite na tlačidlo **Start** (Štart), vyberte položku **All Programs** (Všetky programy), kliknite na položku **HP**, kliknite na priečinok tlačiarne, vyberte ikonu s názvom tlačiarne a potom otvorte program **HP Printer Assistant**.
- **b.** V programe HP Printer Assistant zvoľte položku **Print** (Tlač) a potom vyberte položku **HP Device Toolbox**.

#### **Tlačiarne pripojené do siete**

- **a.** Vytlačením konfiguračnej strany určte adresu IP alebo názov hostiteľa.
	- **i.** Stlačte a podržte stlačené tlačidlo Obnoviť/Zrušiť  $\sqrt{R}$ , kým nezačne blikať indikátor Pripravené ().
	- **ii.** Pustite tlačidlo Obnoviť/Zrušiť **D**
- **b.** Otvorte webový prehliadač a do riadka s adresou zadajte adresu IP alebo názov hostiteľa presne v takom tvare, v akom sa zobrazuje na konfiguračnej strane tlačiarne. Na klávesnici počítača stlačte kláves Enter. Otvorí sa server EWS.

https://10.10.XXXXX/

- **POZNÁMKA:** Ak sa vo webovom prehliadači zobrazí hlásenie o tom, že prístup na danú webovú lokalitu nemusí byť bezpečný, vyberte možnosť pokračovania na webovú lokalitu. Prístup na túto webovú lokalitu nie je pre počítač nebezpečný.
- **2.** Kliknite na kartu **System** (Systém) a potom vyberte stranu **Energy Settings** (Nastavenia spotreby energie).
- **3.** Z rozbaľovacieho zoznamu **Sleep/Auto Off After Inactivity** (Režim spánku/automatické vypnutie pri nečinnosti) vyberte čas oneskorenia.
- **4.** Kliknite na tlačidlo **Apply** (Použiť).

### **Nastavte oneskorenie vypnutia pri nečinnosti a nakonfigurujte tlačiareň tak, aby využívala 1 watt alebo menej energie**

Pomocou zabudovaného webového servera nastavte dobu nečinnosti, po uplynutí ktorej sa tlačiareň vypne.

<sup>学</sup> POZNÁMKA: Po vypnutí tlačiarne bude spotreba energie 1 watt alebo menej.

Vykonajte nasledujúci postup na zmenu nastavenia vypnutia po oneskorení:

**1.** Otvorte vstavaný webový server HP (EWS):

#### **Priamo pripojené tlačiarne**

**a.** Otvorte nástroj HP Printer Assistant.

- <span id="page-76-0"></span>● **Windows 8.1**: Kliknite na šípku nadol v ľavom dolnom rohu obrazovky **Start** (Štart) a potom vyberte názov tlačiarne.
- **Windows 8**: Kliknite pravým tlačidlom do prázdneho priestoru na obrazovke **Start** (Štart), kliknite na položku **All Apps** (Všetky aplikácie) na lište aplikácií a potom vyberte názov tlačiarne.
- **Windows 7, Windows Vista a Windows XP**: Na pracovnej ploche kliknite na tlačidlo **Start** (Štart), vyberte položku **All Programs** (Všetky programy), kliknite na položku **HP**, kliknite na priečinok tlačiarne, vyberte ikonu s názvom tlačiarne a potom otvorte program **HP Printer Assistant**.
- **b.** V programe HP Printer Assistant zvoľte položku **Print** (Tlač) a potom vyberte položku **HP Device Toolbox**.

#### **Tlačiarne pripojené do siete**

- **a.** Vytlačením konfiguračnej strany určte adresu IP alebo názov hostiteľa.
	- **i.** Stlačte a podržte stlačené tlačidlo Obnoviť/Zrušiť  $\sqrt{R}$ , kým nezačne blikať indikátor Pripravené ().
	- **ii.** Pustite tlačidlo Obnoviť/Zrušiť
- **b.** Otvorte webový prehliadač a do riadka s adresou zadajte adresu IP alebo názov hostiteľa presne v takom tvare, v akom sa zobrazuje na konfiguračnej strane tlačiarne. Na klávesnici počítača stlačte kláves Enter. Otvorí sa server EWS.

https://10.10.XXXXX/

- **POZNÁMKA:** Ak sa vo webovom prehliadači zobrazí hlásenie o tom, že prístup na danú webovú lokalitu nemusí byť bezpečný, vyberte možnosť pokračovania na webovú lokalitu. Prístup na túto webovú lokalitu nie je pre počítač nebezpečný.
- **2.** Kliknite na kartu **System** (Systém) a potom vyberte stranu **Energy Settings** (Nastavenia spotreby energie).
- **3.** Z rozbaľovacieho zoznamu **Shut Down After Inactivity** (Vypnutie pri nečinnosti) vyberte čas oneskorenia.

**POZNÁMKA:** Predvolená hodnota je **4 hodiny**.

**4.** Kliknite na tlačidlo **Apply** (Použiť).

### **Nastavenie oneskorenia vypnutia**

Pomocou zabudovaného webového servera nastavte, či tlačiareň má lebo nemá počkať s vypnutím do doby po stlačení tlačidla napájania.

Vykonajte nasledujúci postup na zmenu nastavenia oneskorenia vypnutia:

**1.** Otvorte vstavaný webový server HP (EWS):

**Priamo pripojené tlačiarne**

**a.** Otvorte nástroj HP Printer Assistant.

- **Windows 8.1**: Kliknite na šípku nadol v ľavom dolnom rohu obrazovky **Start** (Štart) a potom vyberte názov tlačiarne.
- **Windows 8**: Kliknite pravým tlačidlom do prázdneho priestoru na obrazovke **Start** (Štart), kliknite na položku **All Apps** (Všetky aplikácie) na lište aplikácií a potom vyberte názov tlačiarne.
- **Windows 7, Windows Vista a Windows XP**: Na pracovnej ploche kliknite na tlačidlo **Start** (Štart), vyberte položku **All Programs** (Všetky programy), kliknite na položku **HP**, kliknite na priečinok tlačiarne, vyberte ikonu s názvom tlačiarne a potom otvorte program **HP Printer Assistant**.
- **b.** V programe HP Printer Assistant zvoľte položku **Print** (Tlač) a potom vyberte položku **HP Device Toolbox**.

#### **Tlačiarne pripojené do siete**

- **a.** Vytlačením konfiguračnej strany určte adresu IP alebo názov hostiteľa.
	- **i.** Stlačte a podržte stlačené tlačidlo Obnoviť/Zrušiť **[be]**, kým nezačne blikať indikátor Pripravené ().
	- **ii.** Pustite tlačidlo Obnoviť/Zrušiť **D**
- **b.** Otvorte webový prehliadač a do riadka s adresou zadajte adresu IP alebo názov hostiteľa presne v takom tvare, v akom sa zobrazuje na konfiguračnej strane tlačiarne. Na klávesnici počítača stlačte kláves Enter. Otvorí sa server EWS.

https://10.10.XXXXX/

- **POZNÁMKA:** Ak sa vo webovom prehliadači zobrazí hlásenie o tom, že prístup na danú webovú lokalitu nemusí byť bezpečný, vyberte možnosť pokračovania na webovú lokalitu. Prístup na túto webovú lokalitu nie je pre počítač nebezpečný.
- **2.** Kliknite na kartu **System** (Systém) a potom vyberte stranu **Energy Settings** (Nastavenia spotreby energie).
- **3.** V časti **Delay Shut Down** (Oneskorenie vypnutia) vyberte možnosť **Delay when ports are active** (Oneskoriť, keď sú porty aktívne), prípadne výber zrušte.
- **POZNÁMKA:** Keď je vybratá táto možnosť, tlačiareň sa nevypne, kým nie sú všetky porty neaktívne. Aktívne sieťové pripojenie alebo pripojenie faxu zabráni tlačiarni vypnúť sa.

# **Aktualizácia firmvéru**

Spoločnosť HP ponúka pravidelné aktualizácie tlačiarne, nové aplikácie webových služieb a nové funkcie k existujúcim aplikáciám webových služieb. Firmvér jednej tlačiarne aktualizujte podľa nasledujúcich krokov. Po aktualizácii firmvéru sa aplikácie webových služieb aktualizujú automaticky.

## **Aktualizácia firmvéru pomocou nástroja Firmware Update Utility**

Pomocou nasledujúceho postupu manuálne prevezmite a nainštalujte aplikáciu Firmware Update Utility z lokality HP.com.

**POZNÁMKA:** Táto metóda je jedinou možnosťou na aktualizáciu firmvéru pre tlačiarne pripojené k počítaču pomocou kábla USB. Funguje aj pre tlačiarne pripojené k sieti.

**EX POZNÁMKA:** Na použite tejto metódy je potrebné mať nainštalovaný ovládač tlačiarne.

- **1.** Prejdite na lokalitu [www.hp.com/support,](http://www.hp.com/support) vyberte vašu krajinu/oblasť, kliknite na prepojenie **Get software and drivers** (Získať ovládače a softvér), do poľa vyhľadávania zadajte názov tlačiarne, stlačte tlačidlo Enter a potom vyberte tlačiareň zo zoznamu výsledkov hľadania.
- **2.** Vyberte operačný systém.
- **3.** V časti **Firmware** (Firmvér) vyhľadajte aplikáciu **Firmware Update Utility**.
- **4.** Kliknite na položku **Download** (Prevziať), kliknite na tlačidlo **Run** (Spustiť) a potom znova kliknite na tlačidlo **Run** (Spustiť).
- **5.** Po spustení nástroja vyberte z rozbaľovacieho zoznamu tlačiareň a potom kliknite na možnosť **Send Firmware** (Odoslať firmvér).
- **POZNÁMKA:** Ak chcete vytlačiť stránku konfigurácie s cieľom overenia verzie nainštalovaného firmvéru pred alebo po aktualizácii, kliknite na položku **Print Config** (Vytlačiť konfiguráciu).
- **6.** Dokončite inštaláciu podľa zobrazených pokynov a potom kliknutím na tlačidlo **Exit** (Ukončiť) zatvorte aplikáciu.

# **6 Riešenie problémov**

- [Podpora zákazníkov](#page-81-0)
- [Vysvetlenie vzorov svetelnej signalizácie ovládacieho panela](#page-82-0)
- [Obnovenie predvolených hodnôt nastavenia](#page-84-0)
- · [Na zabudovanom webovom serveri HP sa zobrazuje hlásenie "Cartridge is low" \(Nízka úrove](#page-85-0)ň kazety) [alebo "Cartridge is very low" \(Ve](#page-85-0)ľmi nízka úroveň kazety)
- [Riešenie problémov s podávaním papiera alebo zaseknutím papiera](#page-87-0)
- [Odstránenie zaseknutého papiera](#page-89-0)
- [Zlepšenie kvality tla](#page-98-0)če
- [Riešenie problémov s káblovou sie](#page-103-0)ťou
- [Riešenie problémov s bezdrôtovou sie](#page-105-0)ťou

### **Ďalšie informácie:**

Tieto informácie sú správne v čase publikácie. Aktuálne informácie nájdete v časti [www.hp.com/support/](http://www.hp.com/support/ljM101) [ljM101](http://www.hp.com/support/ljM101).

Komplexná podpora pre vašu tlačiareň od spoločnosti HP zahŕňa nasledujúce informácie:

- Inštalácia a konfigurovanie
- Vzdelávanie a používanie
- Riešenie problémov
- Preberanie aktualizácií softvéru a firmvéru
- Fóra podpory
- Vyhľadanie informácií o záruke a regulačných podmienkach

# <span id="page-81-0"></span>**Podpora zákazníkov**

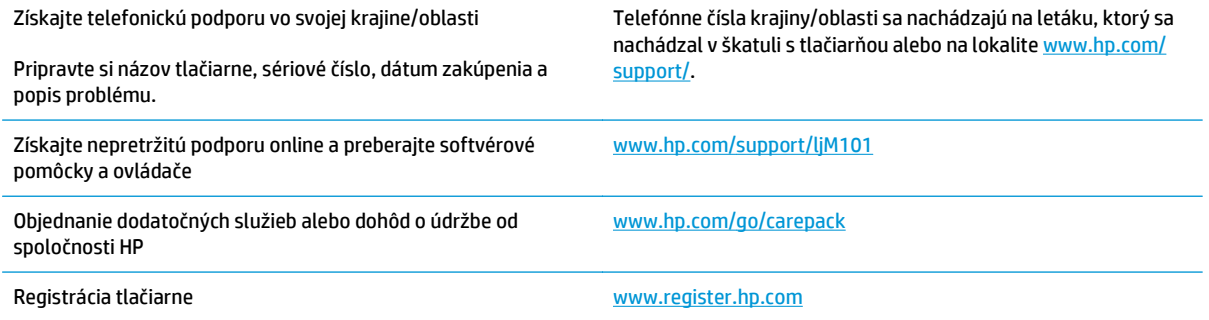

# <span id="page-82-0"></span>**Vysvetlenie vzorov svetelnej signalizácie ovládacieho panela**

Ak tlačiareň vyžaduje pozornosť, na displeji ovládacieho panela sa zobrazí kód chyby.

#### **Tabuľka 6-1 Legenda k indikátorom stavu**

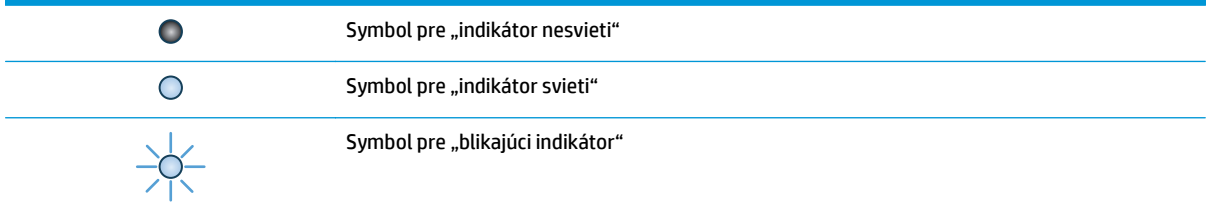

#### **Tabuľka 6-2 Vzory svetelnej signalizácie ovládacieho panela**

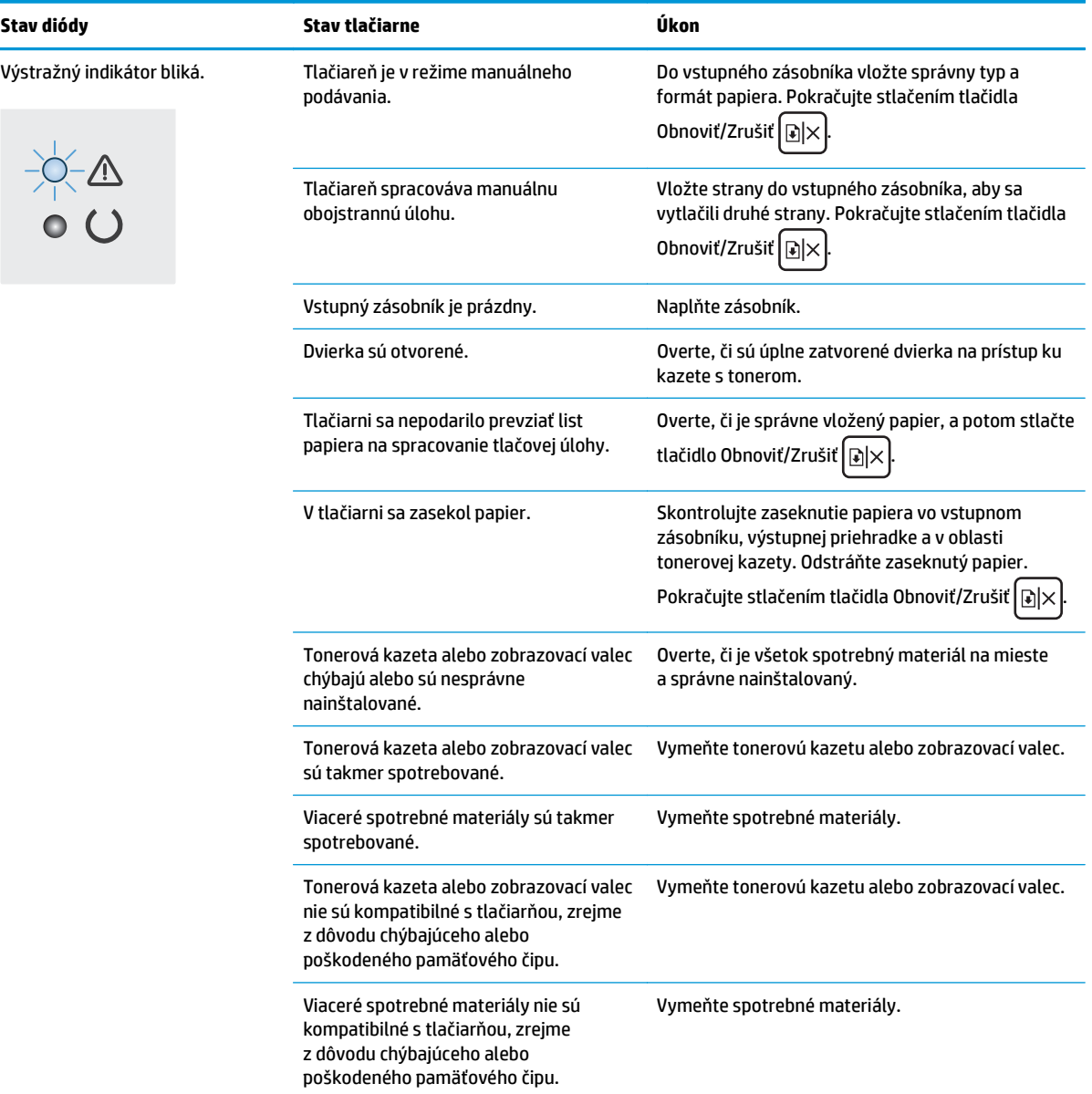

### **Tabuľka 6-2 Vzory svetelnej signalizácie ovládacieho panela (pokračovanie)**

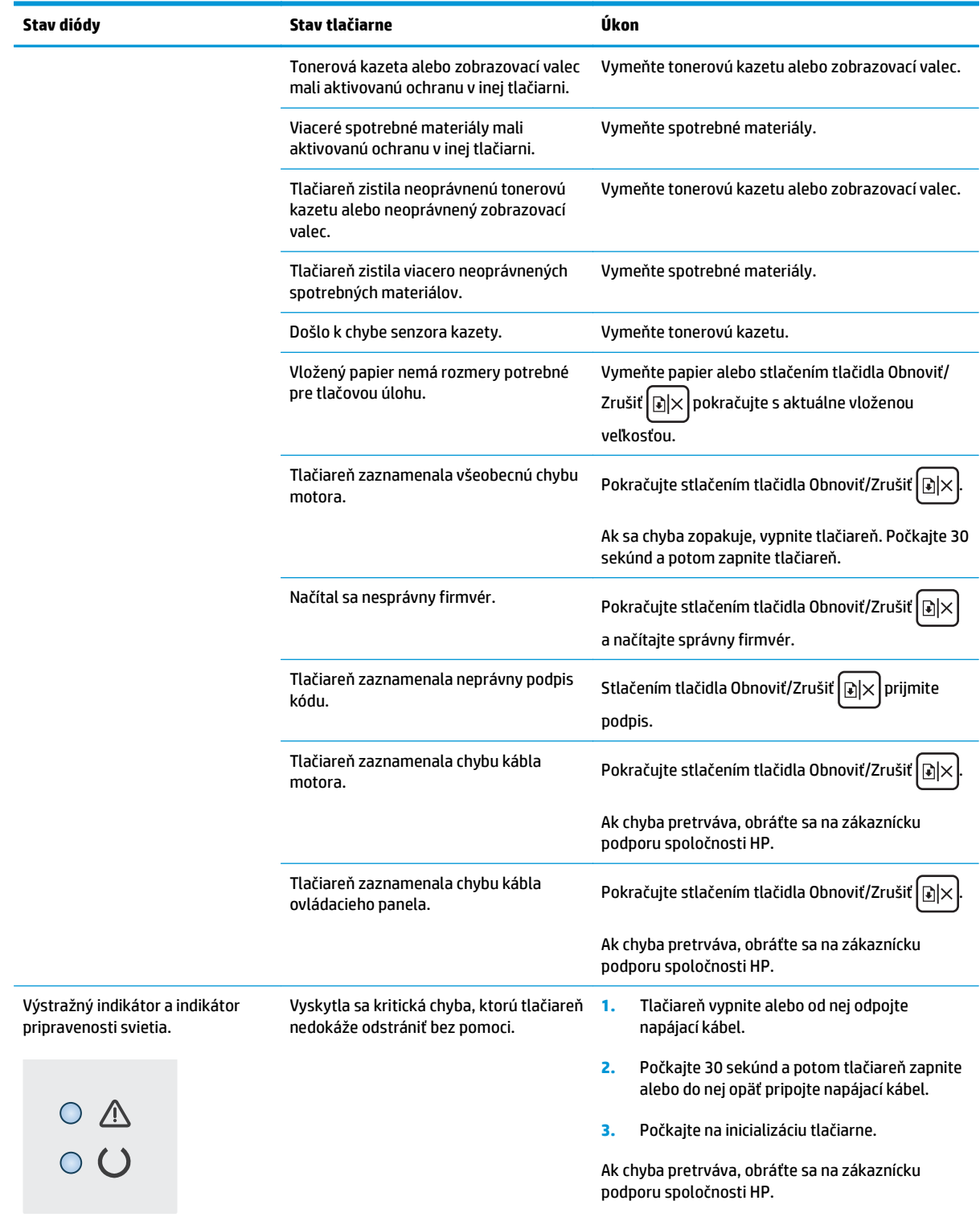

# <span id="page-84-0"></span>**Obnovenie predvolených hodnôt nastavenia**

Obnovením predvolených hodnôt nastavenia sa prepnú všetky nastavenia tlačiarne a siete na predvolené výrobné nastavenia. Nedôjde k vynulovaniu počtu strán, veľkosti zásobníka ani jazyka. Ak chcete obnoviť výrobné nastavenia tlačiarne, postupujte podľa týchto krokov.

**UPOZORNENIE:** Obnovením predvolených hodnôt nastavenia sa prepnú všetky nastavenia na základné hodnoty nastavené vo výrobe a tiež dôjde k vymazaniu strán uložených v pamäti.

**1.** Otvorte vstavaný webový server HP (EWS):

#### **Priamo pripojené tlačiarne**

- **a.** Otvorte nástroj HP Printer Assistant.
	- **Windows 8.1**: Kliknite na šípku nadol v ľavom dolnom rohu obrazovky **Start** (Štart) a potom vyberte názov tlačiarne.
	- **Windows 8**: Kliknite pravým tlačidlom do prázdneho priestoru na obrazovke **Start** (Štart), kliknite na položku **All Apps** (Všetky aplikácie) na lište aplikácií a potom vyberte názov tlačiarne.
	- **Windows 7, Windows Vista a Windows XP**: Na pracovnej ploche kliknite na tlačidlo **Start** (Štart), vyberte položku **All Programs** (Všetky programy), kliknite na položku **HP**, kliknite na priečinok tlačiarne, vyberte ikonu s názvom tlačiarne a potom otvorte program **HP Printer Assistant**.
- **b.** V programe HP Printer Assistant zvoľte položku **Print** (Tlač) a potom vyberte položku **HP Device Toolbox**.

#### **Tlačiarne pripojené do siete**

- **a.** Vytlačením konfiguračnej strany určte adresu IP alebo názov hostiteľa.
	- **i.** Stlačte a podržte stlačené tlačidlo Obnoviť/Zrušiť **[be**]x], kým nezačne blikať indikátor Pripravené ().
	- **ii.** Pustite tlačidlo Obnoviť/Zrušiť alx.
- **b.** Otvorte webový prehliadač a do riadka s adresou zadajte adresu IP alebo názov hostiteľa presne v takom tvare, v akom sa zobrazuje na konfiguračnej strane tlačiarne. Na klávesnici počítača stlačte kláves Enter. Otvorí sa server EWS.

https://10.10.XXXXX/

**POZNÁMKA:** Ak sa vo webovom prehliadači zobrazí hlásenie o tom, že prístup na danú webovú lokalitu nemusí byť bezpečný, vyberte možnosť pokračovania na webovú lokalitu. Prístup na túto webovú lokalitu nie je pre počítač nebezpečný.

- **2.** Na karte **System** (Systém) kliknite na položku **Save and Restore** (Uložiť a obnoviť) na ľavej navigačnej table.
- **3.** V časti **Restore Defaults** (Obnoviť predvolené) kliknite na tlačidlo **Restore Defaults** (Obnoviť predvolené).

Tlačiareň sa automaticky reštartuje.

## <span id="page-85-0"></span>**Na zabudovanom webovom serveri HP sa zobrazuje hlásenie "Cartridge is low" (Nízka úroveň kazety) alebo "Cartridge is very low" (Veľmi nízka úroveň kazety)**

**Cartridge is low** (Nízka úroveň kazety): Zabudovaný webový server tlačiarne signalizuje nízku úroveň obsahu kazety. Skutočná zvyšná životnosť kazety sa môže líšiť. Odporúčame mať pripravenú náhradnú kazetu na inštaláciu, keď sa kvalita tlače stane neprijateľnou. Kazetu nie je potrebné vymeniť okamžite.

**Cartridge is very low** (Veľmi nízka úroveň kazety): Zabudovaný webový server tlačiarne signalizuje veľmi nízku úroveň obsahu kazety. Skutočná zvyšná životnosť kazety sa môže líšiť. Odporúčame mať pripravenú náhradnú kazetu na inštaláciu, keď sa kvalita tlače stane neprijateľnou. Atramentovú kazetu nie je potrebné vymeniť okamžite, pokiaľ je kvalita tlače aj naďalej prijateľná.

Len čo hladina v kazete značky HP dosiahne úroveň **Very Low** (Veľmi nízky stav), skončí sa platnosť prémiovej ochrannej záruky od spoločnosti HP na túto atramentovú kazetu.

**POZNÁMKA:** Kazeta sa musí vymeniť, keď tlačiareň signalizuje, že úroveň obsahu kazety je veľmi nízka. Týka sa to originálnej čiernej tonerovej kazety HP 33A LaserJet a originálneho zobrazovacieho valca HP 34A LaserJet.

### **Zmena nastavení pri veľmi nízkom stave**

Môžete zmeniť spôsob, akým bude tlačiareň reagovať, keď spotrebný materiál dosiahne veľmi nízky stav. Po inštalácii novej kazety nemusíte znovu zadávať tieto nastavenia.

**POZNÁMKA:** Nastavenie úrovne "Veľmi nízke" nie je možné zmeniť pre originálnu čiernu tonerovú kazetu HP 33A LaserJet a originálny zobrazovací valec HP 34A LaserJet.

**1.** Otvorte vstavaný webový server HP (EWS):

#### **Priamo pripojené tlačiarne**

- **a.** Otvorte nástroj HP Printer Assistant.
	- **Windows 8.1**: Kliknite na šípku nadol v ľavom dolnom rohu obrazovky **Start** (Štart) a potom vyberte názov tlačiarne.
	- **Windows 8**: Kliknite pravým tlačidlom do prázdneho priestoru na obrazovke **Start** (Štart), kliknite na položku **All Apps** (Všetky aplikácie) na lište aplikácií a potom vyberte názov tlačiarne.
	- **Windows 7, Windows Vista a Windows XP**: Na pracovnej ploche kliknite na tlačidlo **Start** (Štart), vyberte položku **All Programs** (Všetky programy), kliknite na položku **HP**, kliknite na priečinok tlačiarne, vyberte ikonu s názvom tlačiarne a potom otvorte program **HP Printer Assistant**.
- **b.** V programe HP Printer Assistant zvoľte položku **Print** (Tlač) a potom vyberte položku **HP Device Toolbox**.

#### **Tlačiarne pripojené do siete**

**a.** Vytlačením konfiguračnej strany určte adresu IP alebo názov hostiteľa.

- **i.** Stlačte a podržte stlačené tlačidlo Obnoviť/Zrušiť **[be]**, kým nezačne blikať indikátor Pripravené ().
- **ii.** Pustite tlačidlo Obnoviť/Zrušiť **a**
- **b.** Otvorte webový prehliadač a do riadka s adresou zadajte adresu IP alebo názov hostiteľa presne v takom tvare, v akom sa zobrazuje na konfiguračnej strane tlačiarne. Na klávesnici počítača stlačte kláves Enter. Otvorí sa server EWS.

https://10.10.XXXXX/

- **POZNÁMKA:** Ak sa vo webovom prehliadači zobrazí hlásenie o tom, že prístup na danú webovú lokalitu nemusí byť bezpečný, vyberte možnosť pokračovania na webovú lokalitu. Prístup na túto webovú lokalitu nie je pre počítač nebezpečný.
- **2.** Vyberte kartu **System** (Systém) a potom vyberte položku **Supply Settings** (Nastavenia spotrebného materiálu).
- **3.** Vyberte jednu z nasledujúcich možností:
	- Výberom možnosti **Continue** (Pokračovať) nastavíte tlačiareň tak, aby vás upozornila na veľmi nízku úroveň tonerovej kazety, ale pokračovala naďalej v tlači.
	- Výberom možnosti **Stop** (Zastaviť) nastavíte tlačiareň tak, aby zastavila tlač a pokračovala až po výmene kazety.
	- Výberom možnosti **Prompt** (Upozorniť) nastavíte tlačiareň tak, aby zastavila tlač a vyzvala vás k výmene kazety. Výzvu môžete potvrdiť a pokračovať v tlači. Zákazník môže na tejto tlačiarni nakonfigurovať možnosť "Prompt to Remind Me in 100 pages, 200 pages, 300 pages, 400 pages, or never" (Zobraziť výzvu po 100 stranách, 200 stranách, 300 stranách, 400 stranách alebo nikdy). Táto možnosť sa poskytuje ako pomôcka pre zákazníka a neindikuje, že tieto strany budú vykazovať prijateľnú kvalitu tlače.

## **Objednanie spotrebného materiálu**

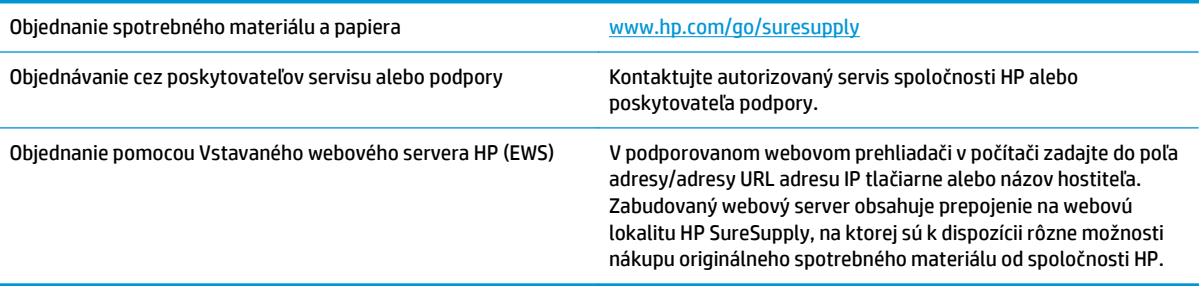

## <span id="page-87-0"></span>**Riešenie problémov s podávaním papiera alebo zaseknutím papiera**

Ak v tlačiarni často dochádza k problémom s podávaním papiera alebo k zaseknutiu papiera, nasledujúce informácie vám pomôžu znížiť frekvenciu ich výskytu.

## **Tlačiareň nepreberá papier**

Ak tlačiareň zo zásobníka nedokáže prebrať papier, vyskúšajte nasledovné riešenia.

- **1.** Otvorte tlačiareň a odstráňte všetky zaseknuté hárky papiera.
- **2.** Do zásobníka vložte papier správnej veľkosti vzhľadom na danú úlohu.
- **3.** Overte, či sú na ovládacom paneli tlačiarne správne nastavené veľkosť papiera a jeho typ.
- **4.** Skontrolujte, či sú vodiace lišty papiera v zásobníku nastavené na správnu veľkosť papiera. Nastavte vodiace lišty na príslušný zárez v zásobníku.
- **5.** Skontrolujte ovládací panel tlačiarne a presvedčte sa, či tlačiareň nečaká na vaše potvrdenie výzvy na manuálne podávanie papiera. Vložte papier a pokračujte.
- **6.** Preberací valček a separačná podložka môžu byť znečistené.

### **Tlačiareň prevezme niekoľko hárkov papiera súčasne**

Ak tlačiareň prevezme zo zásobníka niekoľko hárkov papiera, vyskúšajte nasledovné riešenia.

- **1.** Vyberte stoh papiera zo zásobníka a ohnite ho, otočte o 180° a preklopte. *Papier neprelistúvajte.* Stoh papiera vráťte do zásobníka.
- **2.** Používajte iba papier, ktorý zodpovedá technickým údajom HP pre túto tlačiareň.
- **3.** Používajte papier, ktorý nie je pokrčený, prehnutý ani poškodený. V prípade potreby použite papier z iného balenia.
- **4.** Skontrolujte, či zásobník nie je nadmerne naplnený. Ak áno, vyberte celý stoh papiera zo zásobníka, zarovnajte ho a potom časť papiera vložte späť do zásobníka.
- **5.** Skontrolujte, či sú vodiace lišty papiera v zásobníku nastavené na správnu veľkosť papiera. Nastavte vodiace lišty na príslušný zárez v zásobníku.
- **6.** Overte, či prostredie tlače spĺňa odporúčané špecifikácie zariadenia.

## **Časté alebo opakované zaseknutie papiera**

Pomocou tohto postupu môžete vyriešiť problémy s častým zaseknutím papiera. Ak sa problém nepodarí vyriešiť pomocou prvého kroku, pokračujte ďalším krokom, kým sa problém nevyrieši.

- **1.** Ak je v tlačiarni zaseknutý papier, uvoľnite ho a skontrolujte ju vytlačením konfiguračnej stránky.
- **2.** Pomocou ovládacieho panela tlačiarne skontrolujte, či je zásobník nakonfigurovaný na správnu veľkosť a typ papiera. V prípade potreby upravte nastavenia papiera.
- **3.** Vypnite tlačiareň, počkajte 30 sekúnd a potom ju znova zapnite.
- **4.** Vytlačením čistiacej strany odstráňte nadmerné množstvo tonera z vnútorných častí tlačiarne.
- **a.** Otvorte nástroj HP Printer Assistant.
	- **Windows 8.1**: Kliknite na šípku nadol v ľavom dolnom rohu obrazovky **Start** (Štart) a potom vyberte názov tlačiarne.
	- **Windows 8**: Kliknite pravým tlačidlom do prázdneho priestoru na obrazovke **Start** (Štart), kliknite na položku **All Apps** (Všetky aplikácie) na lište aplikácií a potom vyberte názov tlačiarne.
	- **Windows 7, Windows Vista a Windows XP**: Na pracovnej ploche kliknite na tlačidlo **Start** (Štart), vyberte položku **All Programs** (Všetky programy), kliknite na položku **HP**, kliknite na priečinok tlačiarne, vyberte ikonu s názvom tlačiarne a potom otvorte program **HP Printer Assistant**.
- **b.** V programe HP Printer Assistant zvoľte položku **Print** (Tlač) a potom vyberte položku **HP Device Toolbox**.
- **c.** Na záložke **Systems** (Systémy) kliknite na položku **Service** (Servis).
- **d.** V časti **Cleaning Mode** (Režim čistenia) spustite proces čistenia kliknutím na tlačidlo **Start** (Štart).
- **5.** Skontrolujte tlačiareň vytlačením konfiguračnej stránky.
	- **a.** Stlačte a podržte stlačené tlačidlo Obnoviť/Zrušiť [a]x], kým nezačne blikať indikátor Pripravené  $\mathcal{O}$ .
	- **b.** Pustite tlačidlo Obnoviť/Zrušiť **D** $\times$

Ak žiaden z týchto krokov nevyriešil problém, tlačiareň pravdepodobne potrebuje servis. Obráťte sa na Zákaznícku podporu spoločnosti HP.

### **Predchádzanie zaseknutiam papiera**

Ak chcete znížiť počet zaseknutí papiera, vyskúšajte nasledovné riešenia.

- **1.** Používajte iba papier, ktorý zodpovedá technickým údajom HP pre túto tlačiareň.
- **2.** Používajte papier, ktorý nie je pokrčený, prehnutý ani poškodený. V prípade potreby použite papier z iného balenia.
- **3.** Používajte papier, ktorý v minulosti nebol použitý pri tlači ani kopírovaní.
- **4.** Skontrolujte, či zásobník nie je nadmerne naplnený. Ak áno, vyberte celý stoh papiera zo zásobníka, zarovnajte ho a potom časť papiera vložte späť do zásobníka.
- **5.** Skontrolujte, či sú vodiace lišty papiera v zásobníku nastavené na správnu veľkosť papiera. Nastavte vodiace lišty šírky papiera tak, aby sa stohu papiera dotýkali, ale neohýbali ho.
- **6.** Ak tlačíte na ťažký, embosovaný alebo perforovaný papier, použite funkciu manuálneho podávania a hárky podávajte od zariadenia po jednom.
- **7.** Overte správnosť konfigurácie zásobníka vzhľadom na veľkosť a typ papiera.
- **8.** Overte, či prostredie tlače spĺňa odporúčané špecifikácie zariadenia.

# <span id="page-89-0"></span>**Odstránenie zaseknutého papiera**

## **Úvod**

Nasledujúce informácie obsahujú pokyny na odstraňovanie zaseknutého papiera v zariadení.

- Miesta zaseknutí papiera
- Dochádza často alebo opakovane k zaseknutiu papiera?
- [Odstránenie zaseknutého papiera vo vstupnom zásobníku](#page-91-0)
- Odstraň[ovanie zaseknutého papiera v oblasti tonerovej kazety.](#page-93-0)
- Odstraň[ovanie zaseknutého papiera vo výstupnej priehradke](#page-95-0)

## **Miesta zaseknutí papiera**

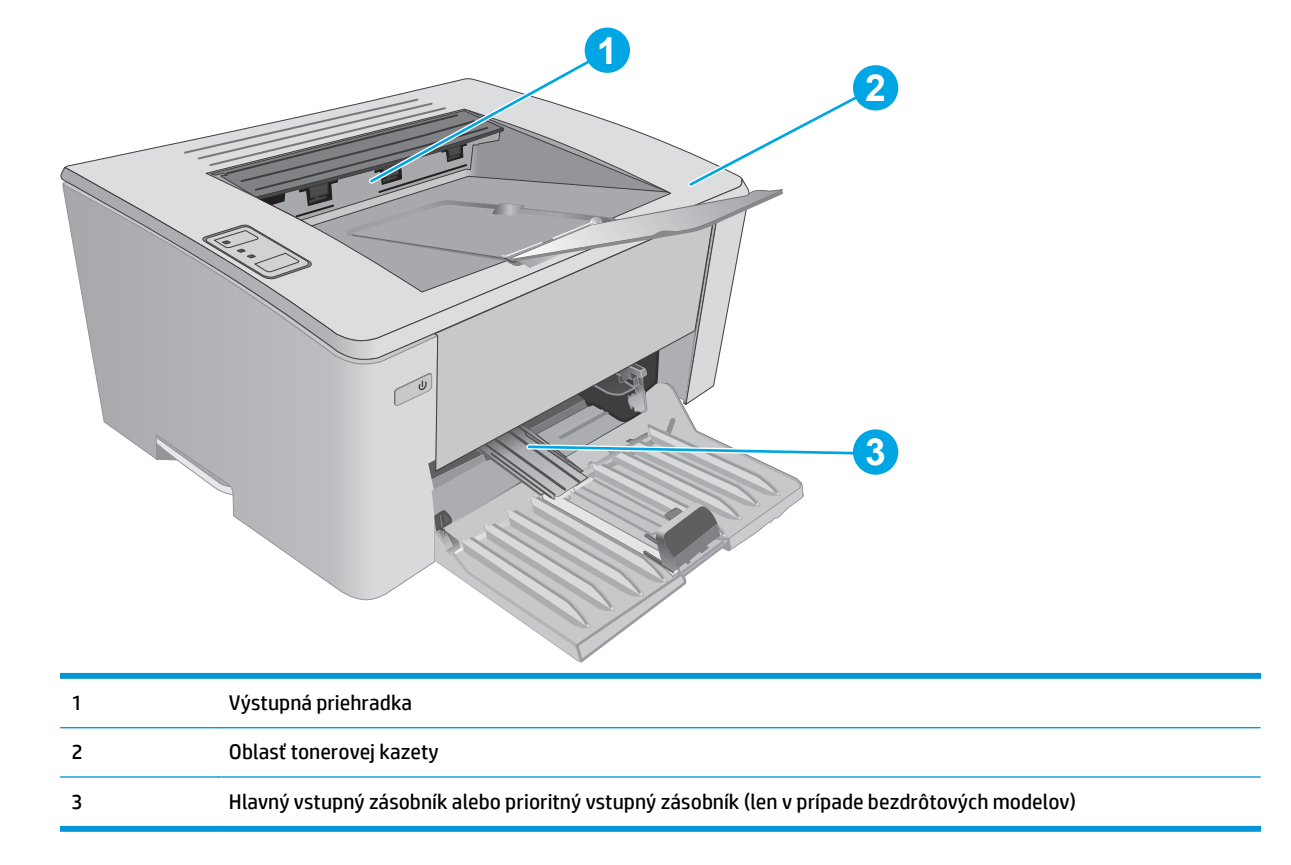

## **Dochádza často alebo opakovane k zaseknutiu papiera?**

Pomocou tohto postupu môžete vyriešiť problémy s častým zaseknutím papiera. Ak sa problém nepodarí vyriešiť pomocou prvého kroku, pokračujte ďalším krokom, kým sa problém nevyrieši.

- **1.** Ak je v tlačiarni zaseknutý papier, uvoľnite ho a skontrolujte ju vytlačením konfiguračnej stránky.
- **2.** Pomocou vstavaného webového servera HP (EWS) skontrolujte, či je zásobník nakonfigurovaný na správnu veľkosť a správny typ papiera. V prípade potreby upravte nastavenia papiera.
	- **a.** Otvorte vstavaný webový server HP (EWS):

#### **Priamo pripojené tlačiarne**

- **i.** Otvorte nástroj HP Printer Assistant.
	- **Windows 8.1**: Kliknite na šípku nadol v ľavom dolnom rohu obrazovky **Start** (Štart) a potom vyberte názov tlačiarne.
	- **Windows 8**: Kliknite pravým tlačidlom do prázdneho priestoru na obrazovke **Start** (Štart), kliknite na položku **All Apps** (Všetky aplikácie) na lište aplikácií a potom vyberte názov tlačiarne.
	- **Windows 7, Windows Vista a Windows XP**: Na pracovnej ploche kliknite na tlačidlo **Start** (Štart), vyberte položku **All Programs** (Všetky programy), kliknite na položku **HP**, kliknite na priečinok tlačiarne, vyberte ikonu s názvom tlačiarne a potom otvorte program **HP Printer Assistant**.
- **ii.** V programe HP Printer Assistant zvoľte položku **Print** (Tlač) a potom vyberte položku **HP Device Toolbox**.

### **Tlačiarne pripojené do siete**

- **i.** Vytlačením konfiguračnej strany určte adresu IP alebo názov hostiteľa.
	- **1.** Stlačte a podržte stlačené tlačidlo Obnoviť/Zrušiť  $\left[\frac{\partial x}{\partial x}\right]$ , kým nezačne blikať indikátor Pripravené ().
	- **2.** Pustite tlačidlo Obnoviť/Zrušiť
- **ii.** Otvorte webový prehliadač a do riadka s adresou zadajte adresu IP alebo názov hostiteľa presne v takom tvare, v akom sa zobrazuje na konfiguračnej strane tlačiarne. Na klávesnici počítača stlačte kláves Enter. Otvorí sa server EWS.

https://10.10.XXXXX/

- **POZNÁMKA:** Ak sa vo webovom prehliadači zobrazí hlásenie o tom, že prístup na danú webovú lokalitu nemusí byť bezpečný, vyberte možnosť pokračovania na webovú lokalitu. Prístup na túto webovú lokalitu nie je pre počítač nebezpečný.
- **b.** Kliknite na kartu **System** (Systém) a potom kliknite na stranu **Paper Setup** (Nastavenia papiera).
- **c.** Vyberte typ papiera, ktorý je vložený v zásobníku.
- **d.** Vyberte veľkosť papiera, ktorý je vložený v zásobníku.
- **3.** Vypnite tlačiareň, počkajte 30 sekúnd a potom ju znova zapnite.
- **4.** Vytlačením čistiacej strany odstráňte nadmerné množstvo tonera z vnútorných častí tlačiarne.
	- **a.** Otvorte nástroj HP Printer Assistant.
- <span id="page-91-0"></span>● **Windows 8.1**: Kliknite na šípku nadol v ľavom dolnom rohu obrazovky **Start** (Štart) a potom vyberte názov tlačiarne.
- **Windows 8**: Kliknite pravým tlačidlom do prázdneho priestoru na obrazovke **Start** (Štart), kliknite na položku **All Apps** (Všetky aplikácie) na lište aplikácií a potom vyberte názov tlačiarne.
- **Windows 7, Windows Vista a Windows XP**: Na pracovnej ploche kliknite na tlačidlo **Start** (Štart), vyberte položku **All Programs** (Všetky programy), kliknite na položku **HP**, kliknite na priečinok tlačiarne, vyberte ikonu s názvom tlačiarne a potom otvorte program **HP Printer Assistant**.
- **b.** V programe HP Printer Assistant zvoľte položku **Print** (Tlač) a potom vyberte položku **HP Device Toolbox**.
- **c.** Na záložke **Systems** (Systémy) kliknite na položku **Service** (Servis).
- **d.** V časti **Cleaning Mode** (Režim čistenia) spustite proces čistenia kliknutím na tlačidlo **Start** (Štart).
- **5.** Skontrolujte tlačiareň vytlačením konfiguračnej stránky.
	- **a.** Stlačte a podržte stlačené tlačidlo Obnoviť/Zrušiť [b]x], kým nezačne blikať indikátor Pripravené  $\mathcal{O}$ .
	- **b.** Pustite tlačidlo Obnoviť/Zrušiť **a**x

Ak žiaden z týchto krokov nevyriešil problém, tlačiareň pravdepodobne potrebuje servis. Obráťte sa na Zákaznícku podporu spoločnosti HP.

### **Odstránenie zaseknutého papiera vo vstupnom zásobníku**

V prípade zaseknutia na ovládacom paneli tlačiarne opakovane bliká výstražný indikátor  $\wedge$ .

**1.** Zo vstupného zásobníka vyberte všetok uvoľnený papier.

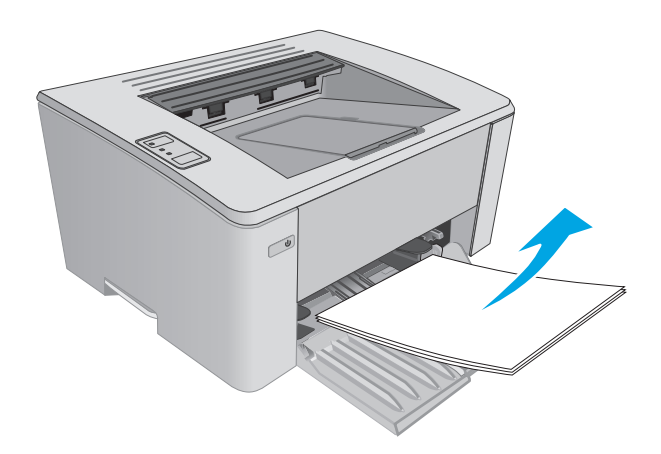

**2.** Otvorte vrchný kryt.

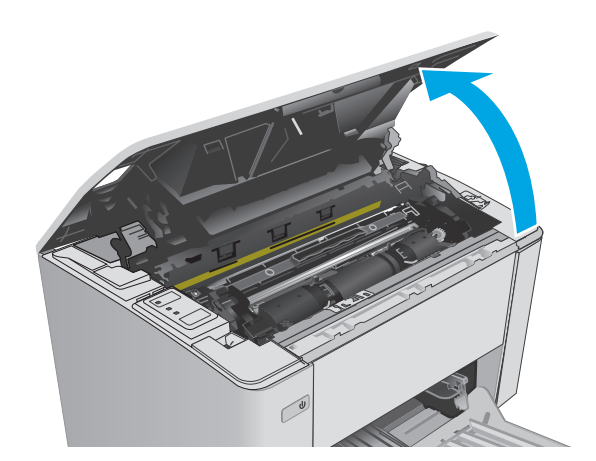

- **3.** Vyberte tonerovú kazetu a zobrazovací valec.
	- **Modely M101-M105**: Najskôr vyberte kazetu s tonerom a potom vyberte zobrazovací valec.
	- **Modely M106**: Tonerovú kazetu a zobrazovací valec vyberte ako jeden celok.

**4.** Vyberte všetok viditeľný zaseknutý papier v oblasti vstupného zásobníka. Oboma rukami odstráňte zaseknutý papier tak, aby sa neroztrhol.

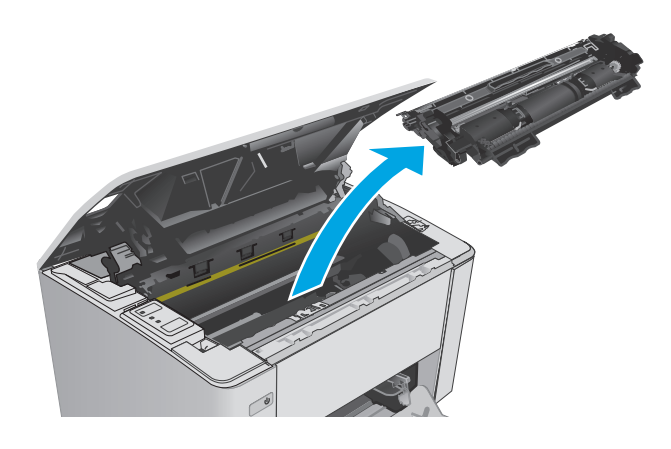

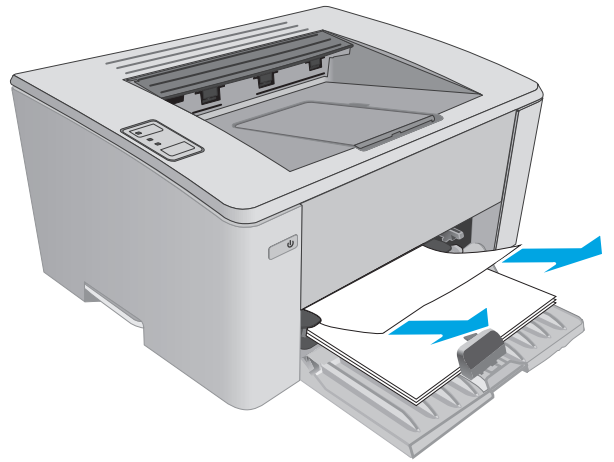

<span id="page-93-0"></span>**5.** Z oblasti tonerovej kazety vyberte všetok zaseknutý papier. Oboma rukami odstráňte zaseknutý papier tak, aby sa neroztrhol.

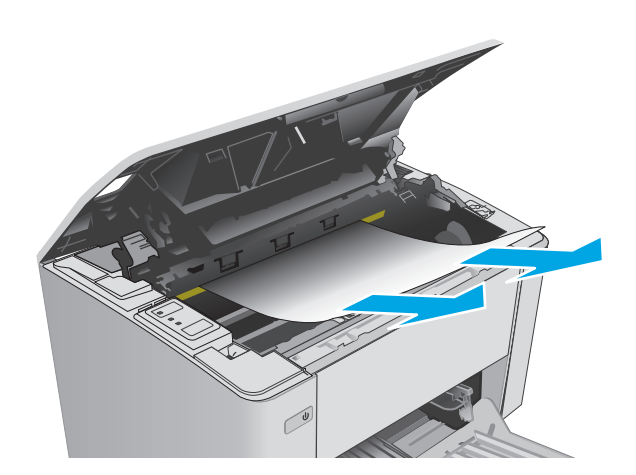

- **6.** Znovu vložte zobrazovací valec a tonerovú kazetu.
	- **Modely M101-M105**: Najskôr nainštalujte zobrazovací valec a potom nainštalujte tonerovú kazetu.
	- **Modely M106**: Tonerovú kazetu a zobrazovací valec nainštalujte ako jeden celok.

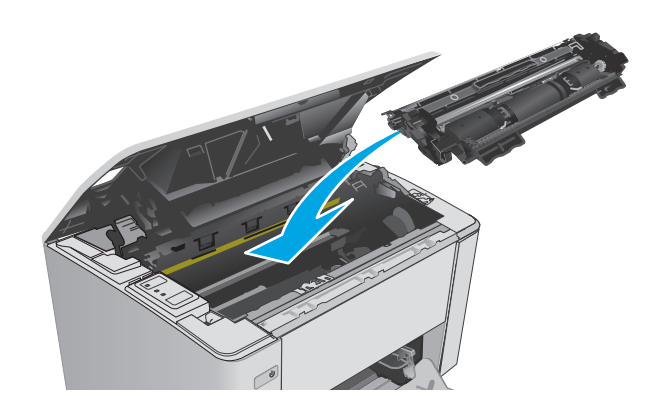

**7.** Zatvorte horný kryt.

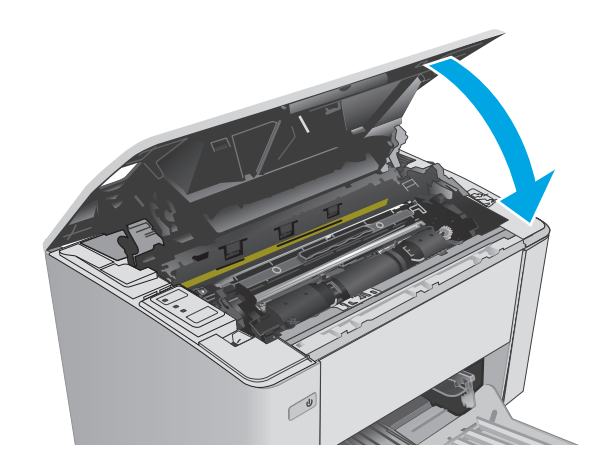

## **Odstraňovanie zaseknutého papiera v oblasti tonerovej kazety.**

V prípade zaseknutia na ovládacom paneli tlačiarne opakovane bliká výstražný indikátor  $\triangle$ .

**1.** Otvorte vrchný kryt.

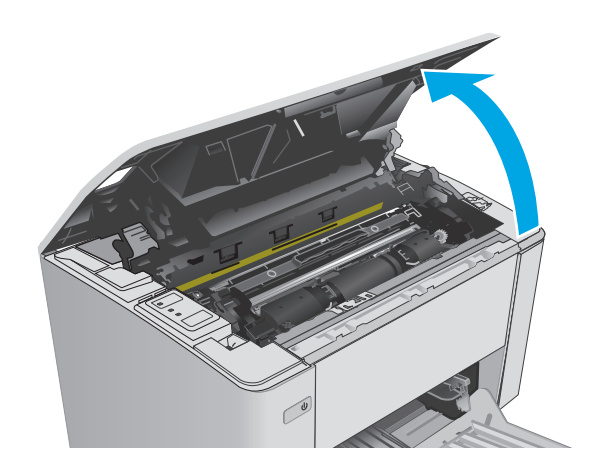

- **2.** Vyberte tonerovú kazetu a zobrazovací valec.
	- **Modely M101-M105**: Najskôr vyberte kazetu s tonerom a potom vyberte zobrazovací valec.
	- **Modely M106**: Tonerovú kazetu a zobrazovací valec vyberte ako jeden celok.

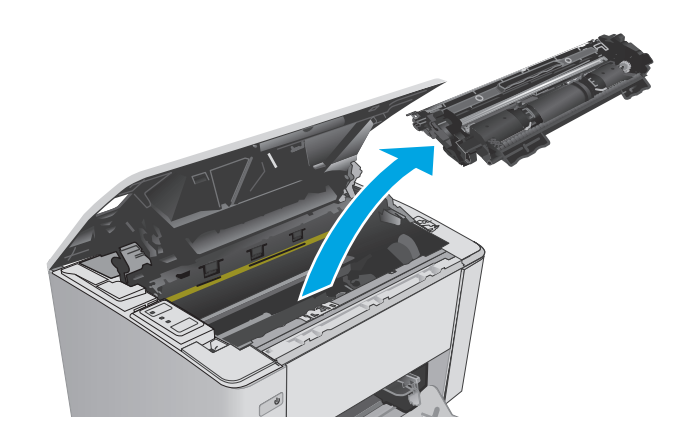

**3.** Z oblasti tonerovej kazety vyberte všetok zaseknutý papier. Oboma rukami odstráňte zaseknutý papier tak, aby sa neroztrhol.

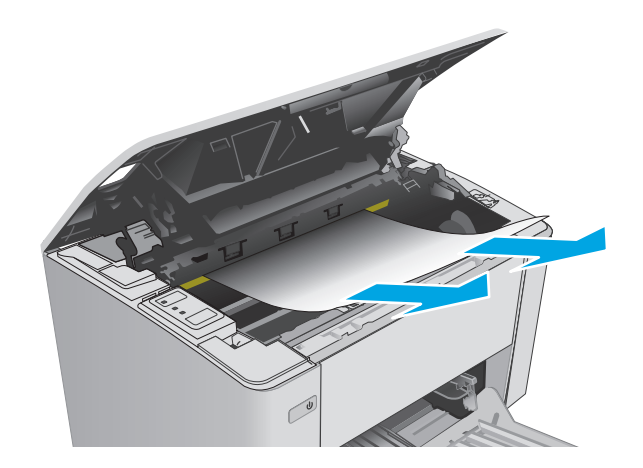

- <span id="page-95-0"></span>**4.** Znovu vložte zobrazovací valec a tonerovú kazetu.
	- **Modely M101-M105**: Najskôr nainštalujte zobrazovací valec a potom nainštalujte tonerovú kazetu.
	- **Modely M106**: Tonerovú kazetu a zobrazovací valec nainštalujte ako jeden celok.

**5.** Zatvorte horný kryt.

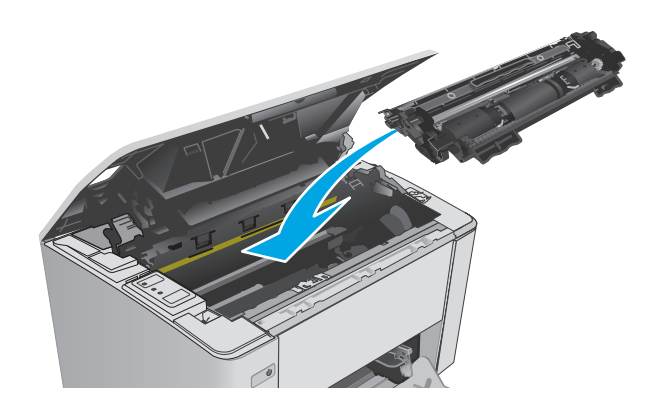

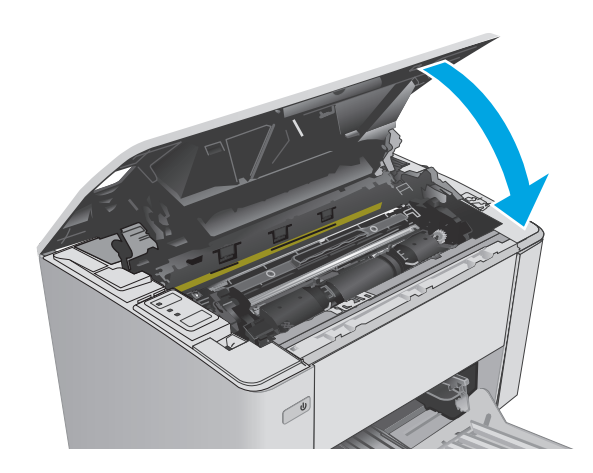

## **Odstraňovanie zaseknutého papiera vo výstupnej priehradke**

- V prípade zaseknutia na ovládacom paneli tlačiarne opakovane bliká výstražný indikátor  $\Lambda$ .
- **1.** Z oblasti výstupnej priehradky vyberte všetok viditeľný zaseknutý papier. Oboma rukami odstráňte zaseknutý papier tak, aby sa neroztrhol.

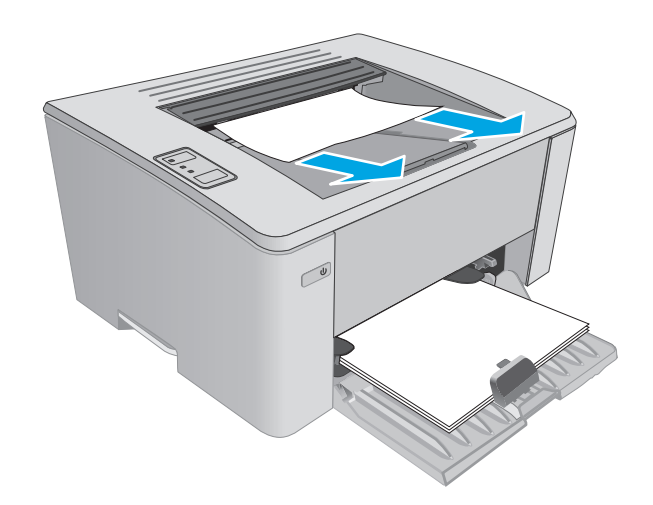

**2.** Otvorte vrchný kryt.

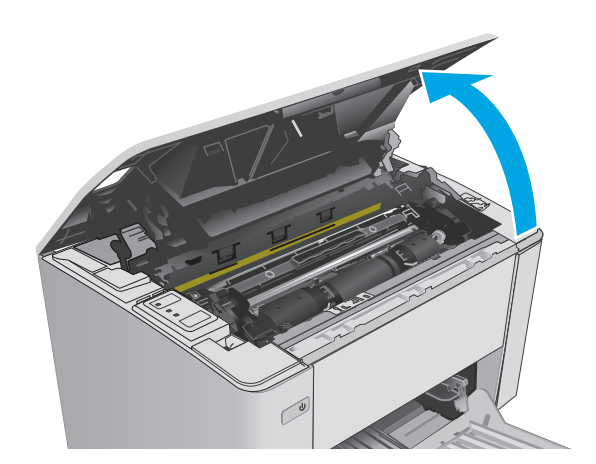

- **3.** Vyberte tonerovú kazetu a zobrazovací valec.
	- **Modely M101-M105**: Najskôr vyberte tlačovú kazetu a potom vyberte zobrazovací valec.
	- **Modely M106**: Tonerovú kazetu a zobrazovací valec vyberte ako jeden celok.

**4.** Z oblasti tonerovej kazety vyberte všetok zaseknutý papier.

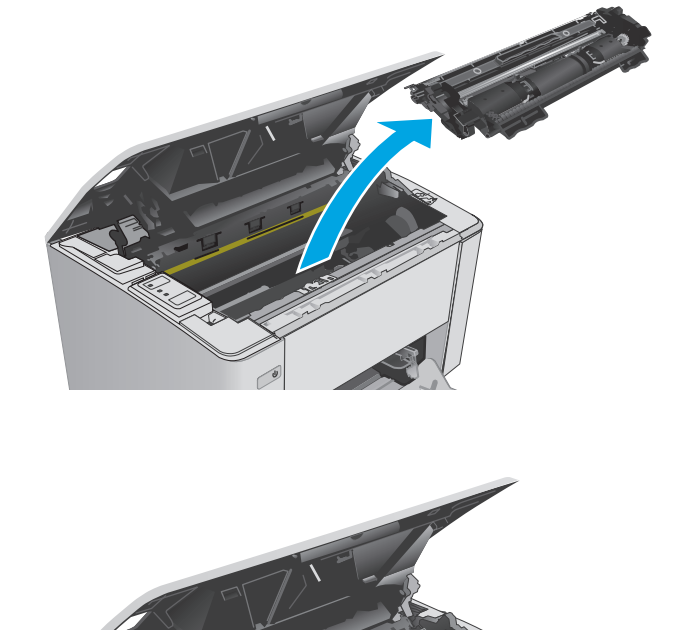

- **5.** Znovu vložte zobrazovací valec a tonerovú kazetu.
	- **Modely M101-M105**: Najskôr nainštalujte zobrazovací valec a potom nainštalujte tonerovú kazetu.
	- **Modely M106**: Tonerovú kazetu a zobrazovací valec nainštalujte ako jeden celok.

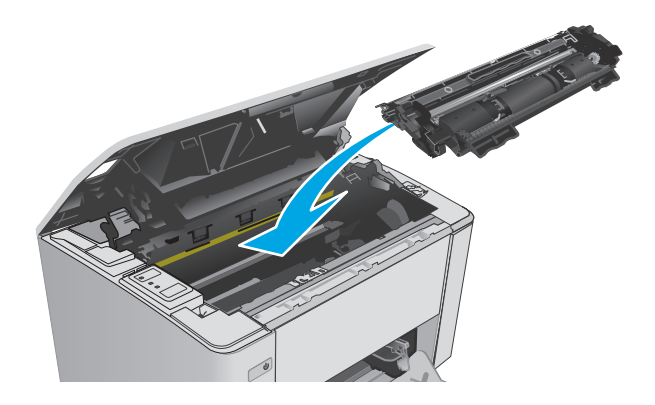

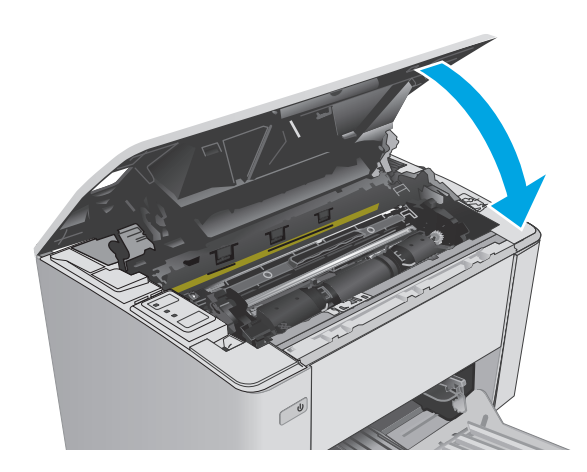

**6.** Zatvorte vrchný kryt.

# <span id="page-98-0"></span>**Zlepšenie kvality tlače**

## **Úvod**

Ak sa v tlačiarni vyskytujú problémy s kvalitou tlače, skúste problém odstrániť pomocou nasledujúcich riešení v uvedenom poradí.

### **Tlač z iného softvérového programu**

Skúste tlačiť iným softvérovým programom. Ak sa strana vytlačí správne, problém spočíva v softvérovom programe, z ktorého ste tlačili.

### **Kontrola nastavenia typu papiera pre tlačovú úlohu**

Nastavenia typu papiera overte v prípade, ak sa pri tlači zo softvérového programu a na vytlačených stranách objavujú rozmazané časti, pri neostrej alebo tmavej tlači, ak je zvlnený papier, ak sa vyskytnú rozptýlené bodky tonera, uvoľnený toner alebo malé miesta, kde toner chýba.

### **Kontrola nastavenia typu papiera (Windows)**

- **1.** V softvérovom programe vyberte možnosť **Print** (Tlačiť).
- **2.** Vyberte tlačiareň a potom kliknite na tlačidlo **Properties** (Vlastnosti) alebo **Preferences** (Preferencie).
- **3.** Kliknite na kartu **Paper/Quality** (Papier/Kvalita).
- **4.** Z rozbaľovacieho zoznamu **Media** (Médiá) vyberte správny typ papiera.
- **5.** Kliknutím na tlačidlo **OK** zavrite dialógové okno **Document Properties** (Vlastnosti dokumentu). V dialógovom okne **Print** (Tlač) kliknutím na tlačidlo **OK** spustite tlač úlohy.

### **Kontrola nastavenia typu papiera (OS X)**

- **1.** Kliknite na ponuku **File** (Súbor) a potom kliknite na možnosť **Print** (Tlač).
- **2.** V ponuke **Printer** (Tlačiareň) vyberte túto tlačiareň.
- **3.** V ovládači tlače sa predvolene zobrazuje ponuka **Copies & Pages** (Kópie a stránky). Otvorte rozbaľovací zoznam s ponukami a kliknite na ponuku **Finishing** (Koncová úprava).
- **4.** Vyberte požadovaný typ z rozbaľovacieho zoznamu **Media-type** (Typ média).
- **5.** Kliknite na tlačidlo **Print** (Tlačiť).

### **Kontrola stavu tonerových kaziet**

Stránka stavu spotrebného materiálu zahŕňa tieto informácie:

- odhadované percento zostávajúcej životnosti kazety,
- približný počet zostávajúcich strán,
- Čísla súčiastok pre tonerové kazety HP
- počet vytlačených strán,

Tlačiareň pri tlači konfiguračnej strany vytlačí stránku o stave spotrebného materiálu.

- **1.** Stlačte a podržte stlačené tlačidlo Obnoviť/Zrušiť **[be]x**, kým nezačne blikať indikátor Pripravené ().
- **2.** Pustite tlačidlo Obnoviť/Zrušiť **D** $\times$

## **Čistenie tlačiarne**

### **Tlač čistiacej strany**

- **1.** Otvorte nástroj HP Printer Assistant.
	- **Windows 8.1**: Kliknite na šípku nadol v ľavom dolnom rohu obrazovky **Start** (Štart) a potom vyberte názov tlačiarne.
	- **Windows 8**: Kliknite pravým tlačidlom do prázdneho priestoru na obrazovke **Start** (Štart), kliknite na položku **All Apps** (Všetky aplikácie) na lište aplikácií a potom vyberte názov tlačiarne.
	- **Windows 7, Windows Vista a Windows XP**: Na pracovnej ploche kliknite na tlačidlo **Start** (Štart), vyberte položku **All Programs** (Všetky programy), kliknite na položku **HP**, kliknite na priečinok tlačiarne, vyberte ikonu s názvom tlačiarne a potom otvorte program **HP Printer Assistant**.
- **2.** V programe HP Printer Assistant zvoľte položku **Print** (Tlač) a potom vyberte položku **HP Device Toolbox**.
- **3.** Na záložke **Systems** (Systémy) kliknite na položku **Service** (Servis).
- **4.** V časti **Cleaning Mode** (Režim čistenia) spustite proces čistenia kliknutím na tlačidlo **Start** (Štart).

## **Vizuálna kontrola tonerovej kazety**

Podľa nasledujúcich krokov skontrolujte každú tonerovú kazetu.

- **1.** Z tlačiarne vyberte kazetu s tonerom.
- **2.** Skontrolujte, či pamäťový čip nie je poškodený.
- **3.** Skontrolujte povrch zeleného zobrazovacieho valca.
	- **A UPOZORNENIE:** Nedotýkajte sa zobrazovacieho valca. Odtlačky prstov na zobrazovacom valci môžu spôsobiť problémy s kvalitou tlače.
- **4.** Ak na zobrazovacom valci uvidíte škrabance, odtlačky prstov alebo iné poškodenie, kazetu s tonerom vymeňte.
- **5.** Tonerovú kazetu znova nainštalujte a vytlačte niekoľko strán, aby ste sa uistili, že sa problém vyriešil.

## **Kontrola papiera a prostredia tlače**

### **Krok č. 1: Používanie papiera, ktorý zodpovedá technickým údajom od spoločnosti HP**

Niektoré problémy s kvalitou tlače vznikajú z používania papiera, ktorý nezodpovedá špecifikáciám spoločnosti HP.

- Vždy používajte papier hmotnosti a typu, ktorý tlačiareň podporuje.
- Používajte papier dobrej kvality a bez výrezov, zárezov, útržkov, škvŕn, voľných častíc, prachu, záhybov, chýbajúcich častí, spiniek či skrútených alebo ohnutých hrán.
- Používajte papier, ktorý nebol v minulosti použitý pri tlači.
- Používajte papier, ktorý neobsahuje kovové časti, napríklad trblietavé ozdoby.
- Používajte papier určený na použitie v laserových tlačiarňach. Nepoužívajte papier určený na použitie v atramentových tlačiarňach.
- Používajte papier, ktorý nie je príliš drsný. Pri používaní hladšieho papiera sa vo všeobecnosti dosahuje vyššia kvalita tlače.

### **Krok č. 2: Kontrola prostredia**

Prostredie môže priamo ovplyvniť kvalitu tlače a je bežnou príčinou problémov s kvalitou tlače alebo podávaním papiera. Vyskúšajte nasledujúce riešenia:

- Tlačiareň premiestnite mimo miest so vzdušným prúdením, napríklad mimo otvorených okien alebo dverí alebo ventilačných otvorov klimatizácie.
- Overte, či na tlačiareň nepôsobia teploty alebo vlhkosť mimo povolených špecifikácií tlačiarne.
- Tlačiareň neumiestňujte do stiesnených priestorov (napríklad do skrine).
- Tlačiareň položte na pevný a rovný povrch.
- Odstráňte všetky prekážky blokujúce vetracie otvory tlačiarne. Tlačiareň vyžaduje dobrý prietok vzduchu na všetkých stranách vrátane vrchnej časti.
- Tlačiareň chráňte pred vzduchom prenášanými nečistotami, prachom, parou, mastnotou a inými prvkami, ktoré sa môžu zachytávať vo vnútri tlačiarne.

### **Kontrola nastavení režimu EconoMode**

Spoločnosť HP neodporúča trvalé použitie režimu EconoMode. Pri trvalom používaní režimu EconoMode sa môžu mechanické časti tonerovej kazety opotrebovať skôr, ako sa minie zásoba tonera. Ak kvalita tlače začne klesať a prestane byť prijateľná, zvážte výmenu tonerovej kazety.

<sup>2</sup> POZNÁMKA: Táto funkcia je k dispozícii, ak používate ovládač tlačiarne PCL 6 pre systém Windows. Ak tento ovládač nepoužívate, funkciu môžete povoliť pomocou vstavaného servera HP.

Ak je celá strana príliš tmavá alebo príliš svetlá, postupujte podľa nasledujúcich krokov.

- **1.** V softvérovom programe vyberte možnosť **Print** (Tlačiť).
- **2.** Vyberte tlačiareň a potom kliknite na tlačidlo **Properties** (Vlastnosti) alebo **Preferences** (Preferencie).
- **3.** Kliknite na kartu **Paper/Quality** (Papier/Kvalita) a vyhľadajte oblasť **Quality Settings** (Nastavenia kvality).
	- Ak je celá stránka príliš tmavá, vyberte nastavenie **EconoMode**.
	- Ak je celá stránka príliš svetlá, vyberte nastavenie **FastRes 1200**.
- **4.** Kliknutím na tlačidlo **OK** zavrite dialógové okno **Document Properties** (Vlastnosti dokumentu). V dialógovom okne **Print** (Tlač) kliknutím na tlačidlo **OK** spustite tlač úlohy.

### **Nastavenie hustoty tlače**

Nastavenie hustoty tlače vykonajte podľa nasledujúcich krokov.

**1.** Otvorte vstavaný webový server HP (EWS):

#### **Priamo pripojené tlačiarne**

- **a.** Otvorte nástroj HP Printer Assistant.
	- **Windows 8.1**: Kliknite na šípku nadol v ľavom dolnom rohu obrazovky **Start** (Štart) a potom vyberte názov tlačiarne.
	- **Windows 8**: Kliknite pravým tlačidlom do prázdneho priestoru na obrazovke **Start** (Štart), kliknite na položku **All Apps** (Všetky aplikácie) na lište aplikácií a potom vyberte názov tlačiarne.
	- **Windows 7, Windows Vista a Windows XP**: Na pracovnej ploche kliknite na tlačidlo **Start** (Štart), vyberte položku **All Programs** (Všetky programy), kliknite na položku **HP**, kliknite na priečinok tlačiarne, vyberte ikonu s názvom tlačiarne a potom otvorte program **HP Printer Assistant**.
- **b.** V programe HP Printer Assistant zvoľte položku **Print** (Tlač) a potom vyberte položku **HP Device Toolbox**.

### **Tlačiarne pripojené do siete**

- **a.** Vytlačením konfiguračnej strany určte adresu IP alebo názov hostiteľa.
	- **i.** Stlačte a podržte stlačené tlačidlo Obnoviť/Zrušiť  $\sqrt{R}$ , kým nezačne blikať indikátor Pripravené ().
	- **ii.** Pustite tlačidlo Obnoviť/Zrušiť
- **b.** Otvorte webový prehliadač a do riadka s adresou zadajte adresu IP alebo názov hostiteľa presne v takom tvare, v akom sa zobrazuje na konfiguračnej strane tlačiarne. Na klávesnici počítača stlačte kláves Enter. Otvorí sa server EWS.

https://10.10.XXXXX/

- **POZNÁMKA:** Ak sa vo webovom prehliadači zobrazí hlásenie o tom, že prístup na danú webovú lokalitu nemusí byť bezpečný, vyberte možnosť pokračovania na webovú lokalitu. Prístup na túto webovú lokalitu nie je pre počítač nebezpečný.
- **2.** Kliknite na kartu **System** (Systém), vyberte stranu **Print Quality** (Kvalita tlače) a potom vyberte možnosť **Print Density** (Hustota tlače).
- **3.** V rozbaľovacej ponuke **Print Density** (Hustota tlače) vyberte správne nastavenie hustoty.

**POZNÁMKA:** Predvolené nastavenie hustoty tlače je **3**.

- 1 (Svetlé)
- 2
- 3
- 4
- 5 (Tmavé)
- **4.** Kliknite na tlačidlo **Apply** (Použiť).

# <span id="page-103-0"></span>**Riešenie problémov s káblovou sieťou**

## **Úvod**

Skontrolujte nasledujúce položky, aby ste si overili, či tlačiareň komunikuje so sieťou. Kým začnete, vytlačte konfiguračnú stránku z ovládacieho panelu tlačiarne a vyhľadajte na nej adresu IP tlačiarne.

- Nekvalitné fyzické pripojenie
- Počítač používa nesprávnu adresu IP tlačiarne
- Počítač nie je schopný komunikácie s tlačiarňou
- Tlačiareň [používa nesprávne nastavenia rýchlosti prepojenia pre sie](#page-104-0)ť
- [Nové softvérové aplikácie môžu spôsobova](#page-104-0)ť problémy s kompatibilitou
- Váš počítač [alebo pracovná stanica môže by](#page-104-0)ť nastavený nesprávne
- Tlačiareň je vypnutá alebo iné sieť[ové nastavenia sú nesprávne](#page-104-0)

**POZNÁMKA:** Spoločnosť HP nepodporuje siete typu peer-to-peer, keďže nejde o funkciu ovládačov tlačiarní HP, ale operačných systémov spoločnosti Microsoft. Viac informácií nájdete na stránke spoločnosti Microsoft [www.microsoft.com](http://www.microsoft.com).

## **Nekvalitné fyzické pripojenie**

- **1.** Overte, či je tlačiareň pripojená k správnemu sieťovému portu pomocou kábla správnej dĺžky.
- **2.** Overte, či sú káblové pripojenia zabezpečené.
- **3.** Pozrite sa na pripojenie k sieťovému portu na zadnej strane tlačiarne a overte si, či svieti jantárová kontrolka aktivity a zelená kontrolka stavu pripojenia.
- **4.** Ak problém aj naďalej pretrváva, vyskúšajte odlišný kábel alebo ho pripojte k odlišnému portu na rozbočovači.

## **Počítač používa nesprávnu adresu IP tlačiarne**

- **1.** Otvorte vstavaný webový server a kliknite na kartu **Ports** (Porty). Overte aktuálnu adresu IP vybranej tlačiarne. Adresa IP tlačiarne sa nachádza na konfiguračnej stránke tlačiarne.
- **2.** Ak ste nainštalovali tlačiareň pomocou štandardného portu TCP/IP od spoločnosti HP, začiarknite políčko **Always print to this printer, even if its IP address changes** (Vždy tlačiť na tejto tlačiarni, aj keď sa jej adresa IP zmení).
- **3.** Ak ste nainštalovali tlačiareň pomocou štandardného portu TCP/IP od spoločnosti Microsoft, použite namiesto adresy IP názov hostiteľa.
- **4.** Ak je adresa IP správna, vymažte tlačiareň a pridajte ju znovu.

## **Počítač nie je schopný komunikácie s tlačiarňou**

- **1.** Otestujte sieťovú komunikáciu odoslaním príkazu ping v rámci siete.
	- **a.** Spustite príkazový riadok vo vašom počítači.
- <span id="page-104-0"></span>● V systéme Windows kliknite na tlačidlo **Start** (Štart), na položku **Run** (Spustiť), zadajte príkaz cmd a stlačte tlačidlo Enter.
- V systéme OS X prejdite na položku **Applications** (Aplikácie), potom **Utilities** (Pomocné programy) a otvorte **Terminal** (Terminál).
- **b.** Zadajte príkaz ping, po ktorom bude nasledovať adresa IP tlačiarne.
- **c.** Ak sa v okne zobrazia doby odozvy, sieť funguje.
- **2.** Ak príkaz ping zlyhal, overte, či sú zapnuté sieťové rozbočovače a potom overte, či sieťové nastavenia, tlačiareň a počítač sú nakonfigurované pre rovnakú sieť.

## **Tlačiareň používa nesprávne nastavenia rýchlosti prepojenia pre sieť**

Spoločnosť HP odporúča, aby ste tieto nastavenia nechali v automatickom režime (predvolené nastavenie). Ak zmeníte tieto nastavenia, musíte ich zmeniť aj v rámci siete.

## **Nové softvérové aplikácie môžu spôsobovať problémy s kompatibilitou**

Overte si, či nové softvérové programy boli správne nainštalované a či využívajú správny ovládač tlačiarne.

### **Váš počítač alebo pracovná stanica môže byť nastavený nesprávne**

- **1.** Skontrolujte sieťové ovládače, ovládače tlače a nastavenia presmerovania v rámci siete.
- **2.** Overte si, či je operačný systém správne nakonfigurovaný.

### **Tlačiareň je vypnutá alebo iné sieťové nastavenia sú nesprávne**

- **1.** Vytlačte konfiguračnú stránku, aby ste skontrolovali stav sieťového protokolu. V prípade potreby ho zapnite.
- **2.** V prípade potreby zmeňte konfiguráciu nastavení siete.

# <span id="page-105-0"></span>**Riešenie problémov s bezdrôtovou sieťou**

- Úvod
- Kontrolný zoznam bezdrôtového pripojenia
- Tlačiareň netlačí po dokonč[ení konfigurácie bezdrôtového pripojenia](#page-106-0)
- Tlačiareň netlačí a v počítač[i je nainštalovaný firewall od externej spolo](#page-106-0)čnosti
- [Bezdrôtové pripojenie po premiestnení bezdrôtového smerova](#page-106-0)ča alebo samotnej tlačiarne nefunguje
- K bezdrôtovej tlač[iarni nie je možné pripoji](#page-106-0)ť ďalšie počítače
- Tlačiareň [s bezdrôtovým pripojením stráca spojenie pri pripojení k VPN](#page-107-0)
- Sieť [sa nezobrazuje v zozname bezdrôtových sietí](#page-107-0)
- [Bezdrôtová sie](#page-107-0)ť nefunguje
- [Diagnostický test bezdrôtovej siete](#page-107-0)
- [Zníženie rušenia v rámci bezdrôtovej siete](#page-108-0)

## **Úvod**

Pomocou informácií o riešení problémov vyriešte prípadné problémy.

**POZNÁMKA:** Ak chcete zistiť, či je povolené pripojenie Wi-Fi Direct v tlačiarni, vytlačte konfiguračnú stranu.

### **Kontrolný zoznam bezdrôtového pripojenia**

- Skontrolujte, či nie je pripojený sieťový kábel.
- Overte, či tlačiareň a bezdrôtový smerovač sú zapnuté a napájané. Uistite sa, že na tlačiarni je zapnutý aj vysielač bezdrôtového signálu.
- Overte, či identifikátor súpravy služieb (SSID) je správny. Ak chcete zistiť, ako znie SSID, vytlačte konfiguračnú stránku. Ak si nie ste istí, či je SSID správne, znovu spustite inštaláciu bezdrôtového zariadenia.
- U zabezpečených sietí sa uistite, že bezpečnostné údaje sú správne. Ak bezpečnostné údaje nie sú správne, znovu spustite inštaláciu bezdrôtového zariadenia.
- Ak bezdrôtová sieť funguje správne, skúste získať prístup k ostatným počítačom v bezdrôtovej sieti. Ak sieť disponuje internetovým pripojením, skúste sa k Internetu pripojiť bezdrôtovým pripojením.
- Overte, či je metóda šifrovania (AES alebo TKIP) rovnaká u tlačiarne i bezdrôtového prístupového bodu (v sieťach so zabezpečením WPA).
- Overte, či je tlačiareň v dosahu bezdrôtovej siete. U väčšiny sietí musí byť tlačiareň od bezdrôtového prístupového bodu (bezdrôtového smerovača) vzdialená max. 30 m .
- Overte, či prekážky neblokujú bezdrôtový signál. Odstráňte akékoľvek veľké kovové predmety medzi prístupovým bodom a tlačiarňou. Uistite sa, že stožiare, steny alebo oporné stĺpy pozostávajúce z kovu alebo betónu, neoddeľujú tlačiareň od prístupového bodu.
- Overte, či je tlačiareň umiestnená v dostatočnej vzdialenosti od elektronických zariadení, ktoré by mohli rušiť bezdrôtový signál. Mnoho zariadení môže rušiť bezdrôtový signál, a to vrátane motorov,

<span id="page-106-0"></span>bezdrôtových telefónov, kamier na zabezpečenie systémov, iných bezdrôtových sietí a zariadení s rozhraním Bluetooth.

- Overte, či je ovládač tlačiarne nainštalovaný v počítači.
- Overte, či ste zvolili správny port tlačiarne.
- Overte, či sú počítač a tlačiareň pripojené k rovnakej bezdrôtovej sieti.
- V systéme OS X overte, či bezdrôtový smerovač podporuje technológiu Bonjour.

### **Tlačiareň netlačí po dokončení konfigurácie bezdrôtového pripojenia**

- **1.** Uistite sa, že tlačiareň je zapnutá a v stave pripravenosti.
- **2.** Vypnite všetky externé brány firewall v počítači.
- **3.** Uistite sa, že bezdrôtová sieť pracuje správne.
- **4.** Uistite sa, že váš počítač správne funguje. V prípade potreby počítač reštartujte.
- **5.** Skontrolujte, či môžete otvoriť vstavaný webový server HP tlačiarne z počítača v sieti.

### **Tlačiareň netlačí a v počítači je nainštalovaný firewall od externej spoločnosti**

- **1.** Firewall aktualizujte najnovšou aktualizáciou dostupnou od výrobcu.
- **2.** Ak programy požadujú prístup cez firewall v čase inštalácie tlačiarne alebo pri pokuse o tlač, povoľte spustenie programov.
- **3.** Dočasne deaktivujte firewall a potom do počítača nainštalujte bezdrôtovú tlačiareň. Firewall aktivujte po dokončení inštalácie bezdrôtového zariadenia.

### **Bezdrôtové pripojenie po premiestnení bezdrôtového smerovača alebo samotnej tlačiarne nefunguje**

- **1.** Uistite sa, že smerovač alebo samotná tlačiareň sa pripája k sieti, ku ktorej je pripojený počítač.
- **2.** Vytlačte konfiguračnú stránku.
- **3.** Porovnajte identifikátor súpravy služieb (SSID) na konfiguračnej stránke s SSID v konfigurácii vašej tlačiarne v počítači.
- **4.** Ak sa čísla nezhodujú, zariadenia nie sú pripojené k rovnakej sieti. Zmeňte konfiguráciu bezdrôtového nastavenia svojej tlačiarne.

## **K bezdrôtovej tlačiarni nie je možné pripojiť ďalšie počítače**

- **1.** Uistite sa, že ostatné počítače sa nachádzajú v dosahu bezdrôtového pripojenia a že signál neblokujú žiadne prekážky. U väčšiny sietí je dosah bezdrôtového pripojenia v rozsahu do 30 m od prístupového bodu bezdrôtového pripojenia.
- **2.** Uistite sa, že tlačiareň je zapnutá a v stave pripravenosti.
- **3.** Skontrolujte, či nie je súčasne pripojených 5 používateľov služby Wi-Fi Direct.
- **4.** Vypnite všetky externé brány firewall v počítači.
- <span id="page-107-0"></span>**5.** Uistite sa, že bezdrôtová sieť pracuje správne.
- **6.** Uistite sa, že váš počítač správne funguje. V prípade potreby počítač reštartujte.

### **Tlačiareň s bezdrôtovým pripojením stráca spojenie pri pripojení k VPN**

● Za normálnych okolností sa nemôžete pripájať k VPN a iných sieťam súčasne.

### **Sieť sa nezobrazuje v zozname bezdrôtových sietí**

- Uistite sa, že bezdrôtový smerovač je zapnutý a pripojený k zdroju napájania.
- Sieť môže byť skrytá. Aj k skrytej sieti však je možné sa pripojiť.

### **Bezdrôtová sieť nefunguje**

- **1.** Uistite sa, že sieťový kábel nie je pripojený.
- **2.** Ak chcete overiť, či došlo k prerušeniu komunikácie v rámci siete, skúste sa k sieti pripojiť pomocou iných zariadení.
- **3.** Otestujte sieťovú komunikáciu odoslaním príkazu ping v rámci siete.
	- **a.** Spustite príkazový riadok vo vašom počítači.
		- V systéme Windows kliknite na tlačidlo **Start** (Štart), na položku **Run** (Spustiť), zadajte príkaz cmd a stlačte tlačidlo Enter.
		- V systéme OS X prejdite na položku **Applications** (Aplikácie), potom **Utilities** (Pomocné programy) a otvorte **Terminal** (Terminál).
	- **b.** Zadajte príkaz ping nasledovaný adresou IP smerovača.
	- **c.** Ak sa v okne zobrazia doby odozvy, sieť funguje.
- **4.** Uistite sa, že smerovač alebo samotná tlačiareň sa pripája k sieti, ku ktorej je pripojený počítač.
	- **a.** Vytlačte konfiguračnú stránku.
	- **b.** Porovnajte identifikátor súpravy služieb (SSID) na konfiguračnej stránke s SSID v konfigurácii vašej tlačiarne v počítači.
	- **c.** Ak sa čísla nezhodujú, zariadenia nie sú pripojené k rovnakej sieti. Zmeňte konfiguráciu bezdrôtového nastavenia vašej tlačiarne.

### **Diagnostický test bezdrôtovej siete**

Z ovládacieho panela tlačiarne môžete spustiť diagnostický test, ktorý poskytuje informácie o nastaveniach bezdrôtovej siete.

- **1.** Otvorte vstavaný webový server HP (EWS):
	- **a.** Vytlačením konfiguračnej strany určte adresu IP alebo názov hostiteľa.
- <span id="page-108-0"></span>**i.** Stlačte a podržte stlačené tlačidlo Obnoviť/Zrušiť **[betallede]**, kým nezačne blikať indikátor Pripravené ().
- **ii.** Pustite tlačidlo Obnoviť/Zrušiť ax
- **b.** Otvorte webový prehliadač a do riadka s adresou zadajte adresu IP alebo názov hostiteľa presne v takom tvare, v akom sa zobrazuje na konfiguračnej strane tlačiarne. Na klávesnici počítača stlačte kláves Enter. Otvorí sa server EWS.

https://10.10.XXXXX/

- **POZNÁMKA:** Ak sa vo webovom prehliadači zobrazí hlásenie o tom, že prístup na danú webovú lokalitu nemusí byť bezpečný, vyberte možnosť pokračovania na webovú lokalitu. Prístup na túto webovú lokalitu nie je pre počítač nebezpečný.
- **2.** Kliknite na kartu **Networking** (Siete).
- **3.** Na stránke **Wireless Configuration** (Konfigurácia bezdrôtového pripojenia) skontrolujte, či je zvolená možnosť On (Zap.).
- **4.** Kliknutím na tlačidlo **Print Test Report** (Vytlačiť testovaciu správu) vytlačte testovaciu stránku s výsledkami testu.

# **Zníženie rušenia v rámci bezdrôtovej siete**

Nasledovné tipy môžu prispieť k zníženiu rušenia v rámci bezdrôtovej siete:

- Bezdrôtové zariadenie uchovávajte v dostatočnej vzdialenosti od veľkých kovových predmetov, ako sú skrine na spisy, a iných elektromagnetických zariadení, ako sú napr. mikrovlnné rúry alebo bezdrôtové telefóny. Tieto predmety môžu rušiť rádiový signál.
- Bezdrôtové zariadenia uchovávajte v dostatočnej vzdialenosti od murárskych konštrukcií a iných stavbárskych prvkov. Tieto predmety môžu pohlcovať rádiové vlny a znižovať intenzitu signálu.
- Bezdrôtový smerovač umiestnite do stredovej polohy v zornom poli ostatných bezdrôtových tlačiarní v sieti.

# **Register**

# **A**

AirPrint [51](#page-60-0) Aplikácia HP Utility, Mac [58](#page-67-0) Aplikácia HP Utility pre Mac Bonjour [58](#page-67-0)

#### **B**

bezdrôtová sieť riešenie problémov [96](#page-105-0)

# **Č**

čísla dielov kazety so spinkami [20](#page-29-0) náhradné diely [20](#page-29-0) spotrebný materiál [20](#page-29-0) tonerová kazeta [20](#page-29-0) tonerové kazety [20](#page-29-0) zobrazovacie valce [20](#page-29-0) čistenie dráha papiera [90](#page-99-0)

# **D**

duplexná tlač Mac [46](#page-55-0) manuálna (Mac) [46](#page-55-0) manuálna (Windows) [42](#page-51-0) duplexná tlač (obojstranná) Windows [42](#page-51-0)

# **E**

elektrické technické údaje [8](#page-17-0) energia spotreba [8](#page-17-0) Explorer, podporované verzie vstavaný webový server HP [55](#page-64-0)

#### **H**

hlavný vypínač, umiestnenie [2](#page-11-0) hmotnosť, tlačiareň [7](#page-16-0) HP Customer Care [72](#page-81-0)

HP Device Toolbox, používanie [55](#page-64-0) HP ePrint [50](#page-59-0) HP EWS, používanie [55](#page-64-0) HP Utility [58](#page-67-0) HP Utility pre systém Mac funkcie [58](#page-67-0)

#### **I**

Internet Explorer, podporované verzie vstavaný webový server HP [55](#page-64-0)

# **K**

kazeta výmena [28,](#page-37-0) [31](#page-40-0) kazety so spinkami čísla dielov [20](#page-29-0) kontrola pôvodu kazety [22](#page-31-0) kontrolný zoznam bezdrôtové pripojenie [96](#page-105-0) kryty, umiestnenie [2](#page-11-0)

#### **M**

Macintosh HP Utility [58](#page-67-0) manuálna duplexná tlač Mac [46](#page-55-0) Windows [42](#page-51-0) mobilná tlač zariadenia so systémom Android [52](#page-61-0) mobilná tlač, podporovaný softvér [7](#page-16-0)

#### **N**

náhradné diely čísla dielov [20](#page-29-0)

nastavenia predvolené výrobné nastavenia, obnovenie [75](#page-84-0) nastavenia ekonomického režimu [65](#page-74-0) nastavenia režimu EconoMode [65](#page-74-0), [91](#page-100-0) nastavenie rýchlosti prepojenia, zmena [62](#page-71-0) Netscape Navigator, podporované verzie vstavaný webový server HP [55](#page-64-0)

# **O**

obálky, vkladanie [18](#page-27-0) objednávanie spotrebný materiál a príslušenstvo [20](#page-29-0) obnovenie predvolených výrobných nastavení [75](#page-84-0) obojstranná tlač Mac [46](#page-55-0) Windows [42](#page-51-0) oneskorenia režimu Shut Down After (Vypnúť po) nastavenie [66](#page-75-0) oneskorenie spánku vypnutie [65](#page-74-0) zapnutie [65](#page-74-0) oneskorenie vypnutia nastavenie [67](#page-76-0) on-line podpora [72](#page-81-0) operačné systémy, podporované [5](#page-14-0) operačné systémy (OS) podporované [5](#page-14-0) originálne kazety od spoločnosti HP [22](#page-31-0) OS (operačný systém) podporovaný [5](#page-14-0)

ovládací panel indikátory na paneli LED [73](#page-82-0) umiestnenie [2](#page-11-0) ovládače, podporované [5](#page-14-0) ovládače tlačiarne, podporované [5](#page-14-0)

#### **P**

pamäť vstavaná [5](#page-14-0) pamäťový čip (toner) umiestnenie [28](#page-37-0) papier výber [90](#page-99-0) zaseknutia [79](#page-88-0) papier, objednávanie [20](#page-29-0) podpora on-line [72](#page-81-0) podpora zákazníkov on-line [72](#page-81-0) porty rozhrania umiestnenie [3](#page-12-0) požiadavky na prehľadávač vstavaný webový server HP [55](#page-64-0) požiadavky na webový prehľadávač zabudovaný webový server HP [55](#page-64-0) predvolené nastavenia, obnovenie [75](#page-84-0) predvolené výrobné nastavenia, obnovenie [75](#page-84-0) priehradka, výstupná odstraňovanie zaseknutí [86](#page-95-0) prioritný podávací zásobník vkladanie obálok [18](#page-27-0) prioritný vstupný zásobník vkladanie [15](#page-24-0) pripojenie napájania umiestnenie [3](#page-12-0) príslušenstvo objednávanie [20](#page-29-0) problémy s preberaním papiera riešenie [78](#page-87-0)

#### **R**

riešenia mobilnej tlače [5](#page-14-0) riešenie problémov bezdrôtová sieť [96](#page-105-0) káblová sieť [94](#page-103-0) LED, chyby [73](#page-82-0) LED, indikátory [73](#page-82-0)

problémy s podávaním papiera [78](#page-87-0) sieťové problémy [94](#page-103-0) zaseknutia [79](#page-88-0) rozmery, tlačiareň [7](#page-16-0) rušenie bezdrôtovej siete [99](#page-108-0)

# **S**

sieť heslo, nastavenie [63](#page-72-0) heslo, zmena [63](#page-72-0) siete inštalácia tlačiarne [54](#page-63-0) podporované [5](#page-14-0) sieťová inštalácia [54](#page-63-0) softvér HP Utility [58](#page-67-0) Softvér služby HP ePrint [51](#page-60-0) spotrebné materiály objednávanie [20](#page-29-0) spotrebný materiál čísla dielov [20](#page-29-0) nastavenia nízkeho prahu [76](#page-85-0) používanie pri nízkom stave [76](#page-85-0) stav, zobrazovanie pomocou HP Utility pre systém Mac [58](#page-67-0) výmena tonerovej kazety [28](#page-37-0), [31](#page-40-0) výmena zobrazovacieho valca [34,](#page-43-0) [37](#page-46-0) stav HP Utility, Mac [58](#page-67-0) indikátory na ovládacom paneli [73](#page-82-0) stav spotrebného materiálu [89](#page-98-0) stav tonerových kaziet [89](#page-98-0) strán na hárok výber (Mac) [46](#page-55-0) výber (Windows) [44](#page-53-0) strán za minútu [5](#page-14-0) súpravy na údržbu čísla dielov [20](#page-29-0) systémové požiadavky vstavaný webový server HP [55](#page-64-0)

#### **T**

technická podpora on-line [72](#page-81-0) technické údaje elektrické a zvukové [8](#page-17-0) tlač na obidve strany Mac [46](#page-55-0) manuálna v systéme Windows [42](#page-51-0) Windows [42](#page-51-0) tlačová kazeta nastavenia nízkeho prahu [76](#page-85-0) používanie pri nízkom stave [76](#page-85-0) Tlač prostredníctvom rozhrania Wi-Fi Direct [7,](#page-16-0) [48](#page-57-0) tonerová kazeta čísla dielov [20](#page-29-0) komponenty [28](#page-37-0), [31](#page-40-0) výmena [28,](#page-37-0) [31](#page-40-0) tonerové kazety čísla dielov [20](#page-29-0) typ papiera výber (Windows) [44](#page-53-0) typy papiera výber (Mac) [47](#page-56-0)

#### **U**

uzamknutie formátovač [64](#page-73-0)

#### **V**

viacero strán na hárok tlač (Mac) [46](#page-55-0) viacero stránok na hárok tlač (Windows) [44](#page-53-0) vstavaný webový server otvorenie [63](#page-72-0) zmena hesla [63](#page-72-0) Vstavaný webový server (EWS) funkcie [55](#page-64-0) vstavaný webový server HP otvorenie [63](#page-72-0) zmena hesla [63](#page-72-0) Vstavaný webový server HP (EWS) funkcie [55](#page-64-0) vstupný zásobník vkladanie obálok [18](#page-27-0) výmena tonerová kazeta [28](#page-37-0), [31](#page-40-0) zobrazovací valec [34,](#page-43-0) [37](#page-46-0) vypínač, umiestnenie [2](#page-11-0) výstupná priehradka odstraňovanie zaseknutí [86](#page-95-0) výstupný zásobník umiestnenie [2](#page-11-0)

# **W**

Webové stránky podpora zákazníkov [72](#page-81-0)

### **Z**

zariadenia so systémom Android tlač z [52](#page-61-0) zaseknuté médiá miesta [80](#page-89-0) výstupná priehradka [86](#page-95-0) zaseknutia bežné príčiny [79](#page-88-0) zaseknutia papiera miesta [80](#page-89-0) výstupná priehradka [86](#page-95-0) zásobník, výstupný umiestnenie [2](#page-11-0) Zásobník č. 1 napĺňanie [12](#page-21-0) zásobníky kapacita [5](#page-14-0) umiestnenie [2](#page-11-0) vstavané [5](#page-14-0) zobrazovacie valce čísla dielov [20](#page-29-0) zobrazovací valec komponenty [34](#page-43-0) výmena [34,](#page-43-0) [37](#page-46-0) zvukové technické údaje [8](#page-17-0)